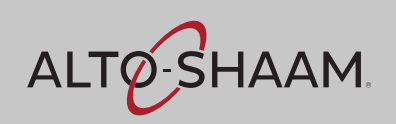

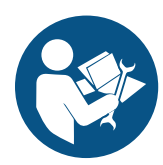

**Руководство по обслуживанию**

# **Мультипечь Vector™**

## **Простое управление**

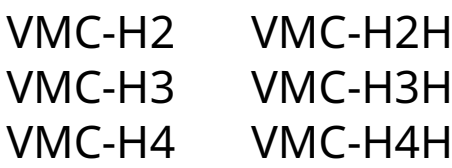

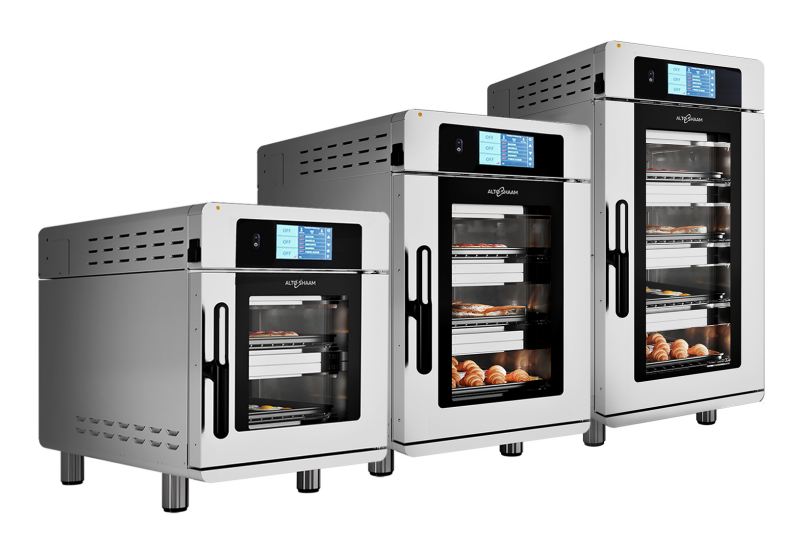

## **Structured Air Technology™**

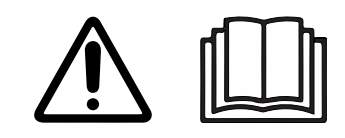

**MN-46543-RU**

REV.01 12/19

**RU**

## **Информация изготовителя**

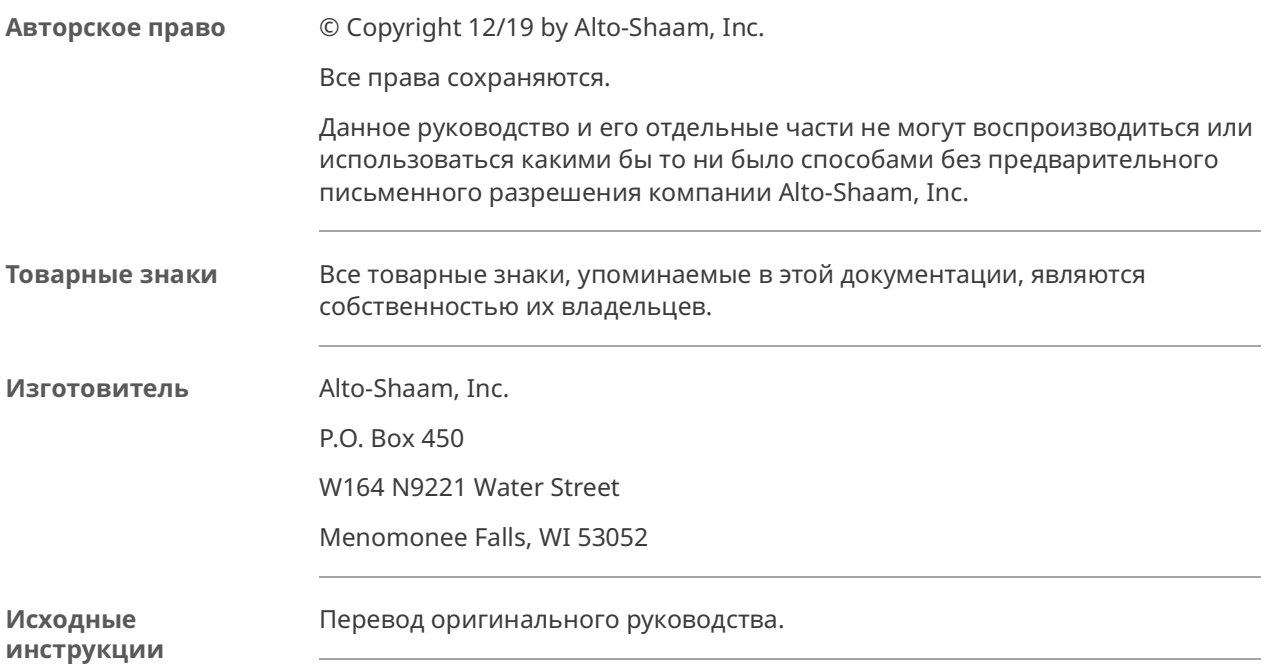

## **Круглосуточная (24/7) аварийная ремонтная служба Alto-Shaam**

**Позвоните** Позвоните в наш работающий 24 часа в сутки центр вызова аварийной службы по тел. в США 800-558-8744 для немедленного доступа к официальному местному агентству по обслуживанию вне обычных рабочих часов. Доступ к аварийной службе предоставляется исключительно владельцам оборудования Alto-Shaam. На территории США он предоставляется по номеру бесплатного телефона Alto-Shaam.

**Доступность** Аварийная служба доступна семь дней в неделю, включая праздничные дни.

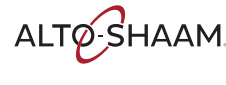

Эта страница намеренно оставлена пустой.

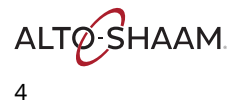

## **СОДЕРЖАНИЕ**

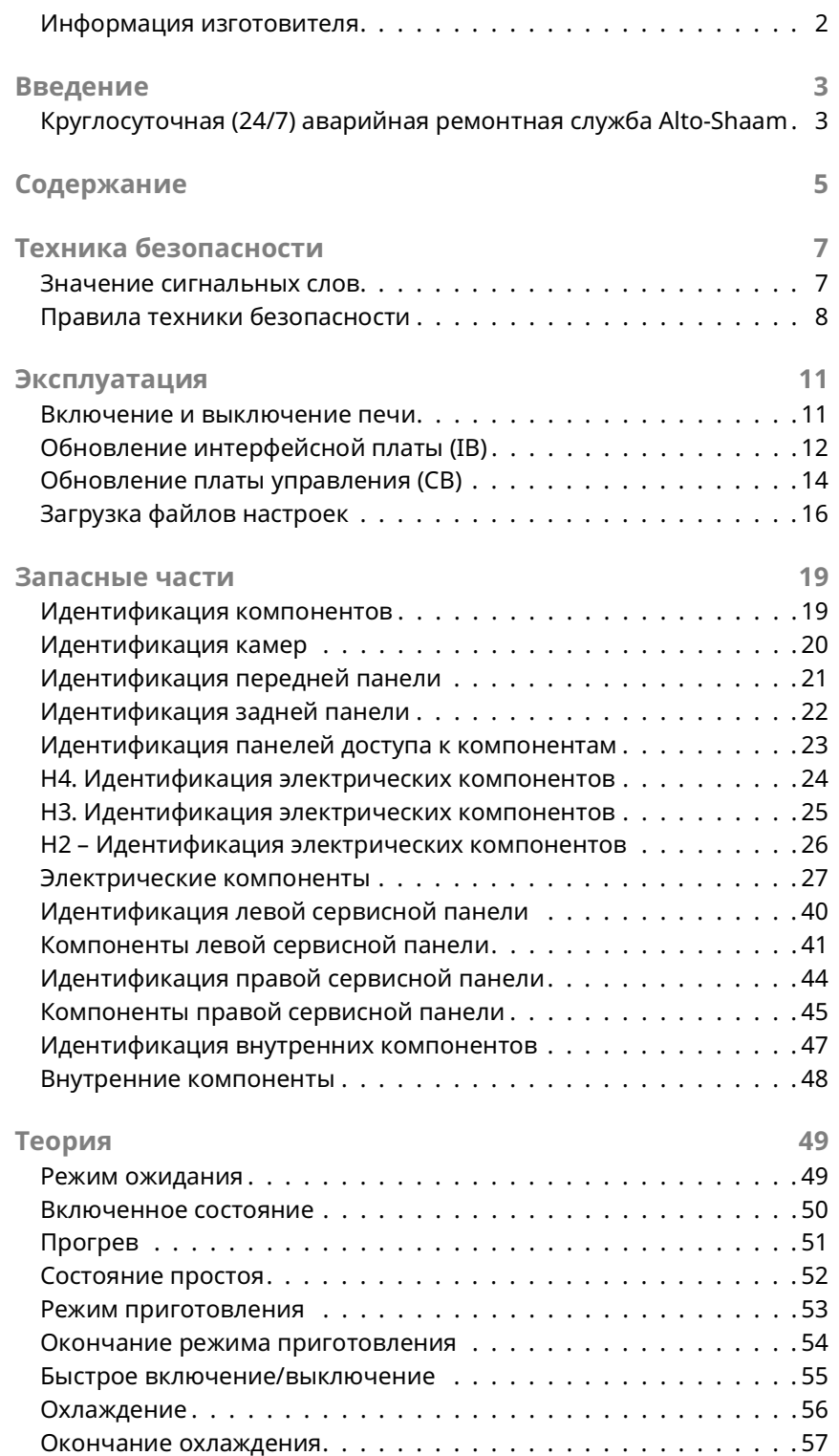

**СО Д Е** <u>р</u> **ЖА Н И Е**

ALTO SHAAM.

## **СОДЕРЖАНИЕ**

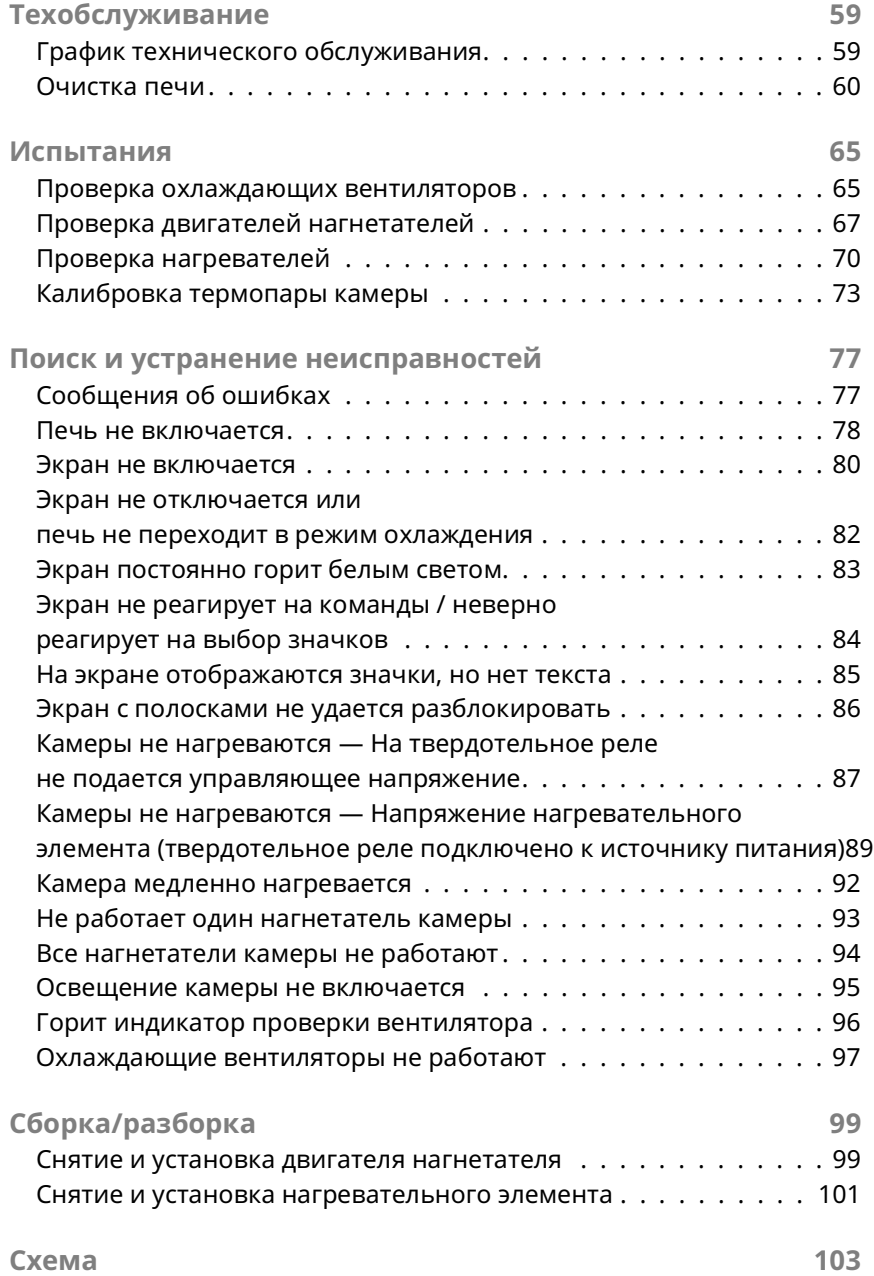

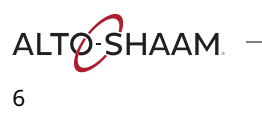

## **Значение сигнальных слов**

В данном руководстве в соответствующих случаях содержатся сигнальные слова. Необходимо соблюдать указания, обозначенные этими сигнальными словами, для снижения риска смерти, травм или повреждения оборудования. Значение этих сигнальных слов приведено ниже.

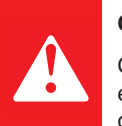

#### **ОПАСНО**

Слово «Опасно» указывает на опасную ситуацию, которая, если ее не устранить, приведет к тяжелым травмам или смерти.

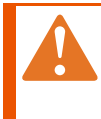

#### **ПРЕДОСТЕРЕЖЕНИЕ**

Слово «Предостережение» указывает на опасную ситуацию, которая, если ее не устранить, может привести к тяжелым травмам или смерти.

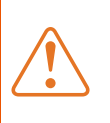

#### **ПРЕДУПРЕЖДЕНИЕ**

Слово «Предупреждение» указывает на опасную ситуацию, которая, если ее не устранить, может привести к незначительным травмам или травмам средней тяжести.

Слово «Уведомление» указывает на ситуацию, которая, если ее не устранить, может привести к повреждению имущества.

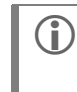

**(1) ПРИМЕЧАНИЕ:** Слово «Примечание» указывает на дополнительную информацию, являющуюся важной для понимания понятия или процедуры.

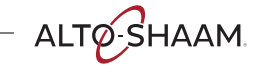

# **ТЕХНИКА БЕЗОПАСНОСТИ**

## **Правила техники безопасности**

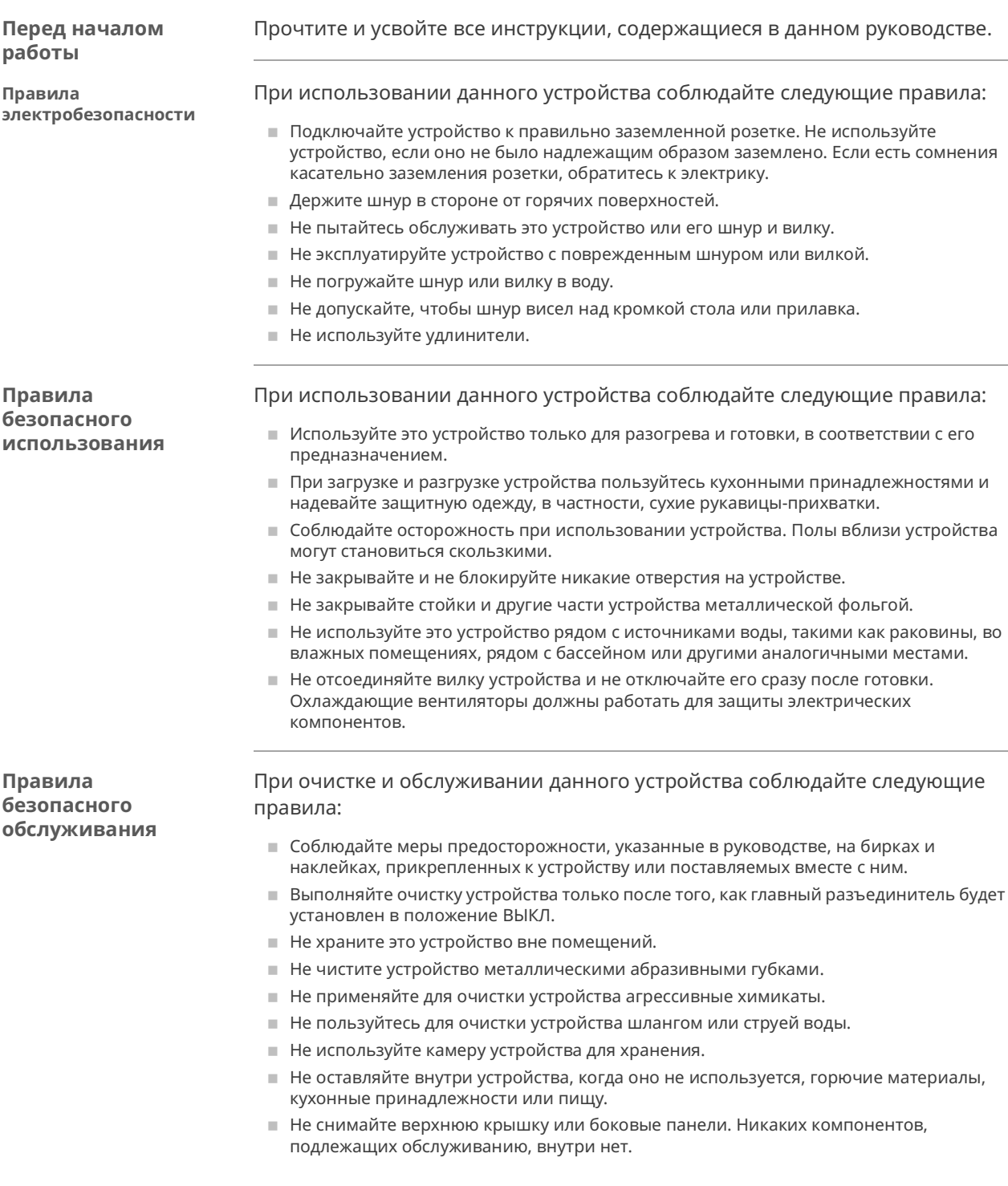

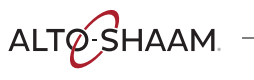

## **ТЕХНИКА БЕЗОПАСНОСТИ**

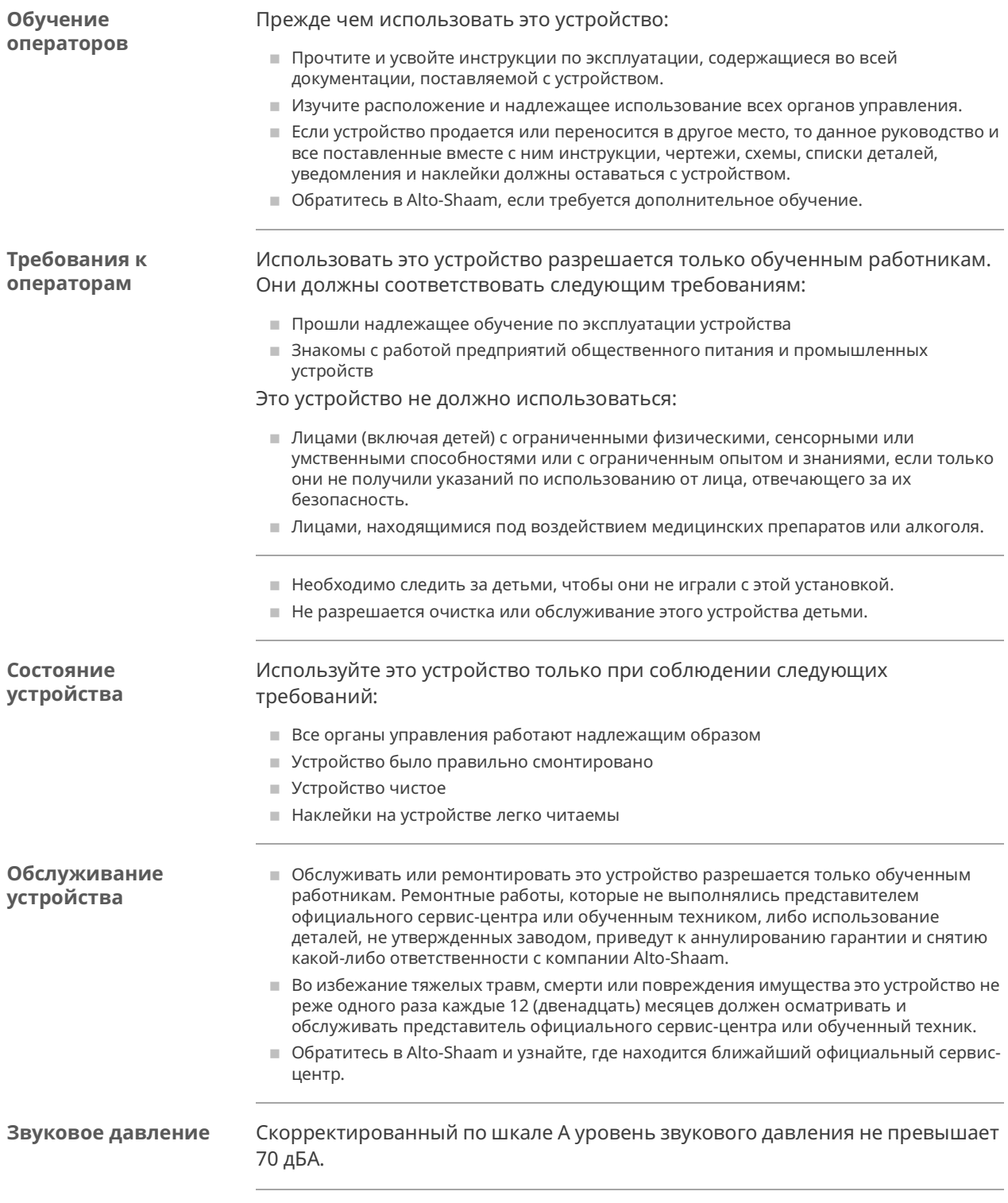

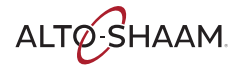

## **ТЕХНИКА БЕЗОПАСНОСТИ**

**Средства индивидуальной защиты (СИЗ)**

При чистке устройства используйте следующие средства индивидуальной защиты (СИЗ).

- **Защитные перчатки**
- **В Защитная одежда**
- **В** Защитные очки
- **В Защитная маска для лица**

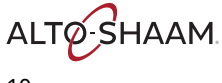

## **Включение и выключение печи**

#### **Перед началом**  Печь должна быть подключена к источнику электропитания. **работы Включение печи** Чтобы включить печь, выполните следующие действия. **Шаг Действие** 1. **Установите** главный разъединитель  $\Omega$  в положение ВКЛ. **Нажмите** кнопку ВКЛ./ВЫКЛ. (2). На кнопке загорится зеленый светодиод. **ПРИМЕЧАНИЕ:** Главный разъединитель предназначен для использования при операциях чистки или обслуживания. Для повседневной эксплуатации его можно оставлять в положении ВКЛ.  $\overline{1}$   $\overline{1}$   $\overline{1}$   $\overline{1}$   $\overline{2}$ **Dopp**. .<br>Dogo **DRIGGT**  $\overline{\mathbf{u}}$ ,,,,,,,,,, VMC-TS-006253 Теперь печь включена. **Выключение печи** Чтобы выключить печь, выполните следующие действия. 2. **Нажмите и удерживайте** кнопку ВКЛ./ВЫКЛ., пока светодиод над кнопкой ВКЛ./ВЫКЛ. не загорится красным. Печь задействует нагнетательные вентиляторы для процедуры охлаждения. На экране отображается подсказка охлаждения и предлагается открыть дверцу. По завершении процедуры охлаждения печь отключит нагнетательные вентиляторы. Теперь печь выключена.

Vector™ H Series ▪ Руководство по ▪ MN-46543-RU ▪ Rev 01 ▪ 12/19

ALTO SHAAM

## Обновление интерфейсной платы (IB)

#### Перед началом работы

- Вам потребуется накопитель USB с обновлением микропрограммного обеспечения.
- Вы должны знать пароль. Пароль, установленный на заводе: «12345».

#### Процедура

Чтобы обновить интерфейсную плату, выполните следующие действия.

- Шaг Действие Коснитесь значка шестерни (1). Появится экран «Настройки».  $1.$ **User Configuration** 8 OFF  $\Box$ Bacor ⇆ OFF French Sounds Fried eggs OFF 圓 lŝ **Biscuits**  $\bigcirc$  $\downarrow$ Cookies Logs OFF ÷ò. [ Manual ] [ Prog  $\overline{m}$ 
	- **Коснитесь** значка «USB»  $(2)$ . Появится экран «Функции USB- $\overline{2}$ . подключения».

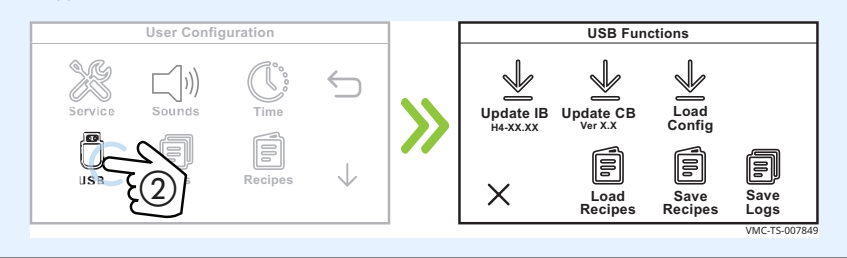

Вставьте накопитель USB в порт (3).  $3.$ 

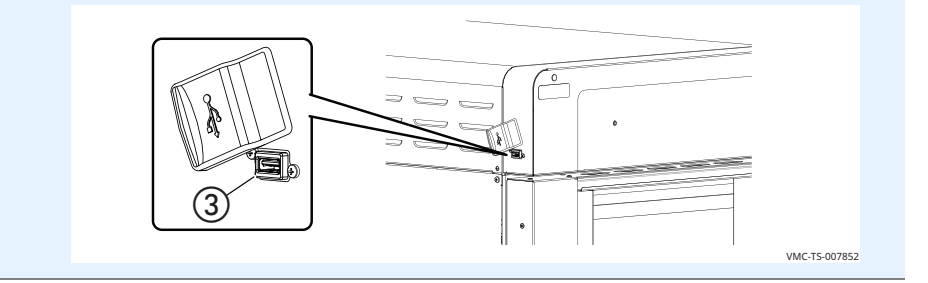

Продолжение на след. стр.

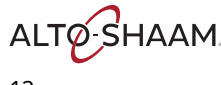

### **ЭКСПЛУАТАЦИЯ**

*Продолжение с предыдущей стр.*

4. **Коснитесь** значка «Обн. интерфейс» d**.** Появится экран «Введите пароль».

**Введите** пароль «12345» (5).

**Коснитесь** зеленой «галочки»  $\textcircled{\textbf{6}}$ .

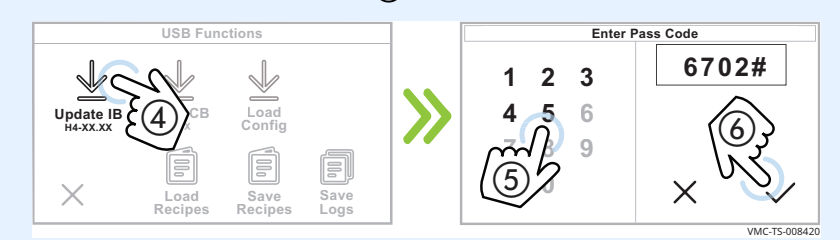

5. **Коснитесь** файла микропрограммного обеспечения  $\overline{O}$  для вашей конкретной печи — выбирайте, исходя из размера печи. Печь загружает выбранное микропрограммное обеспечение.

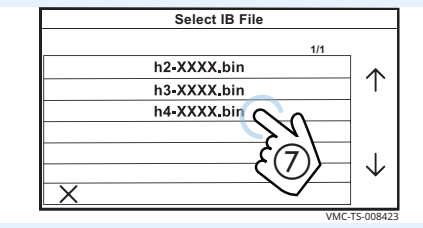

Печь выполняет процедуру обновления:

- **Экран становится пустым.**
- **В течение нескольких секунд отображается экран с полосами.**
- **Экран становится пустым.**
- **В течение нескольких секунд отображается экран с логотипом.**
- Печь отключается.

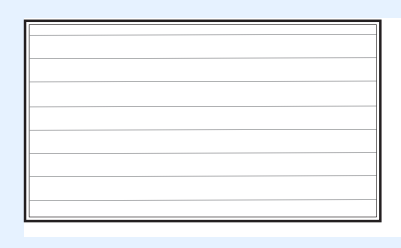

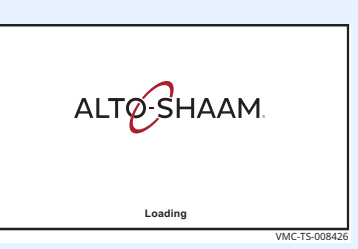

**Результат** Интерфейсная плата была обновлена.

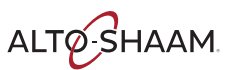

### **ЭКСПЛУАТАЦИЯ**

## **Обновление платы управления (CB)**

#### **Перед началом работы**

- **Вам потребуется накопитель USB с обновлением микропрограммного** обеспечения.
- Вы должны знать пароль. Пароль, установленный на заводе: «12345».

**Процедура** Чтобы обновить плату управления, выполните следующие действия.

- **Шаг Действие** 1. **Коснитесь** значка шестерни (1). Появится экран «Настройки». **User Configuration Ready to Cook OFF** 8  $\textcircled{\scriptsize{1}}$ **Preheat Lin**  $\Box$ ⇆ **Bacon OFF French Service Sounds Time Fried eggs OFF** 圓 lŝ **Biscuits**  $\circ$  $\downarrow$ **Cookies USB Logs Recipes OFF** ÷ò. **[ Manual [ [ Program [** VMC-TS-007669
	- 2. **Коснитесь** значка «USB» (2). Появится экран «Функции USBподключения».

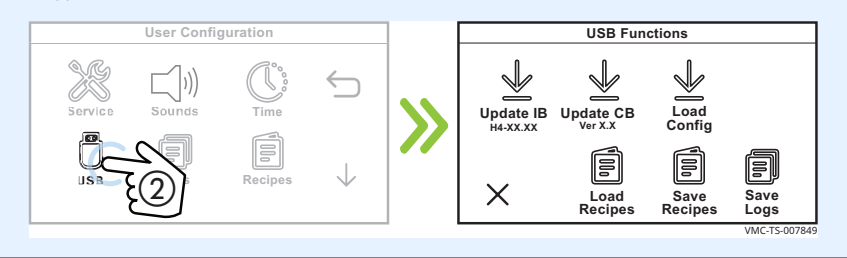

3. **Вставьте** накопитель USB в порт (3).

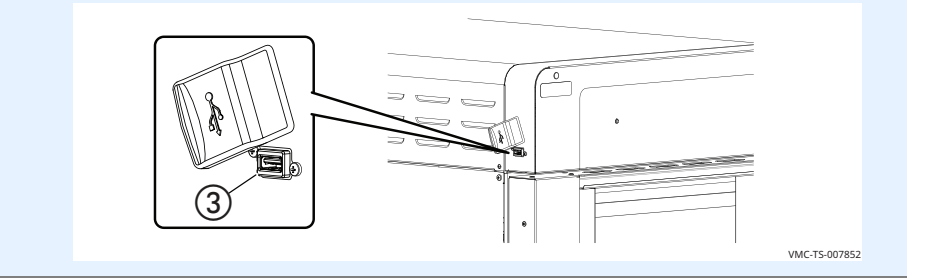

*Продолжение на след. стр.*

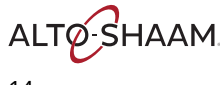

Продолжение с предыдущей стр.

Коснитесь значка «Обн. панель упр.» (4). Появится экран «Введите  $4.$ пароль».

Введите пароль «12345» (5).

Коснитесь зеленой «галочки» 6.

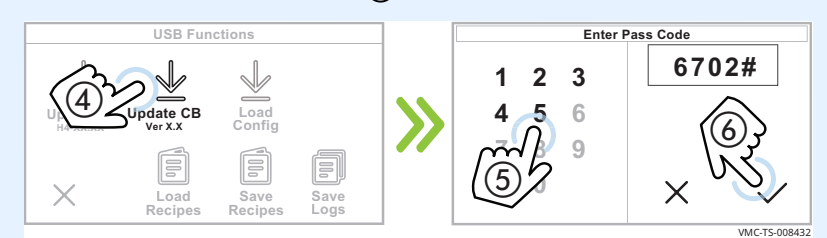

5. Коснитесь файла микропрограммного обеспечения  $\mathcal{D}$ . Печь загружает выбранное микропрограммное обеспечение.

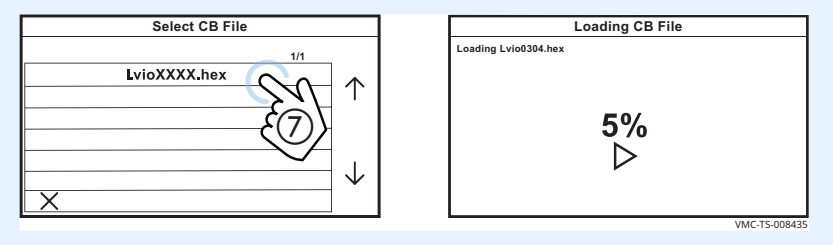

Печь выполняет процедуру обновления:

- Экран становится пустым.
- В течение нескольких секунд отображается экран с полосами.
- Экран становится пустым.
- В течение нескольких секунд отображается экран с логотипом.
- Печь отключается.

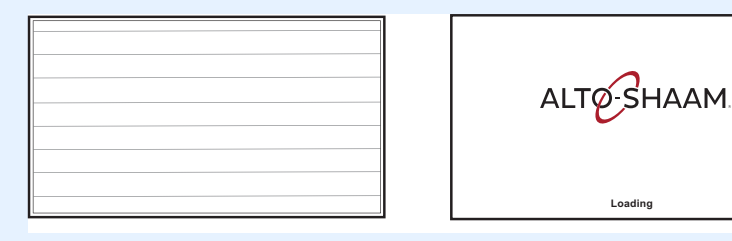

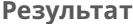

Плата управления была обновлена.

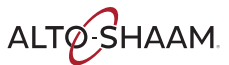

## Загрузка файлов настроек

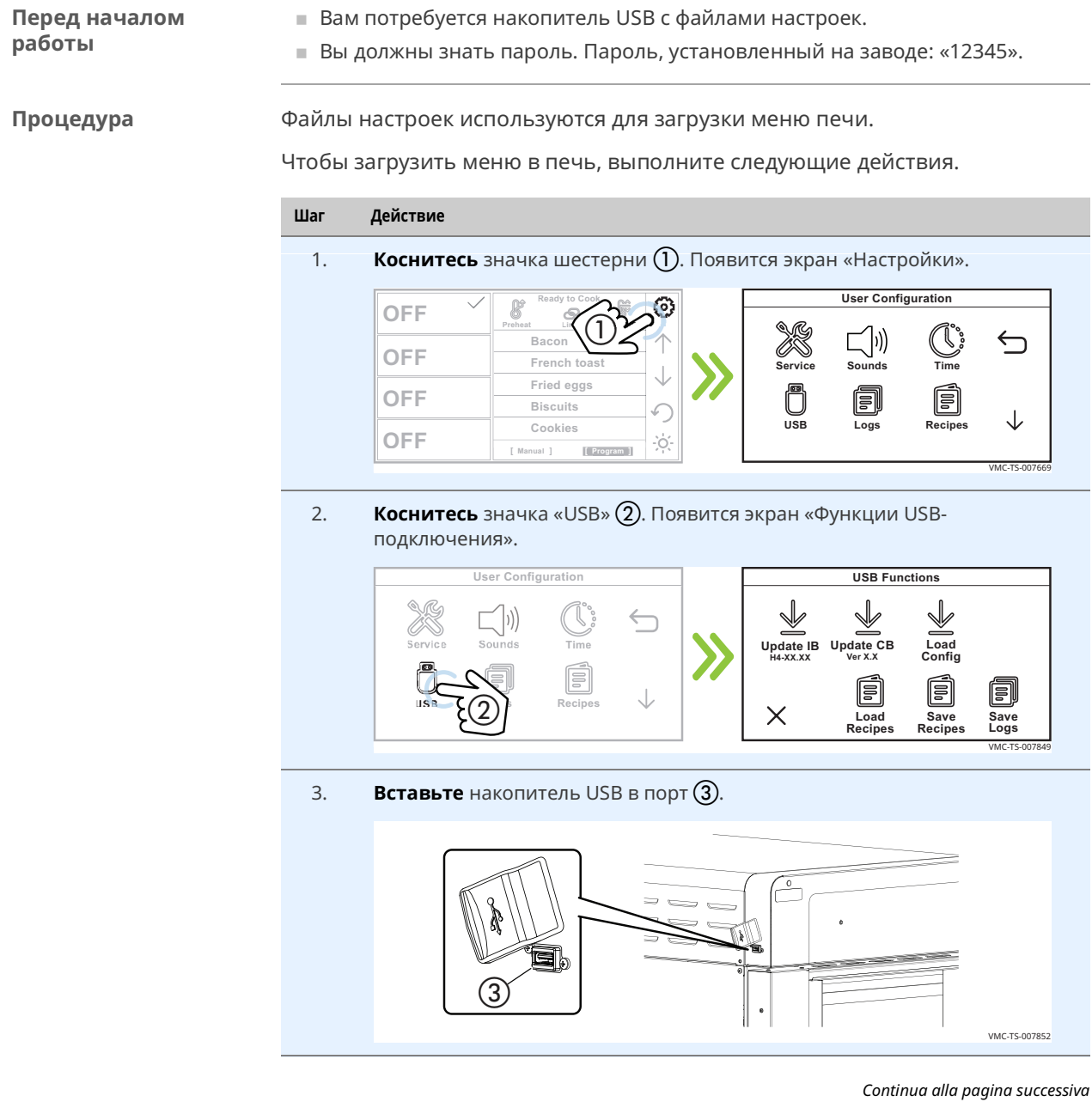

ALTO SHAAM

Continua dalla pagina precedente

Коснитесь значка «Загр. настр.» (4). Появится экран «Введите пароль».  $\overline{4}$ . **Введите** пароль «12345»  $(5)$ .

Коснитесь зеленой «галочки» 6.

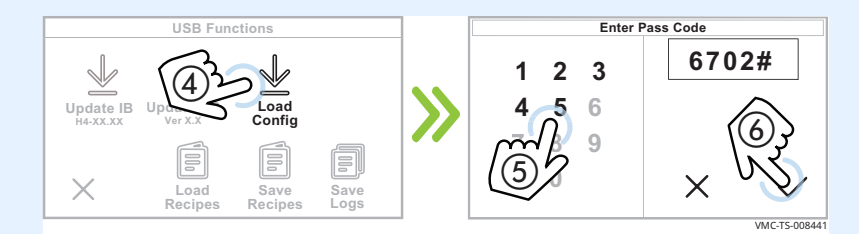

5. Коснитесь файла настроек  $(7)$ .

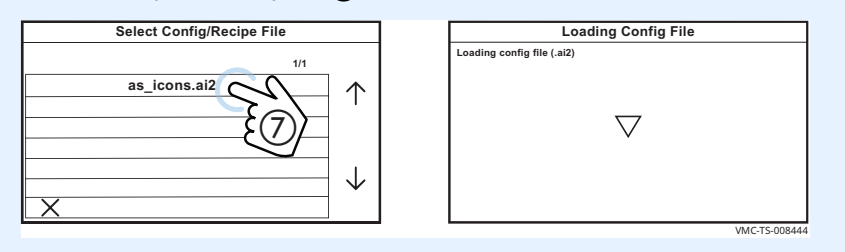

Экран «Загрузка файла с настройками»

Печь загружает выбранный файл настроек. Отображается экран «Загрузка файла с настройками».

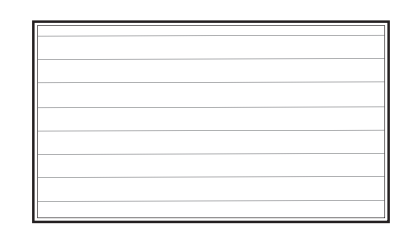

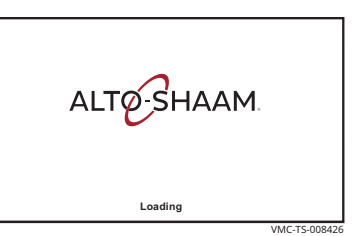

По завершении загрузки печь отключается.

Результат

Файлы настроек были загружены.

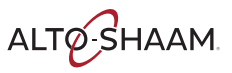

Эта страница намеренно оставлена пустой.

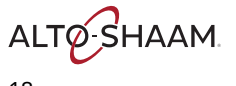

## Идентификация компонентов

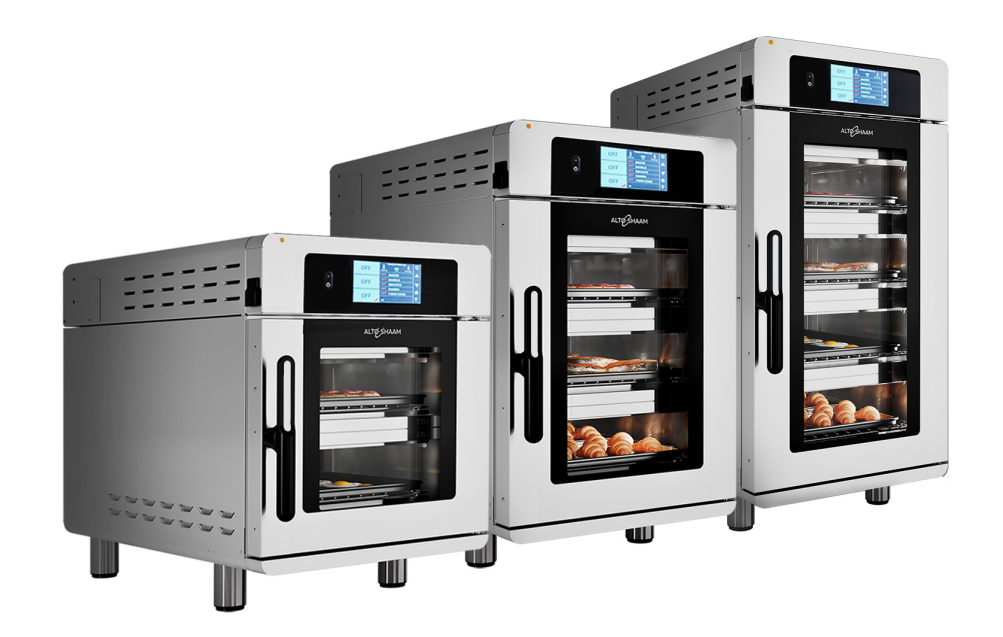

ALTO SHAAM.

## **Идентификация камер**

Компоненты идентифицируются в соответствии с нумерацией камер, представленной на рисунке.

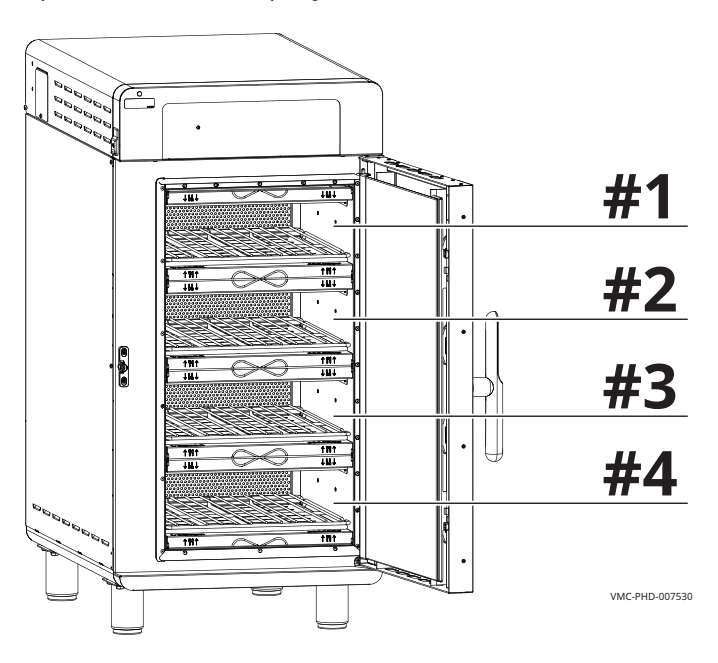

ALTO SHAAM 20

Vector™ H Series ▪ Руководство по ▪ MN-46543-RU ▪ Rev 01 ▪ 12/19

VMC-PHD-008452

## **Идентификация передней панели**

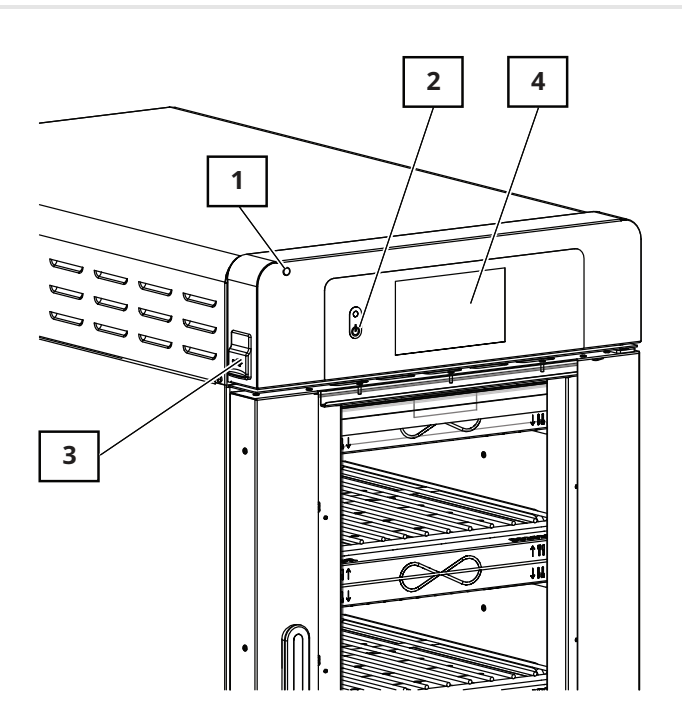

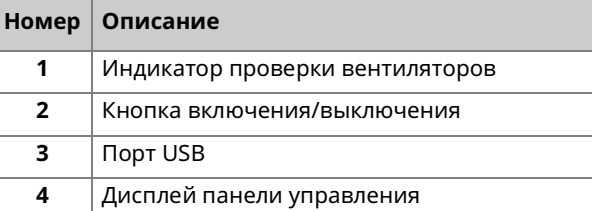

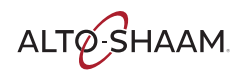

## **Идентификация задней панели**

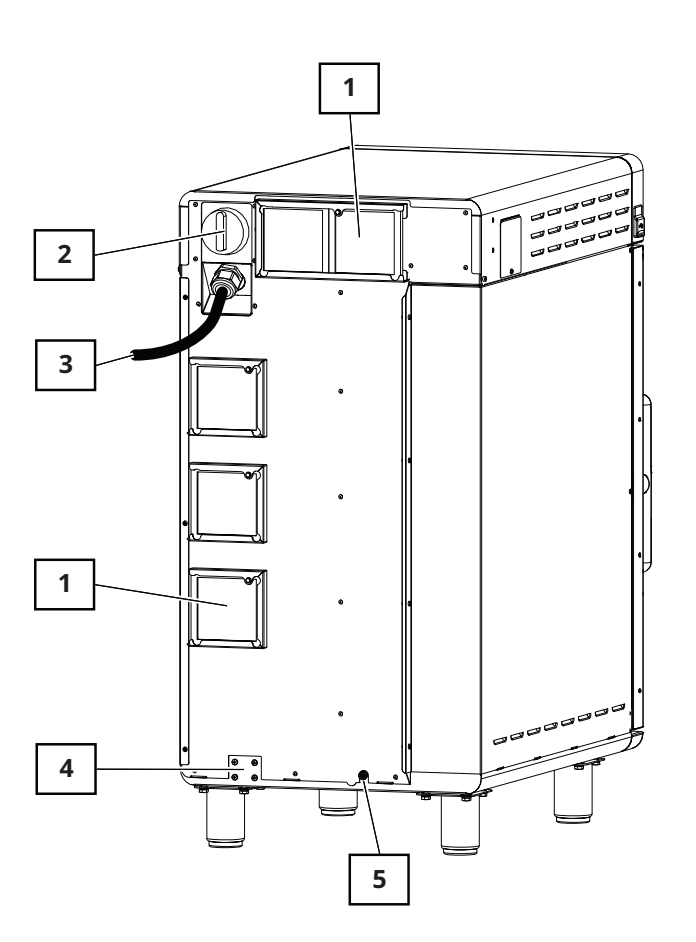

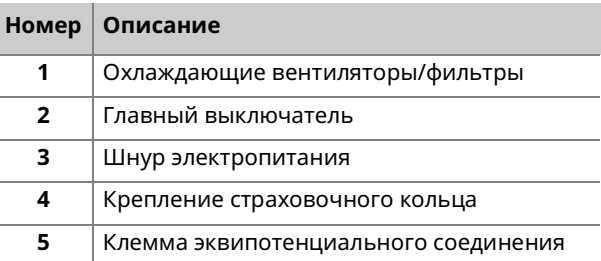

ALTO SHAAM

VMC-PHD-007536

## **Идентификация панелей доступа к компонентам**

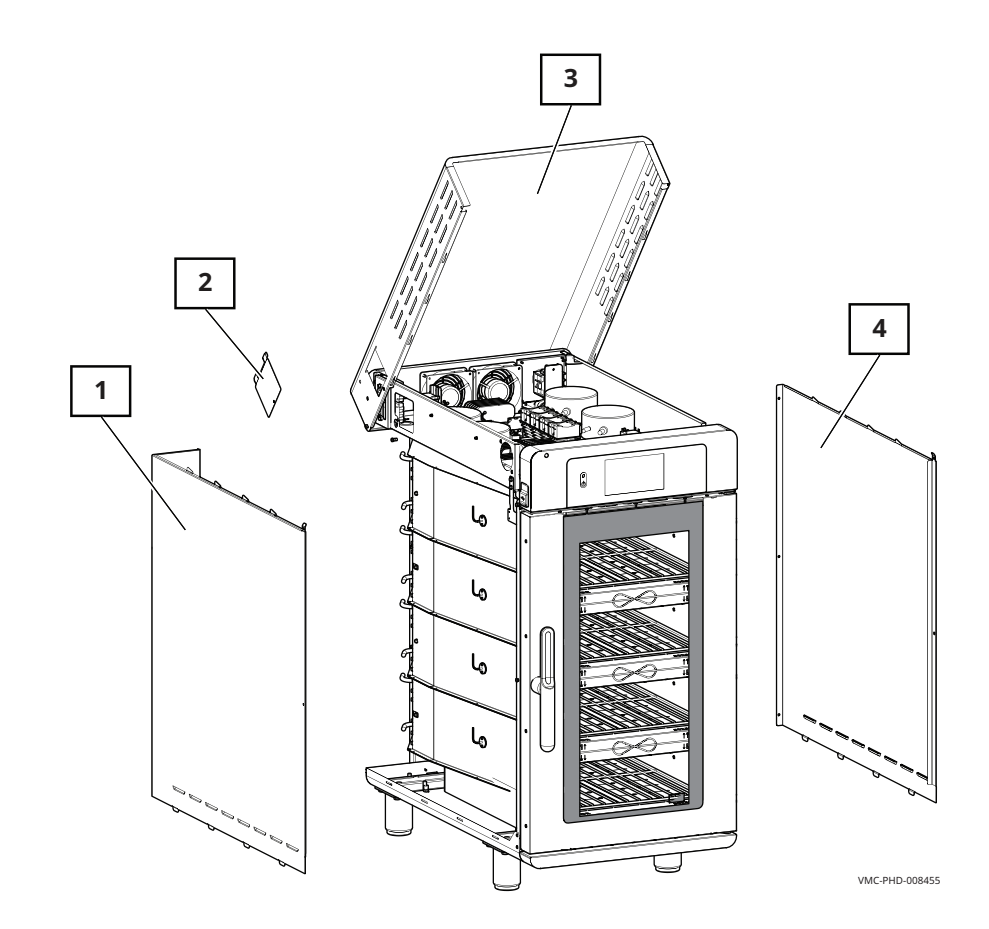

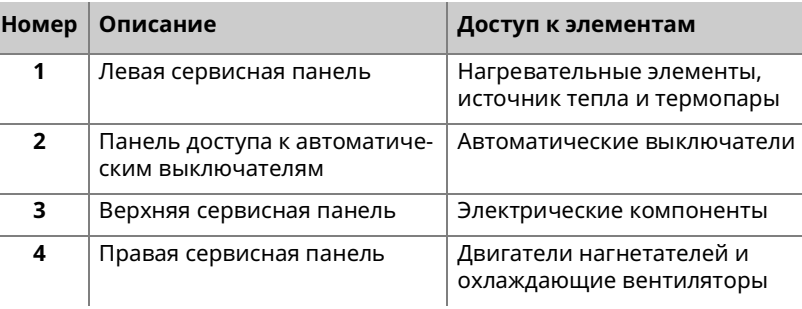

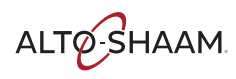

## **H4. Идентификация электрических компонентов**

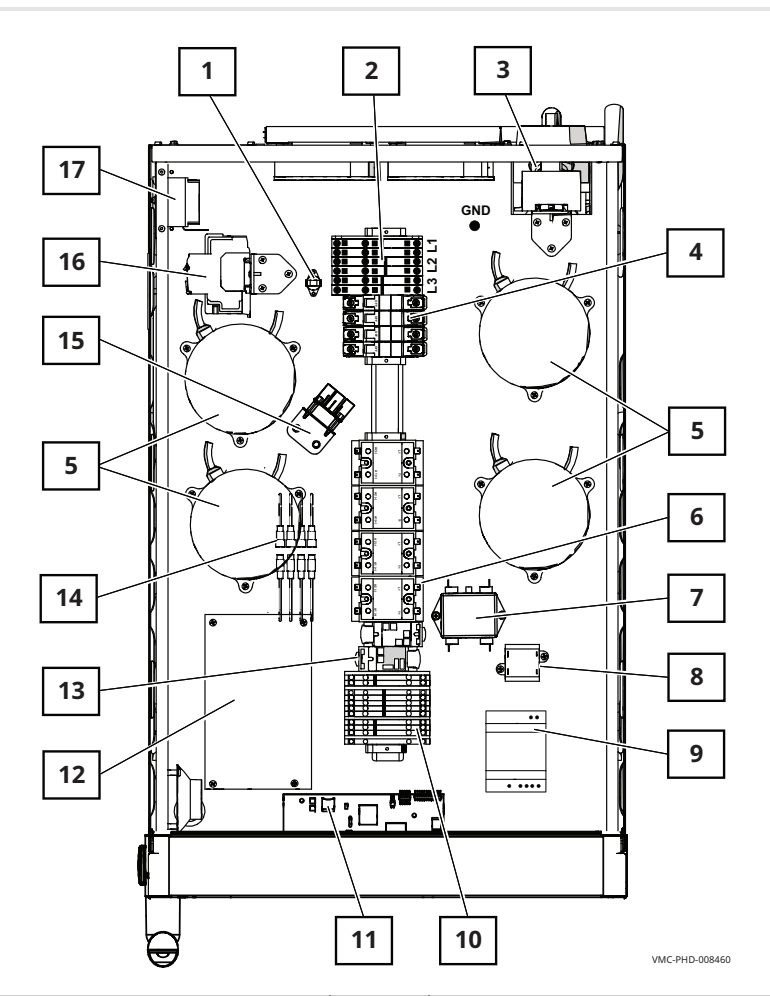

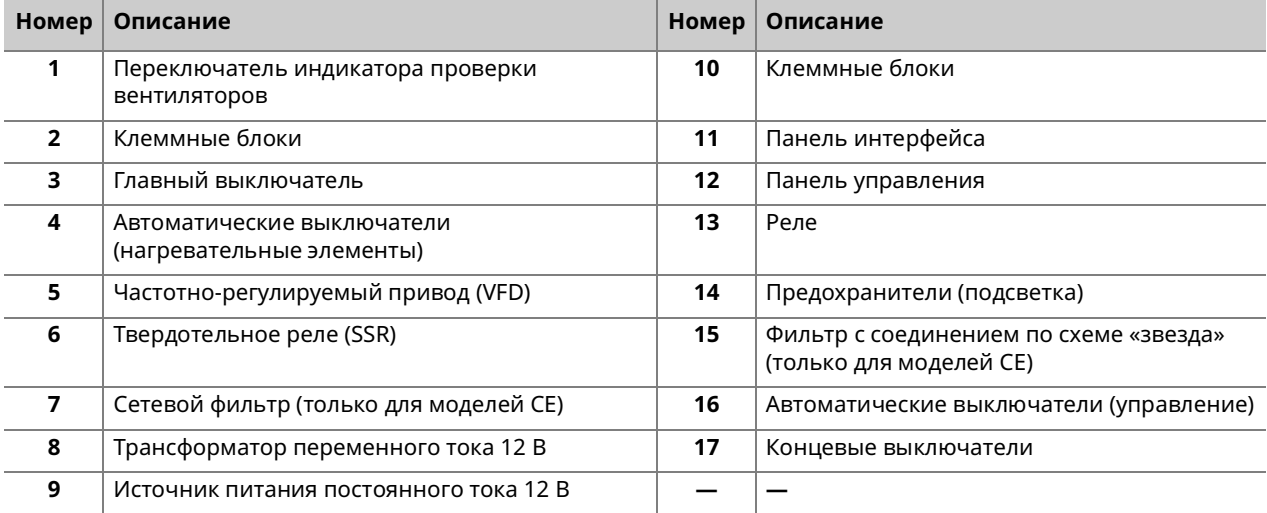

## **H3. Идентификация электрических компонентов**

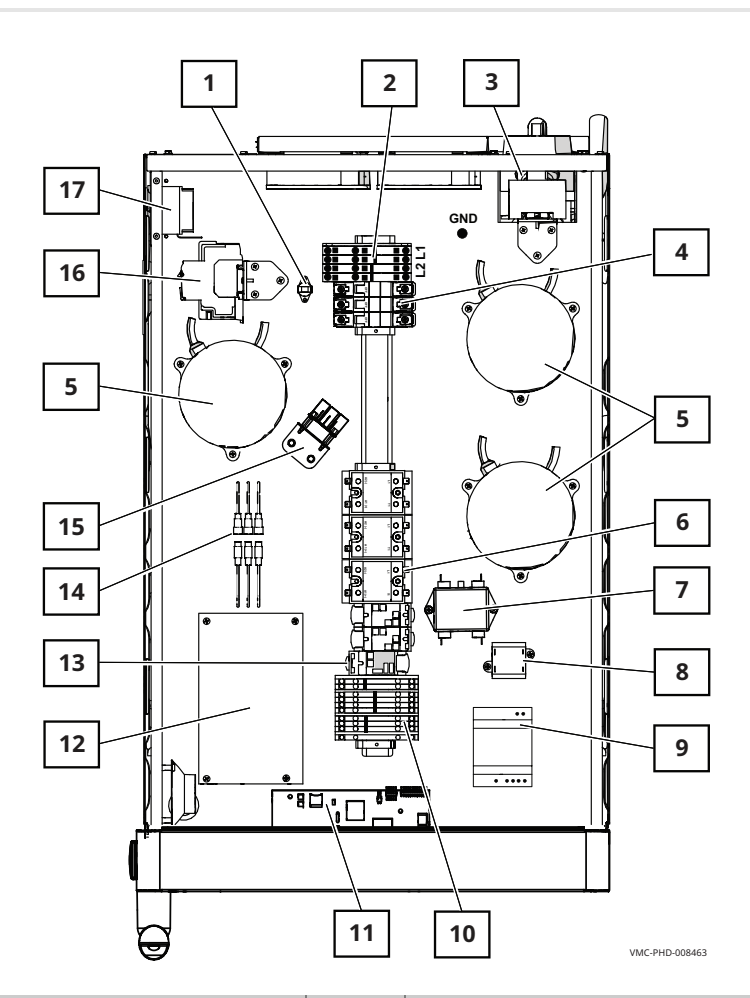

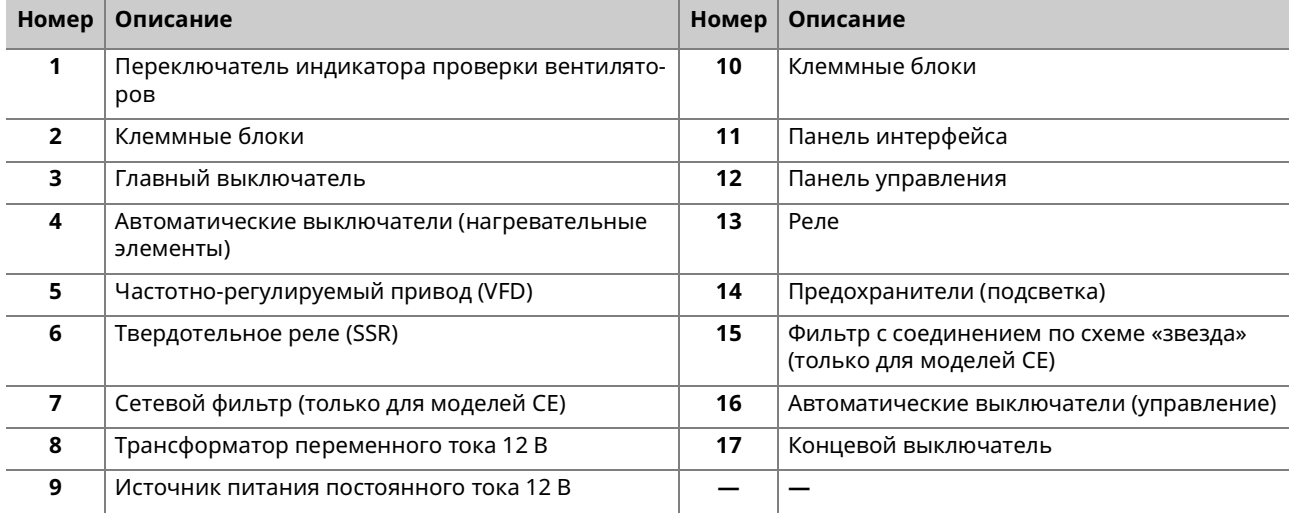

## **H2 – Идентификация электрических компонентов**

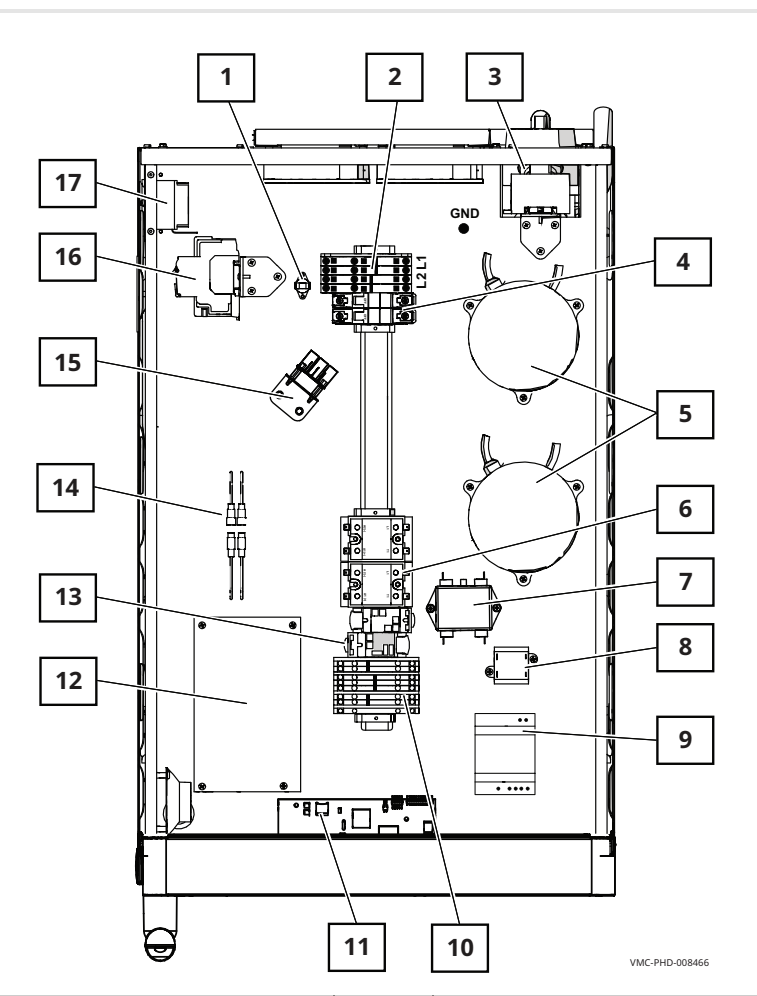

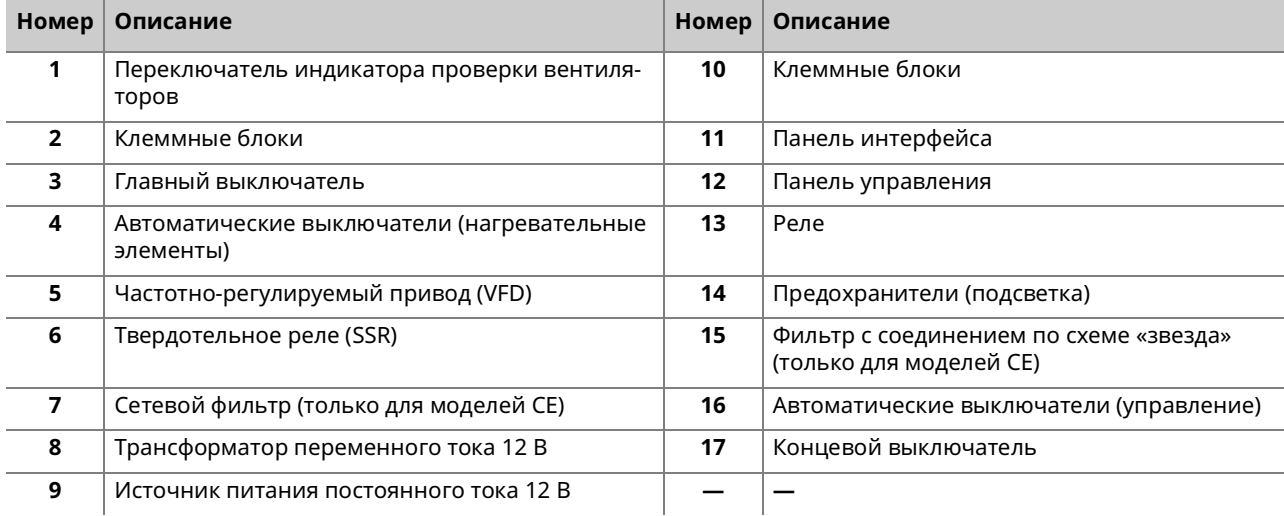

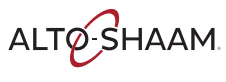

## **Электрические компоненты**

#### **Переключатель индикатора проверки вентиляторов**

**• Контакты замыкаются при температуре 54 °С (130 °F) или выше** 

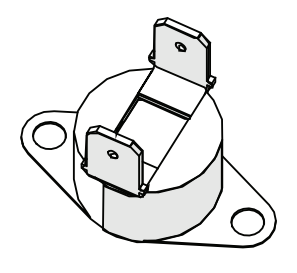

VMC-PHD-001903

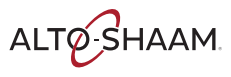

### **Клеммные блоки для электропитания**

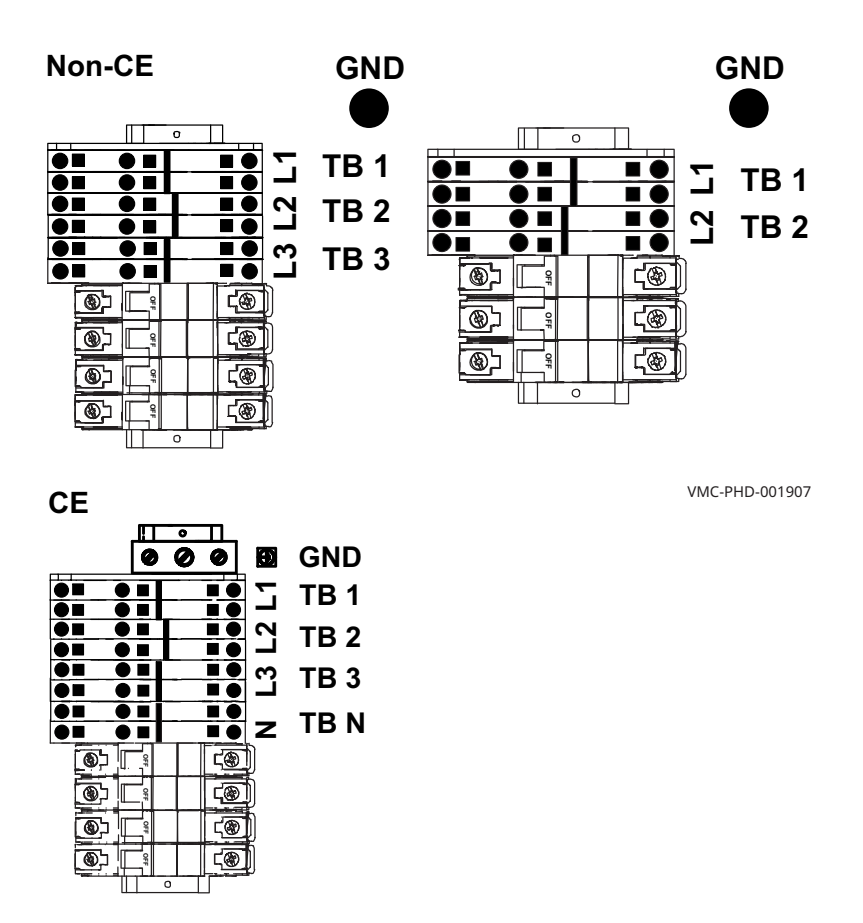

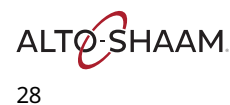

## **Главный выключатель**

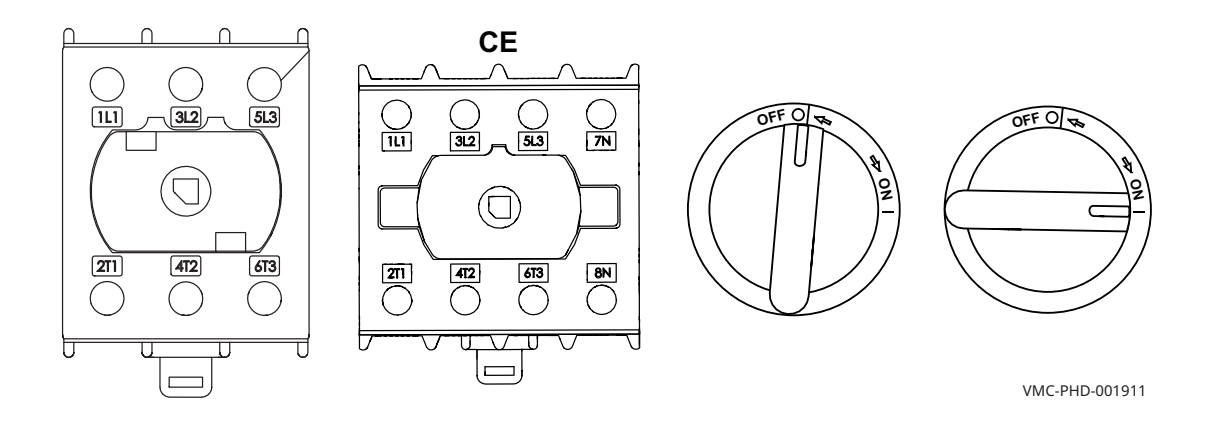

#### **Автоматические выключатели (нагревательные элементы)**

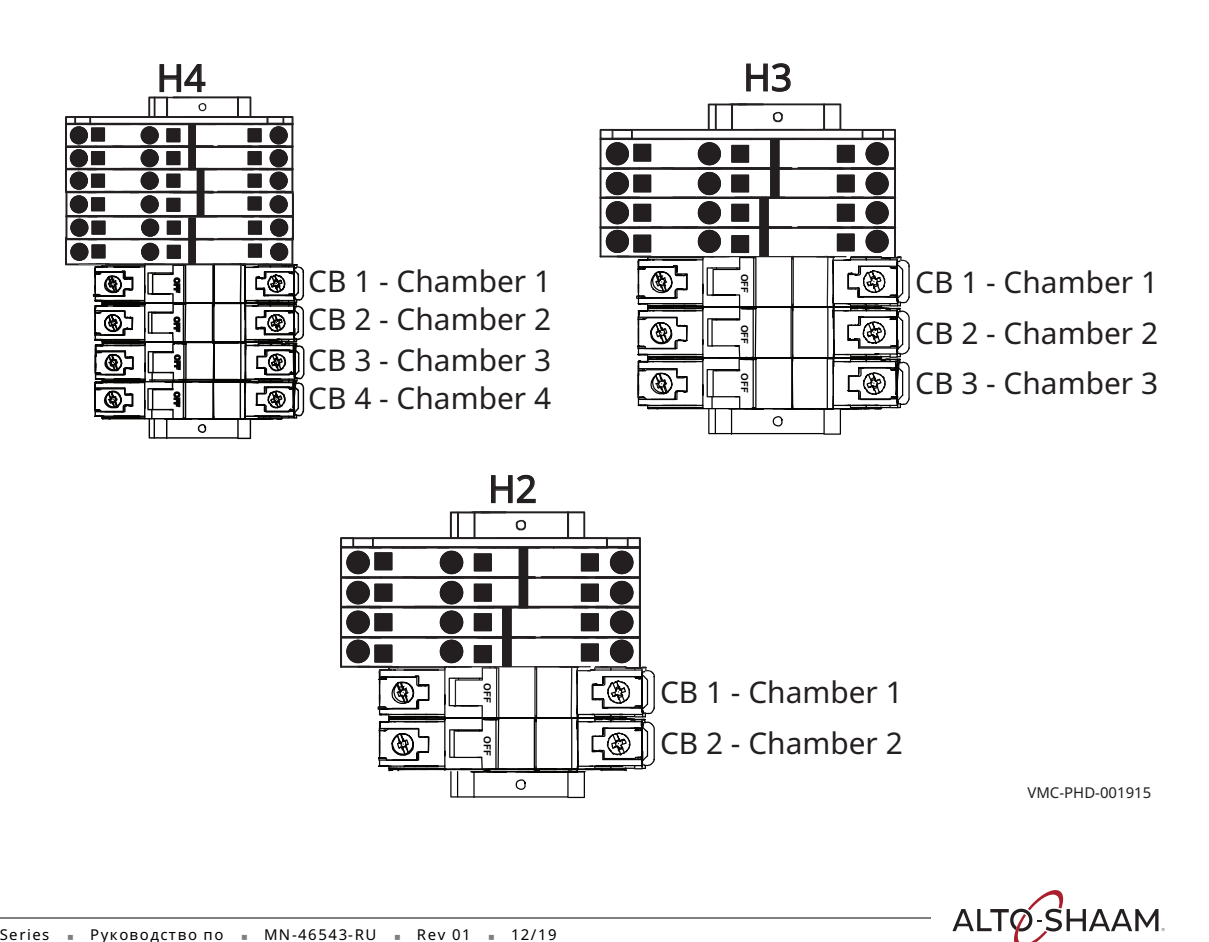

## **Частотно-регулируемый привод (VFD)**

**ПРЕДОСТЕРЕЖЕНИЕ.** Опасность поражения электрическим током. Не разбирайте частотно-регулируемый привод.

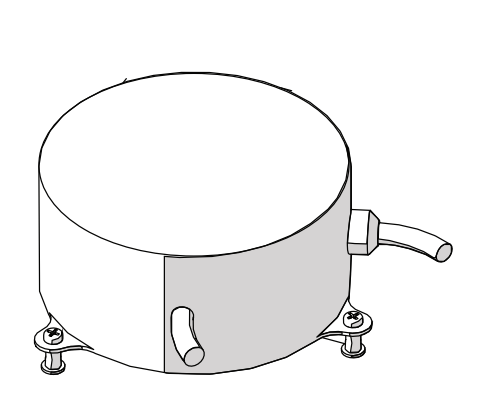

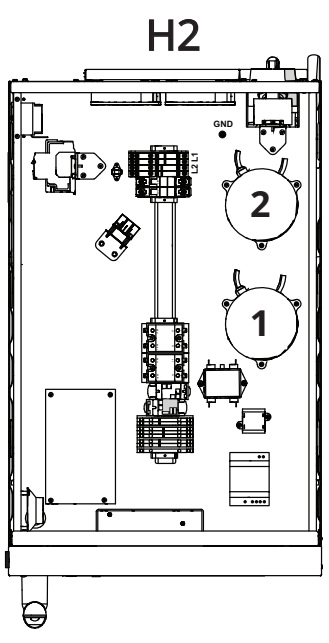

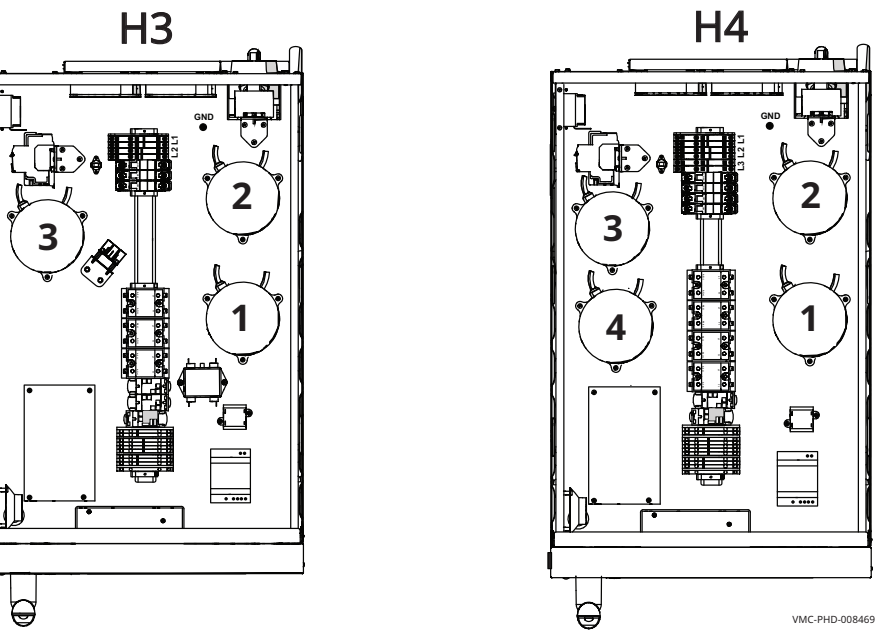

## **Твердотельное реле (SSR)**

Управление нагревательными элементами. Одно твердотельное реле для каждой камеры.

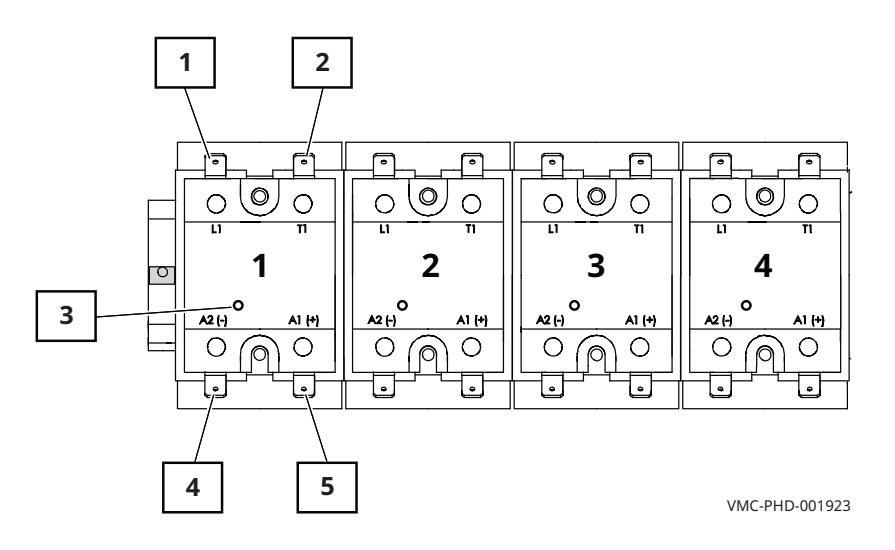

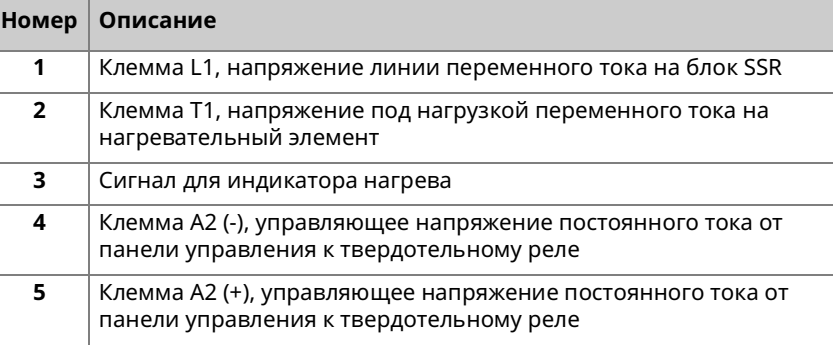

## **Сетевой фильтр (только CE)**

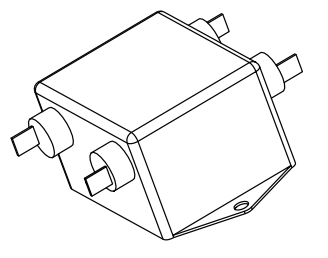

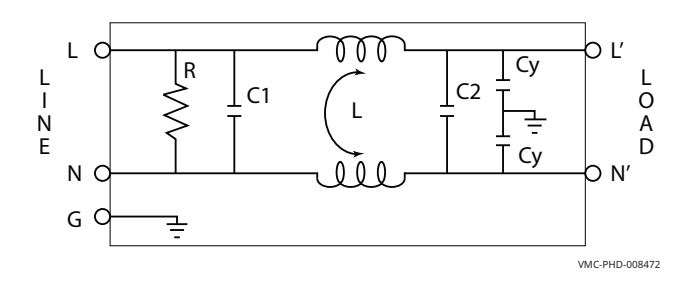

ALTO SHAAM.

## **Трансформатор переменного тока 12 В**

Трансформатор подает сигнал напряжения на панель управления. Сигнал позволяет панели управления определять входное напряжение.

- Основной: 1700 Ом
- **Вторичный: 6 Ом**

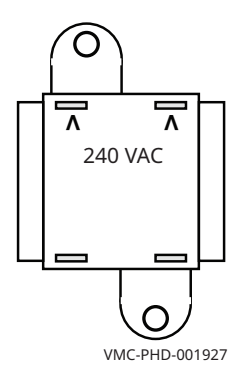

#### **Источник питания постоянного тока 12 В**

Подает напряжение постоянного тока на панель управления и выключатель.

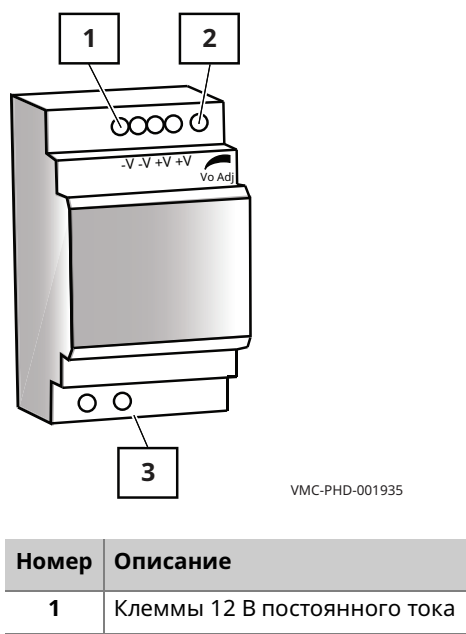

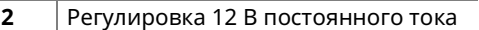

**3** Клеммы 240 В переменного тока

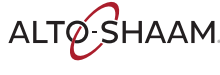

### **Клеммные блоки (VFD и охлаждающие вентиляторы)**

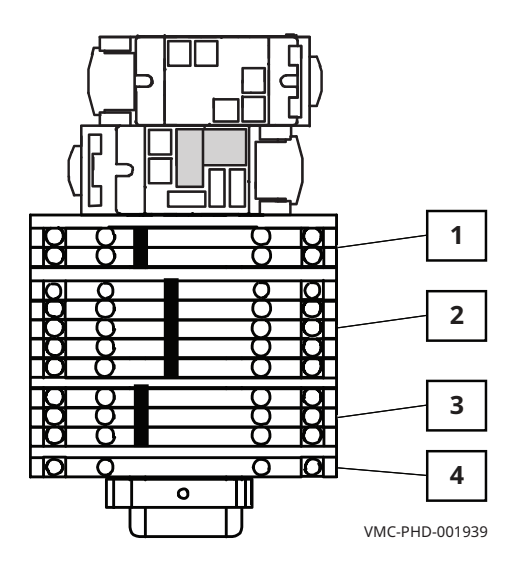

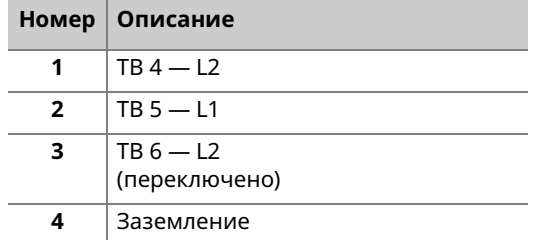

## **ЗАПАСНЫЕ ЧАСТИ**

## **Панель интерфейса**

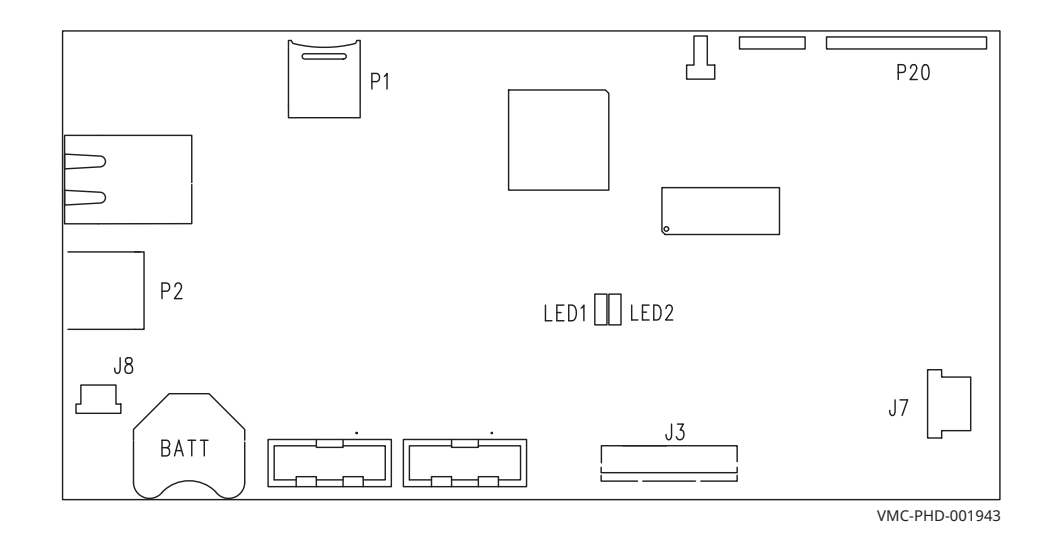

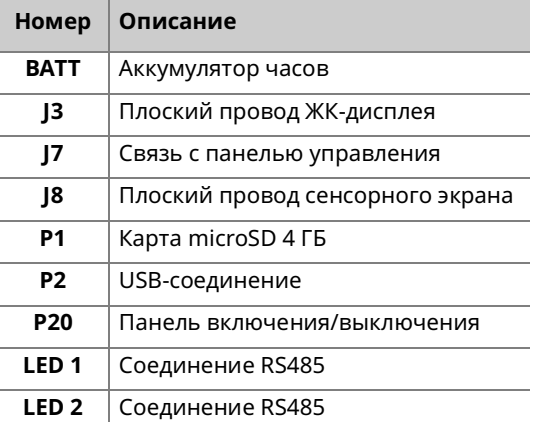

ALTO SHAAM

## **Панель управления**

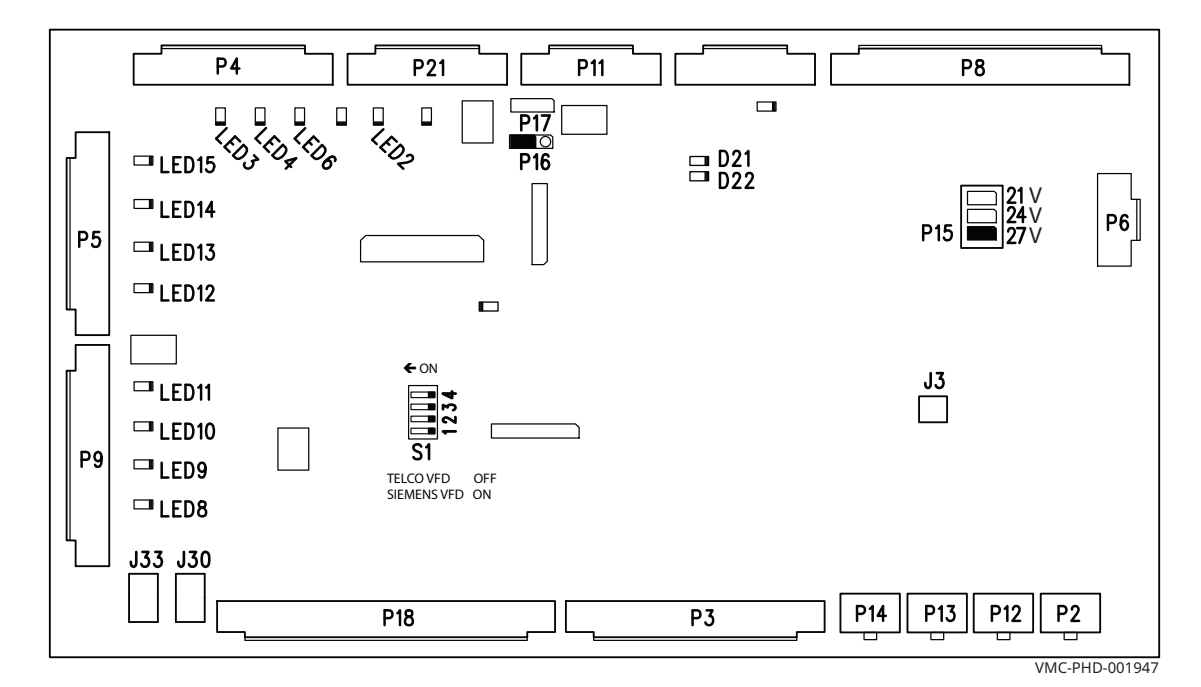

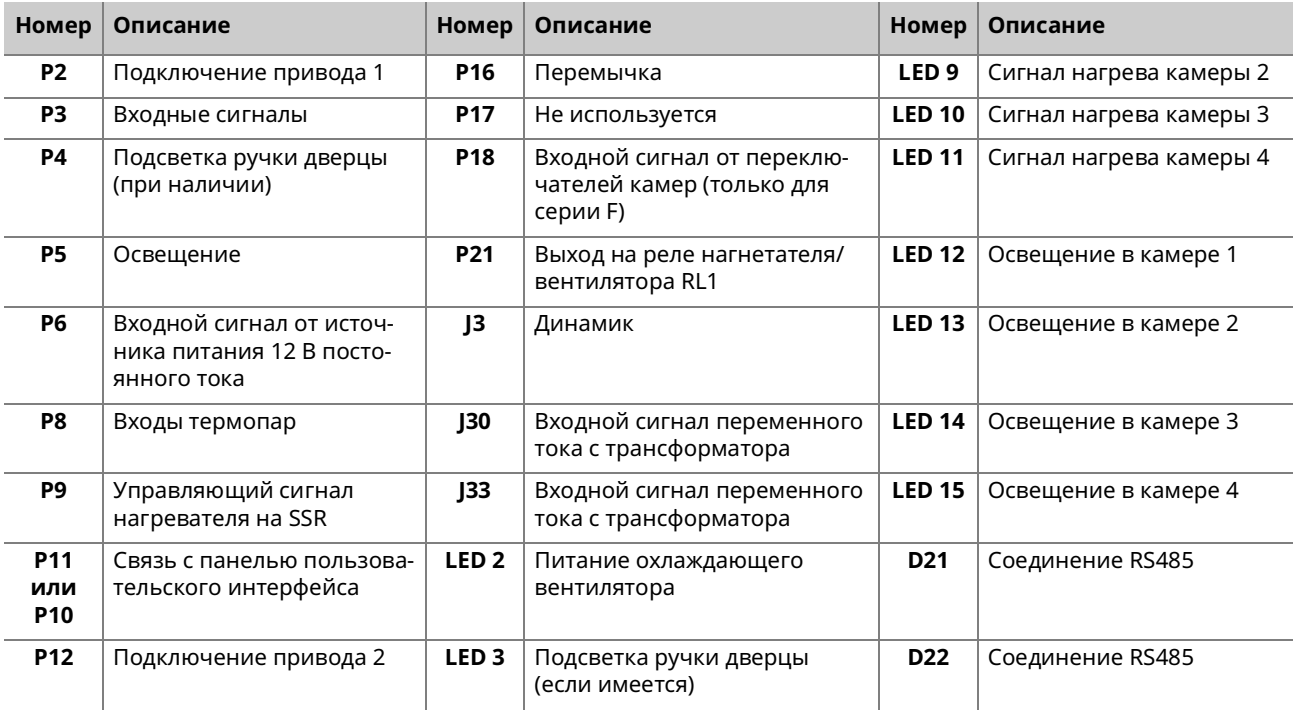

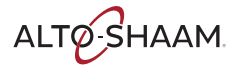

# **ЗАПАСНЫЕ ЧАСТИ**

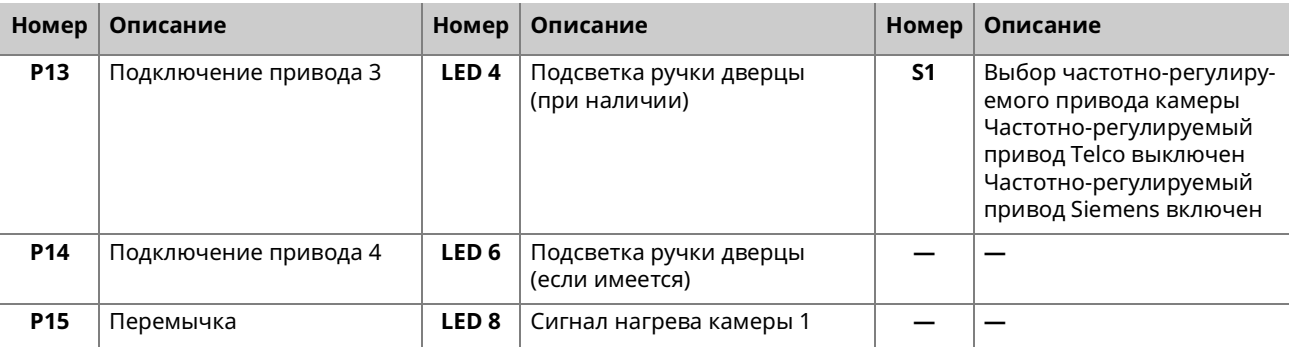

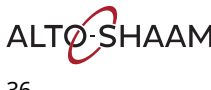
### **Реле**

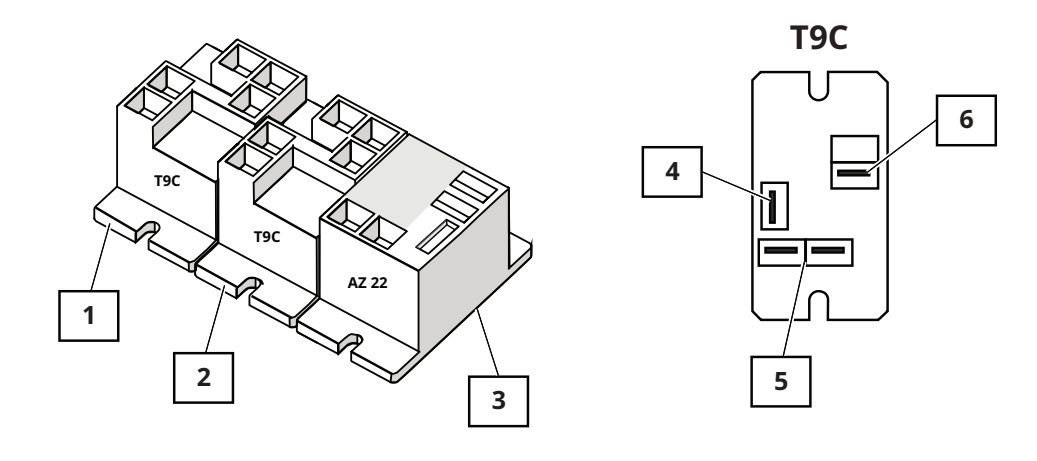

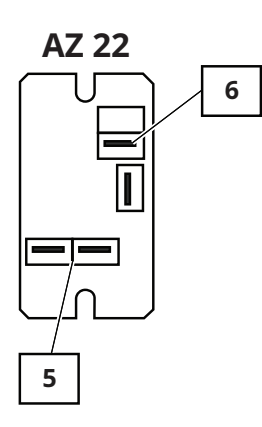

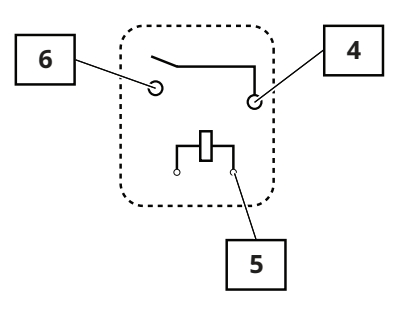

VMC-PHD-001951

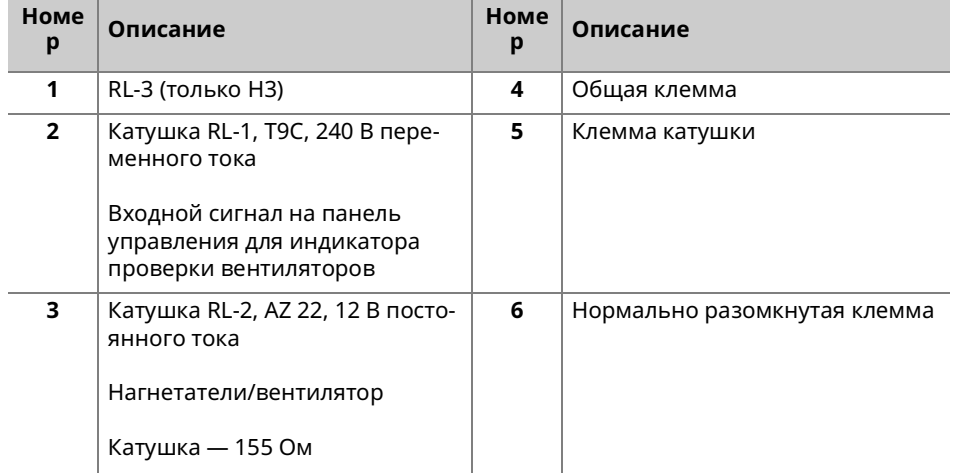

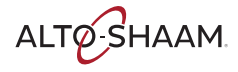

**ЗАПАСНЫЕ ЧАСТИ**

### **Предохранители (подсветка камеры)**

Fuse, 1A, 250V, Slow-Blo, 5 x 20 mm

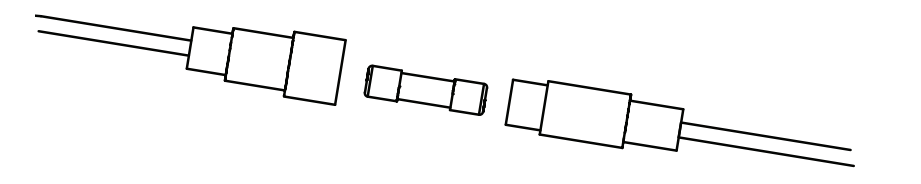

VMC-PHD-007561

### **Фильтр с соединением по схеме «звезда» (только модели CE)**

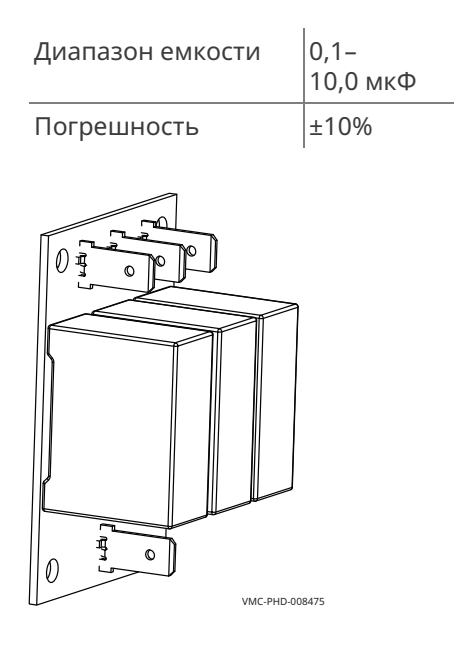

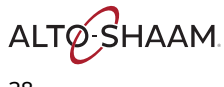

# VMC-PHD-001955 CB 5 - L1 CB 6 - L2/N

### **Автоматические выключатели (управление)**

### **Концевые выключатели**

Сбрасываются до исходных значений

Контакты размыкаются при температуре 300 °C (572 °F)

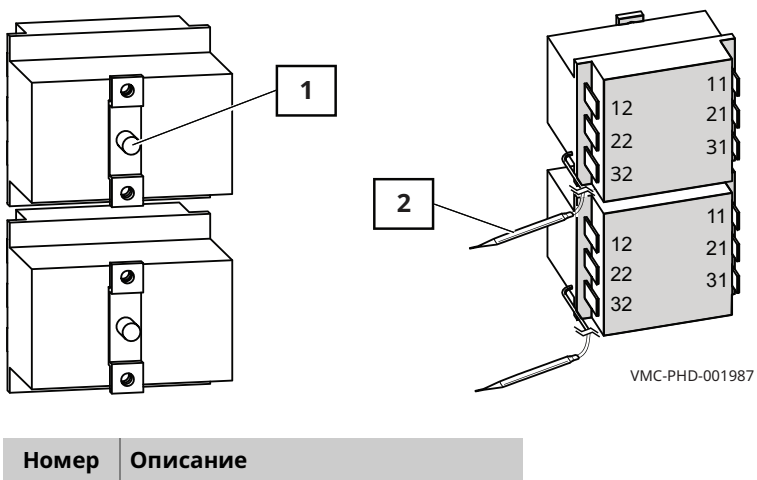

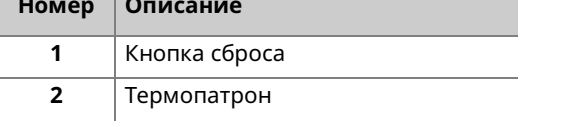

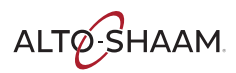

# **Идентификация левой сервисной панели**

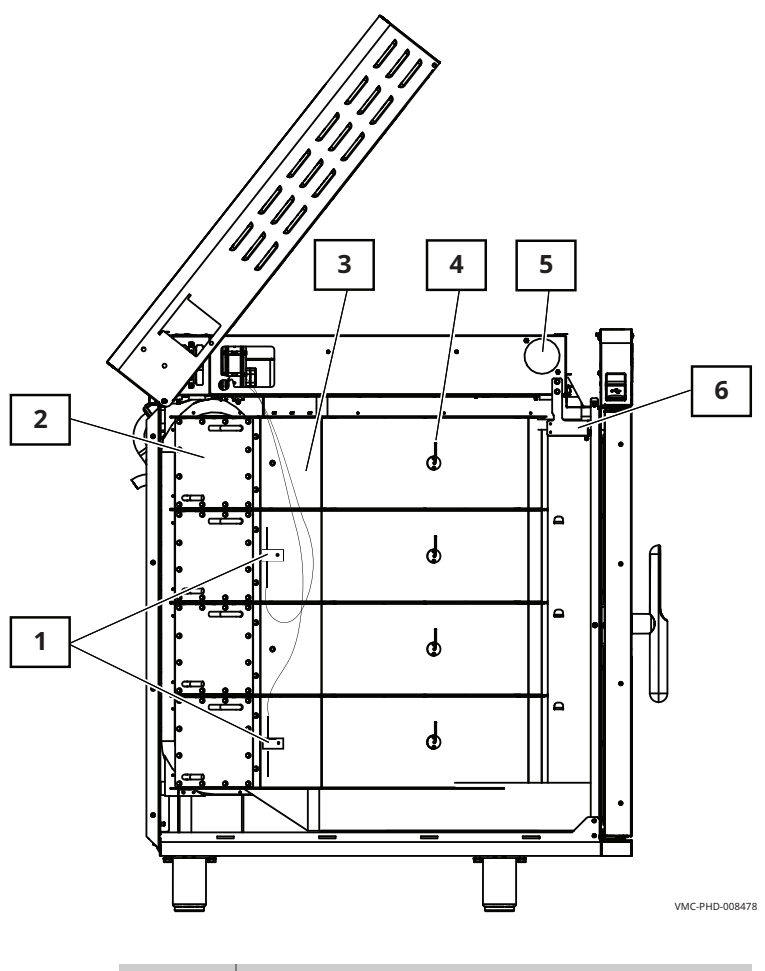

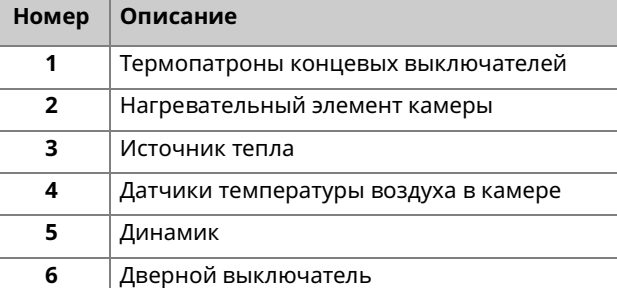

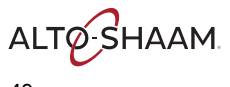

# **Компоненты левой сервисной панели**

## **Нагревательный элемент камеры**

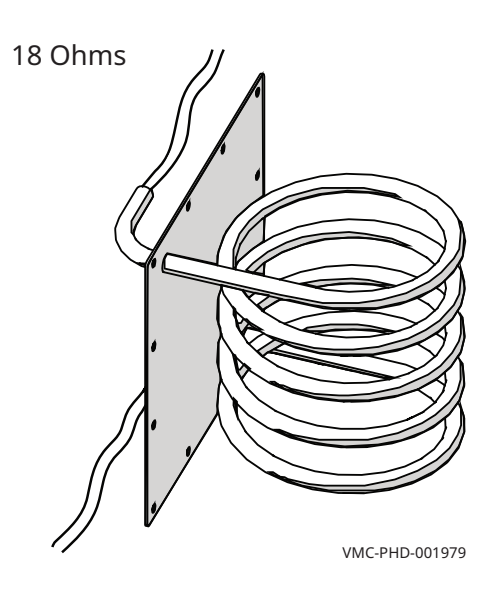

### **Источник тепла**

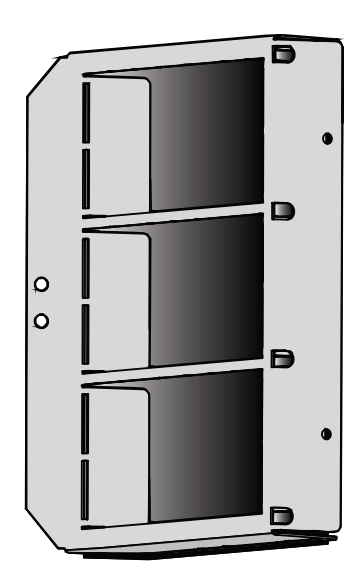

VMC-PHD-001983

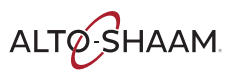

### **Датчик температуры воздуха в камере**

Термопара типа K

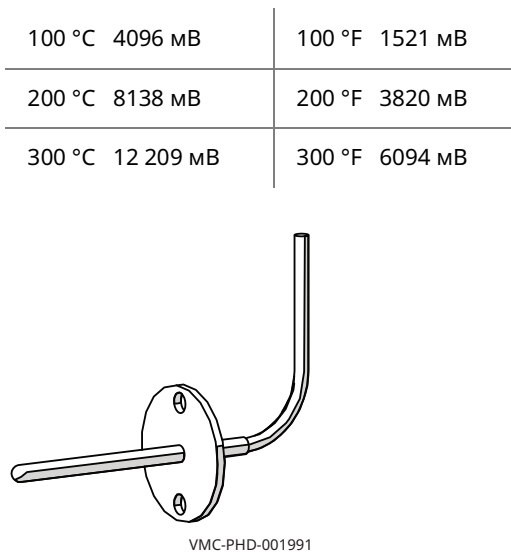

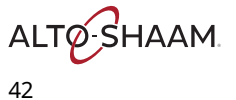

### **ЗАПАСНЫЕ ЧАСТИ**

### **Динамик**

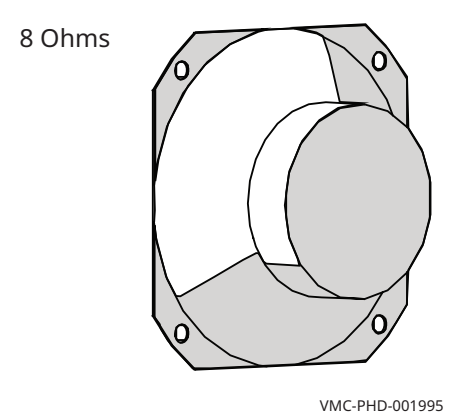

### **Дверной выключатель**

- **Дверца закрыта:** 0 Ом; 0 В постоянного тока между блоками 1 и 2 разъема P3 на панели управления.
- **Дверца открыта:** бесконечное сопротивление; 8 В постоянного тока между блоками 1 и 2 разъема P3 на панели управления.

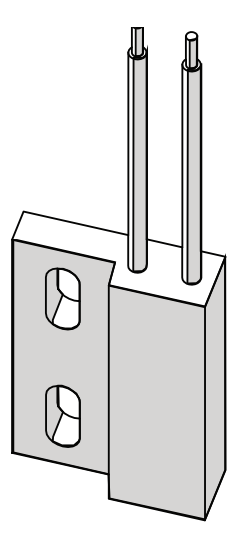

VMC-PHD-001999

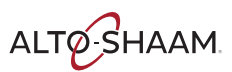

# **Идентификация правой сервисной панели**

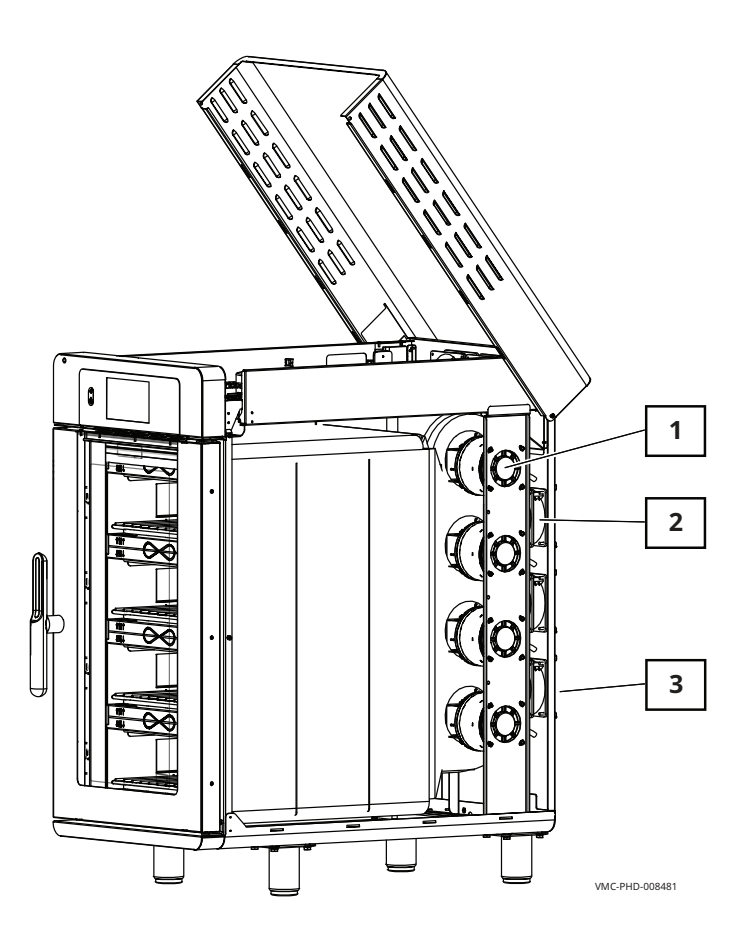

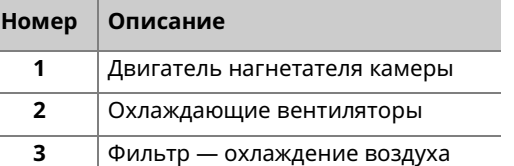

ALTO SHAAM 44

Vector™ H Series ▪ Руководство по ▪ MN-46543-RU ▪ Rev 01 ▪ 12/19

# Компоненты правой сервисной панели

### Нагнетатель в сборе

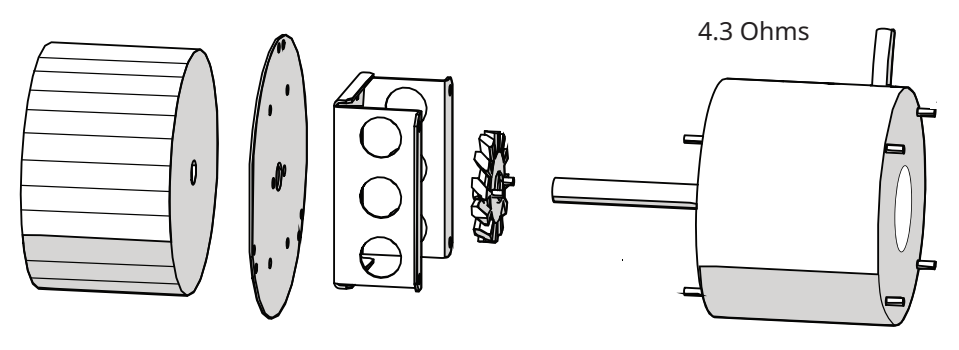

VMC-PHD-002007

### **Вентиляторы**

- Защита полного сопротивления
- 240 B
- 581 OM

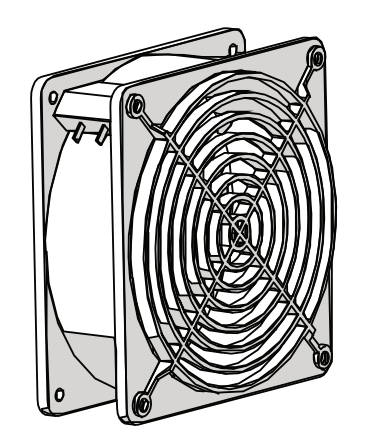

VMC-PHD-002011

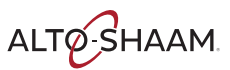

**ЗАПАСНЫЕ ЧАСТИ** 

### Фильтр — охлаждение воздуха

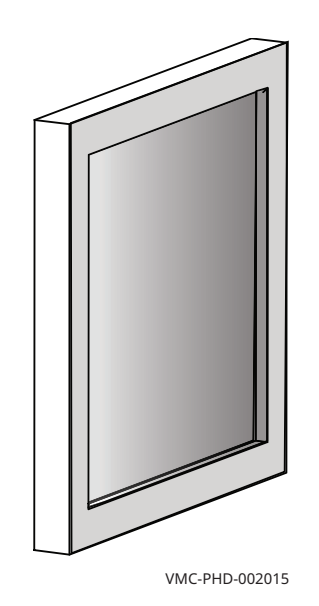

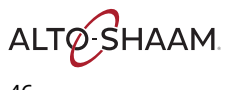

Vector™ H Series = Руководство по = MN-46543-RU = Rev 01 = 12/19

# **Идентификация внутренних компонентов**

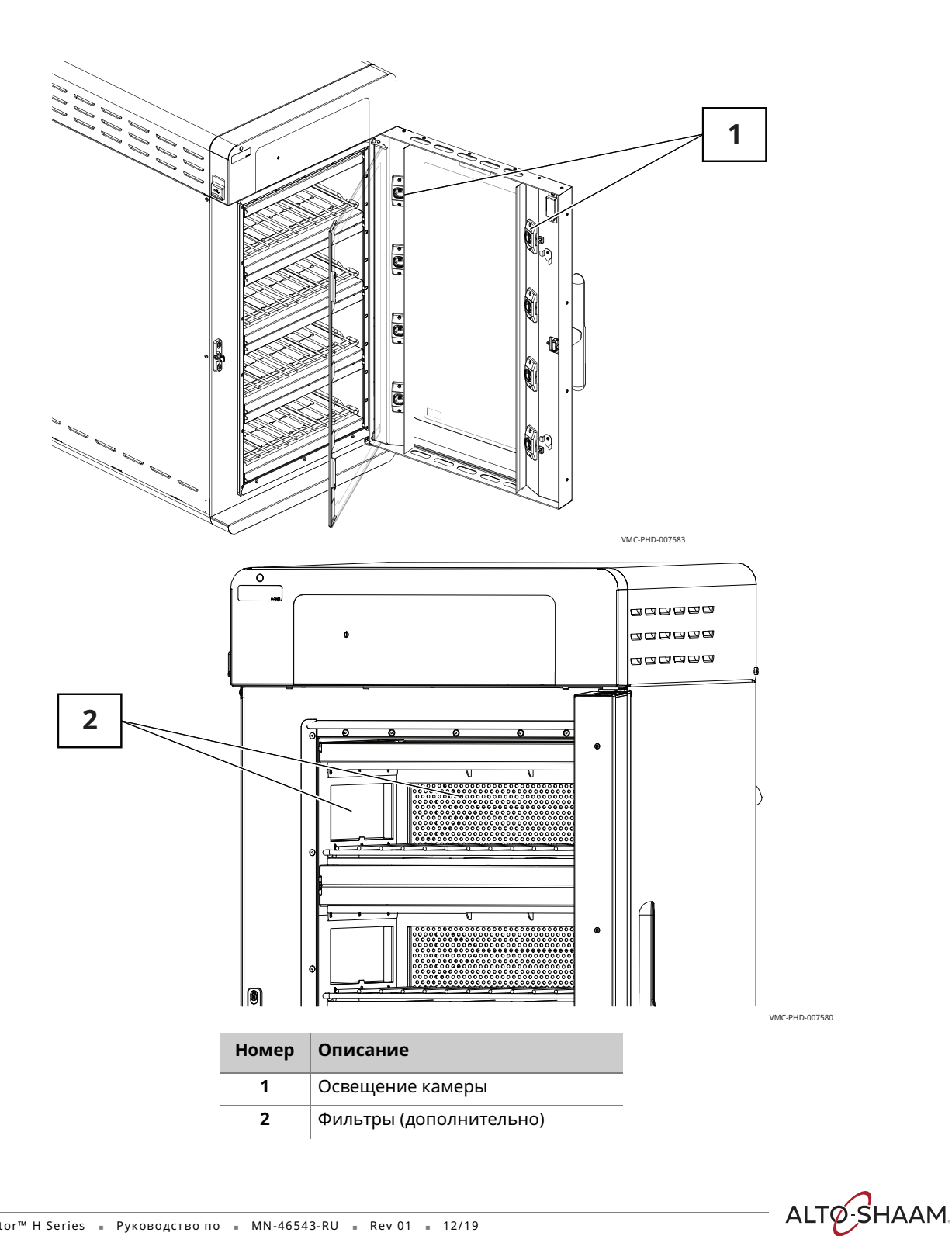

### **Внутренние компоненты**

### **Освещение камеры**

12 VDC

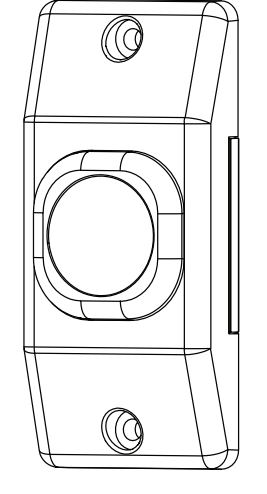

VMC-PHD-007587

**Фильтры (дополнительно)**

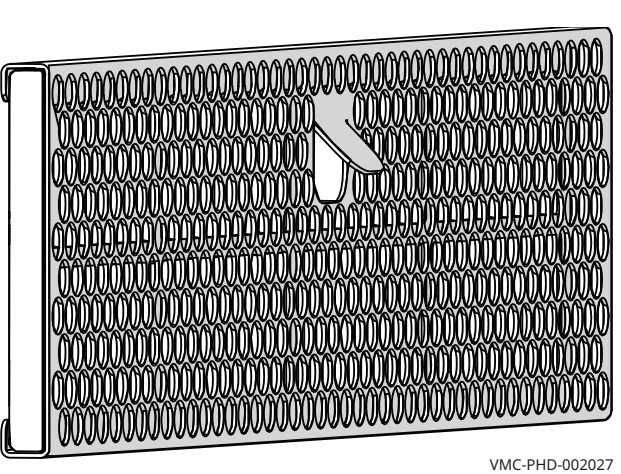

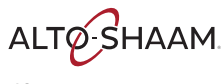

—<br>Vector™ H Series ≡ Руководство по ≡ MN-46543-RU ≡ Rev 01 = 12/19

### **Режим ожидания**

**Краткая справка** Главный выключатель находится в положении включения, дисплей не горит.

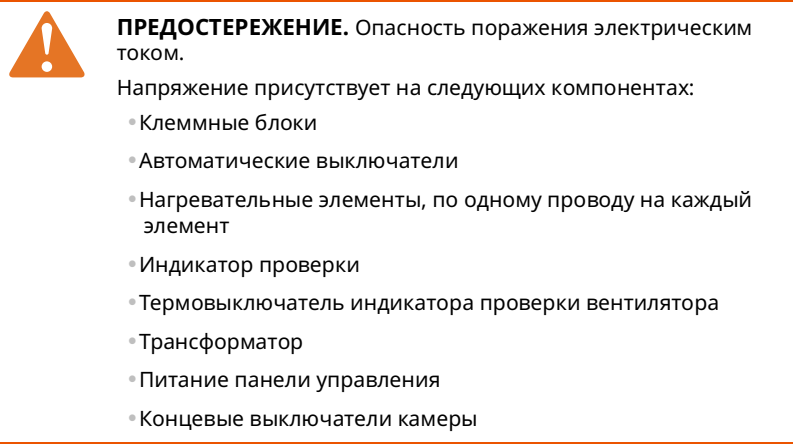

Каждая камера переходит в режим охлаждения, если температура в камере превышает 77 °C (170 °F).

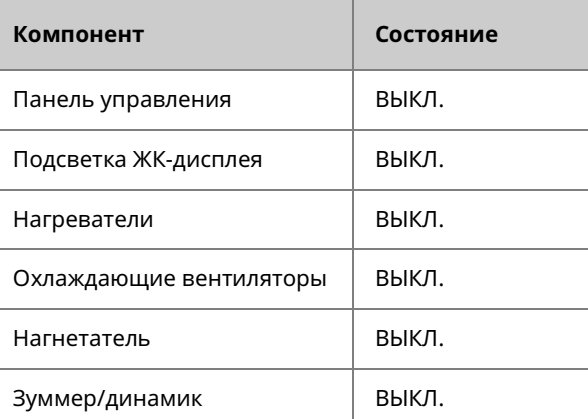

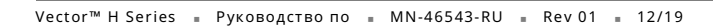

**ALTO SHAAM** 

### **Включенное состояние**

**Краткая справка** Главный выключатель находится в положении включения, дисплей горит. На дисплее появится логотип и версии ПО. Через пять секунд на ЖКдисплее отобразится главный экран.

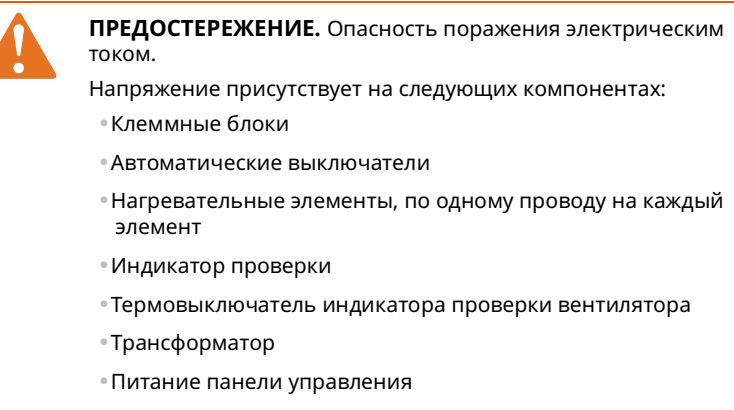

•Концевые выключатели камеры

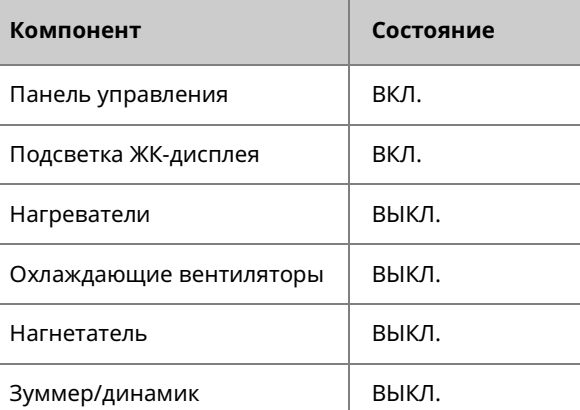

ALTO SHAAM.

## **Прогрев**

**Краткая справка** Нажатие кнопки прогрева автоматически запускает прогрев всех камер до предварительно запрограммированных значений температуры по умолчанию. Для достижения заданной температуры требуется около 10– 15 минут.

> Значок «Настройки температуры» на экране «Настройки» позволяет пользователю изменять температуру прогрева для каждой камеры.

Частотно-регулируемые приводы управляют нагнетателями камеры при 70%-й скорости вращения.

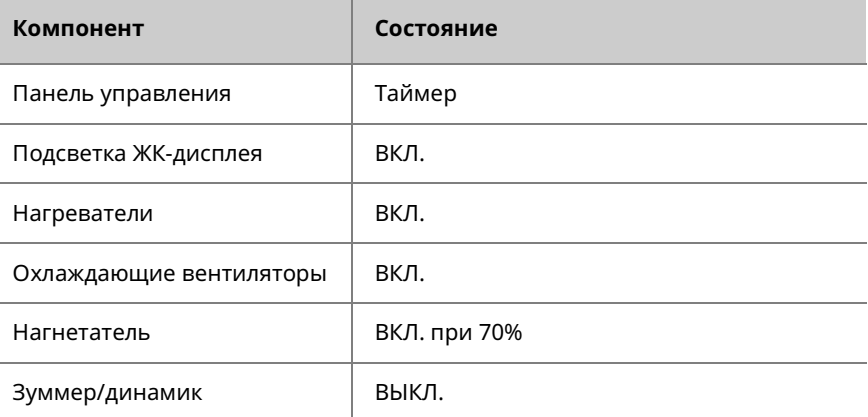

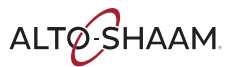

### **Состояние простоя**

**Краткая справка** Когда температура в каждой камере достигает заданного значения, начинается 5-минутный обратный отсчет, во время которого стабилизируется температура в камере.

> Частотно-регулируемые приводы управляют нагнетателями камеры при 30%-й скорости вращения.

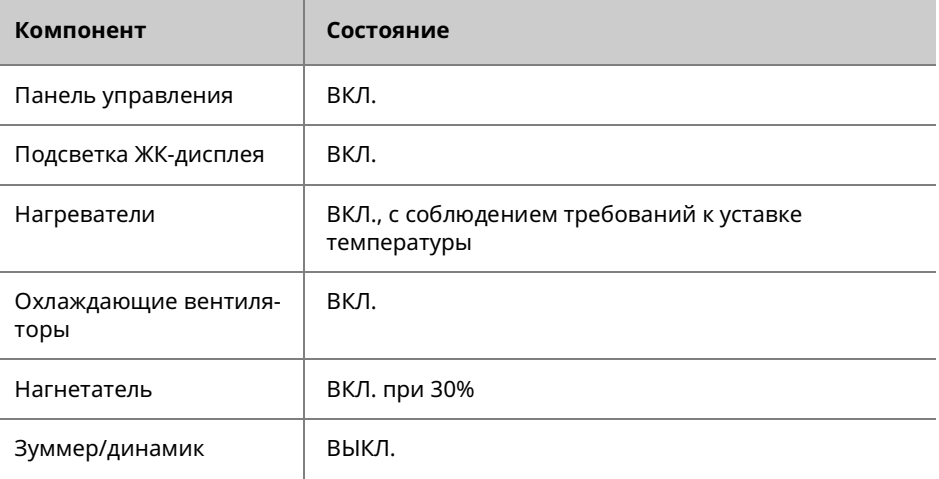

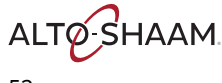

### **Режим приготовления**

**Краткая справка** Каждая камера управляется независимо. Текущая камера помечена галочкой на дисплее. Открывание дверцы приостанавливает цикл приготовления. Печь отслеживает время, пока дверца открыта, и автоматически добавляет это время к текущему циклу приготовления, чтобы компенсировать потерю температуры.

> Нагнетатели камеры вращаются с частотой, соответствующей требованиям настройки приготовления.

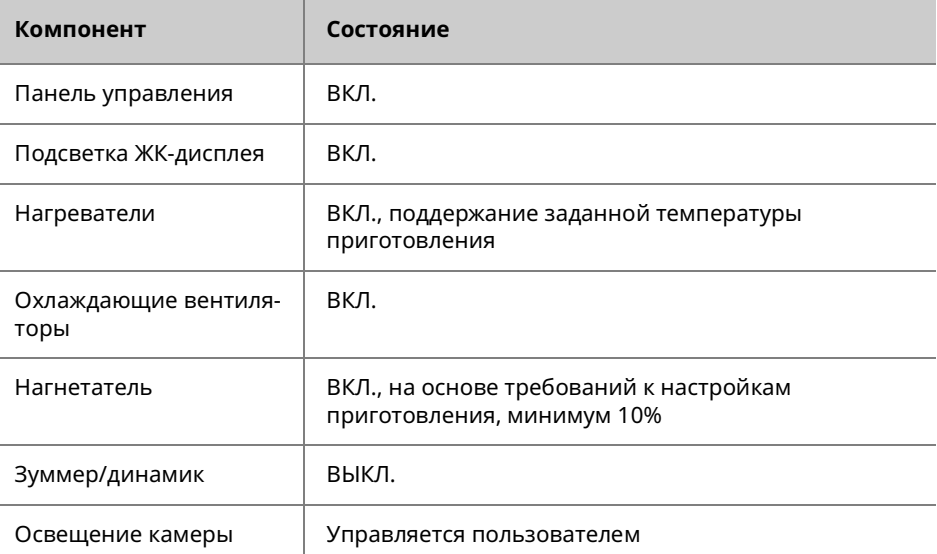

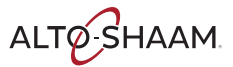

### **Окончание режима приготовления**

**Краткая справка** По окончании цикла приготовления прозвучит звуковой сигнал печи, и индикатор камеры начнет мигать.

> Частотно-регулируемые приводы управляют нагнетателями камеры при 30%-й скорости вращения.

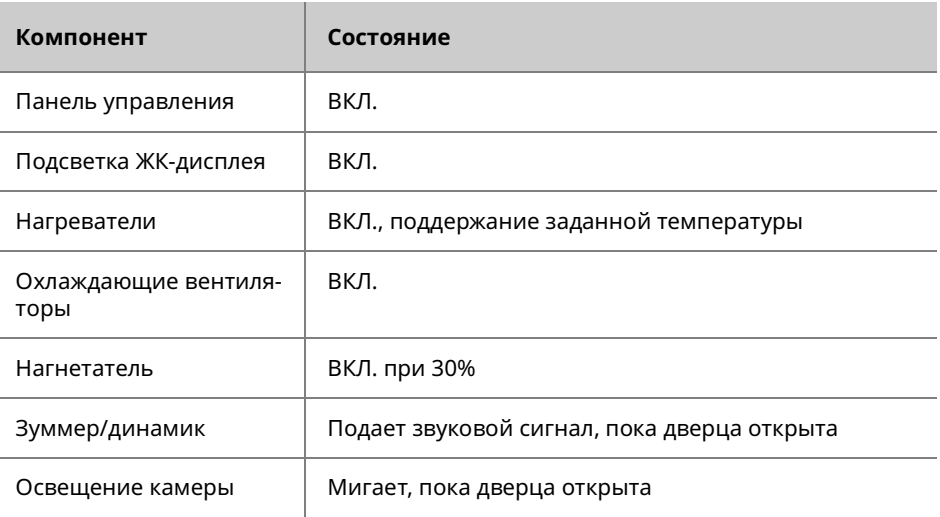

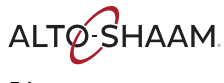

### ] **Быстрое включение/выключение**

**Краткая справка** Каждая камера переходит в режим быстрого включения/выключения, если температура в камере более чем на 11 °C (20 °F) превышает уставку.

> Частотно-регулируемые приводы управляют нагнетателями камеры при 70%-й скорости вращения.

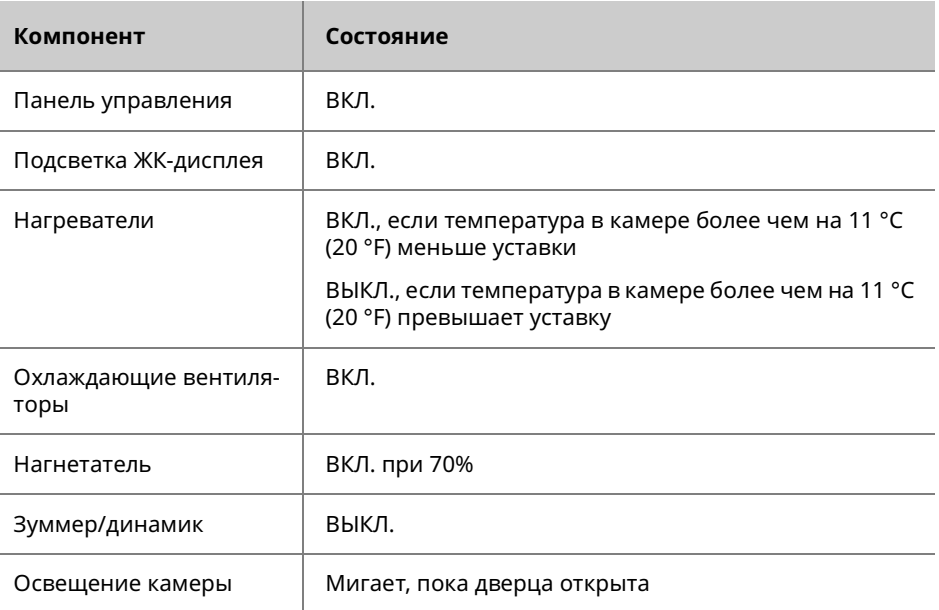

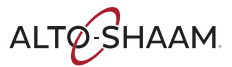

### **ТЕОРИЯ**

### **Охлаждение**

**Краткая справка** Печь автоматически включает нагнетатели для охлаждения.

С открытой дверцей охлаждение камеры до 60 °C (140 °F) занимает около 2 часов.

На экране отобразится уведомление об охлаждении и запрос на открытие дверцы. После завершения охлаждения печь выключается.

Частотно-регулируемые приводы управляют нагнетателями камеры при 50%-й скорости вращения.

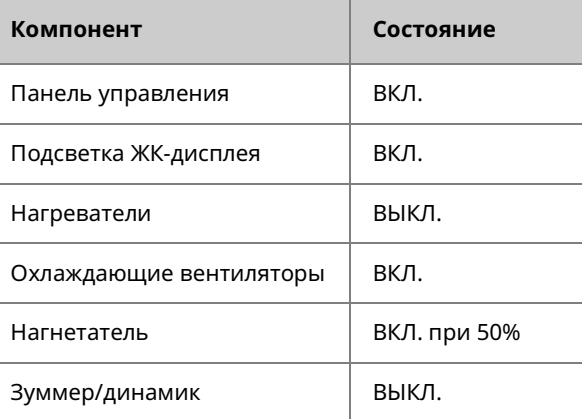

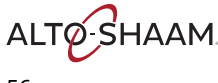

### **Окончание охлаждения**

**Краткая справка** Через 20 минут печь переходит в режим выключения.

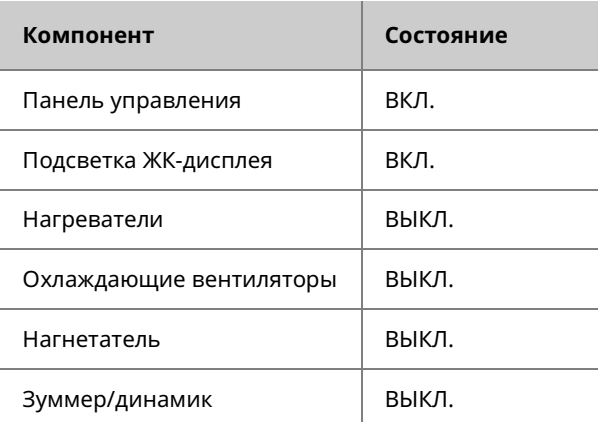

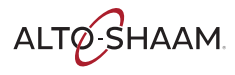

### ТЕОРИЯ

Эта страница намеренно оставлена пустой.

ALTO SHAAM

# **График технического обслуживания**

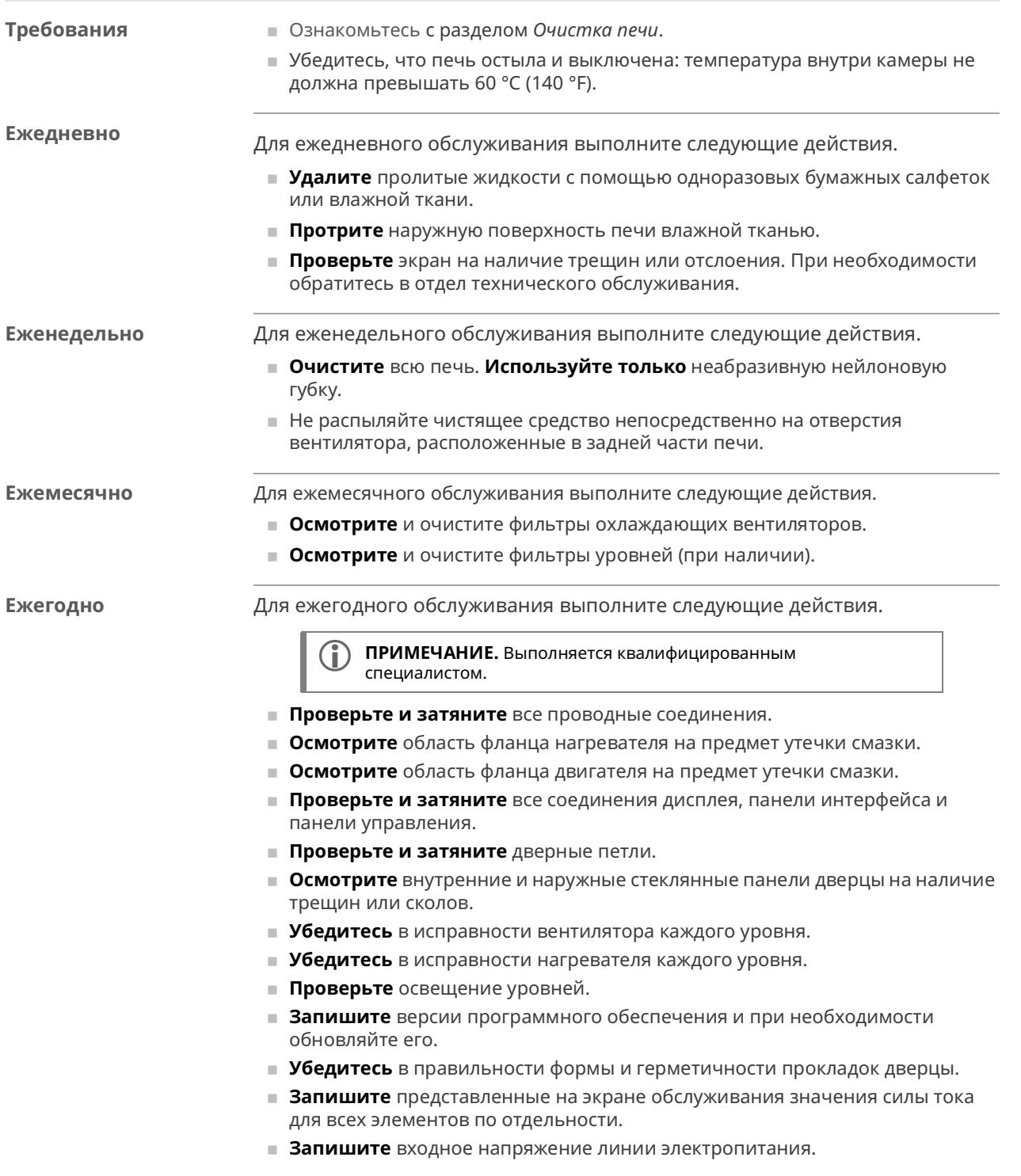

**ALTO SHAAM** 

### **Очистка печи**

**Перед началом работы**

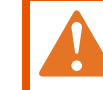

**ПРЕДОСТЕРЕЖЕНИЕ.** Опасность поражения электрическим током.

Переведите главный выключатель в положение ВЫКЛ., чтобы отключить электропитание прибора.

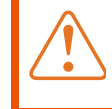

**ПРЕДУПРЕЖДЕНИЕ.** Опасность получения ожога. Перед очисткой убедитесь, что печь, посуда и решетки остыли.

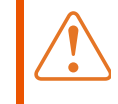

стали.

**ПРЕДУПРЕЖДЕНИЕ.** Опасность, связанная с корродирующими материалами.

При очистке используйте средства защиты глаз и рук.

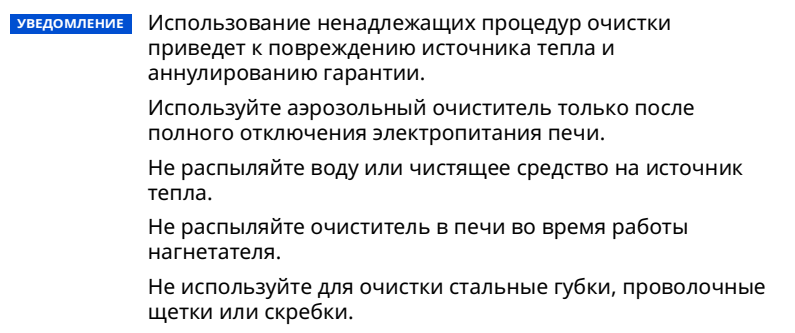

**Ежедневная очистка** Для ежедневной очистки печи выполните следующие действия. **Шаг Действие** 1. **Убедитесь**, что печь выключена и остыла: температура в камерах не должна превышать 60 °C (140 °F). 2. **Удалите** пролитые жидкости с помощью одноразовых бумажных салфеток или влажной ткани. 3. **Протрите** наружную поверхность печи влажной тканью. 4. **Очистите** наружную поверхность печи очистителем для нержавеющей

*Продолжение на следующей странице*

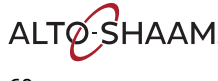

*Продолжение предыдущей страницы*

**Еженедельная очистка**

Для еженедельной очистки печи выполните следующие действия.

**Шаг Действие**

1. **Установите** главный выключатель (1) в положение ВЫКЛ.

**Убедитесь**, что печь выключена и остыла: температура в камерах не должна превышать 60 °C (140 °F).

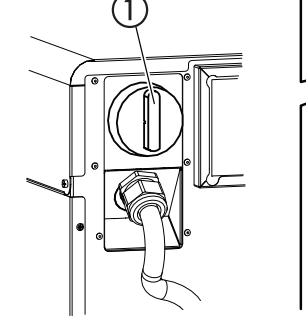

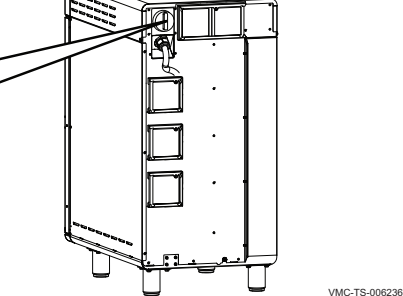

2. **Распылите** на внешнюю поверхность печи средство для полировки изделий из нержавеющей стали.

> **УВЕДОМЛЕНИЕ** Используйте только неедкие чистящие средства. Не распыляйте средство непосредственно на отверстия вентилятора в задней части печи. Не используйте чистящие средства, содержащие гидроксид натрия (щелочь) или фосфор.

- 3. **Очистите** внешнюю поверхность печи с помощью неабразивной нейлоновой губки.
- 4. **Распылите** на внутренние поверхности печи чистящее средство EcoLab Greaselift™ или Chemco Dirt Buster III™. Подождите 3–5 минут.
- 5. **Очистите** внутреннюю поверхность печи с помощью неабразивной нейлоновой губки.
- 6. **Очистите** каждую сторону стеклянной панели окошка универсальным чистящим средством.
- 7. **Установите** главный выключатель  $\Omega$  в положение ВКЛ. после завершения.

*Продолжение на следующей странице*

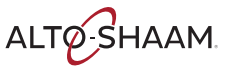

### *Продолжение предыдущей страницы*

### **Ежемесячная очистка**

Для ежемесячной очистки выполните следующие действия.

### **Шаг Действие**

1. **Установите** главный выключатель в положение ВЫКЛ.

**Убедитесь**, что печь выключена и остыла: температура в камерах не должна превышать 60 °C (140 °F).

2. **Снимите** решетки для приготовления (1) и разделители (2).

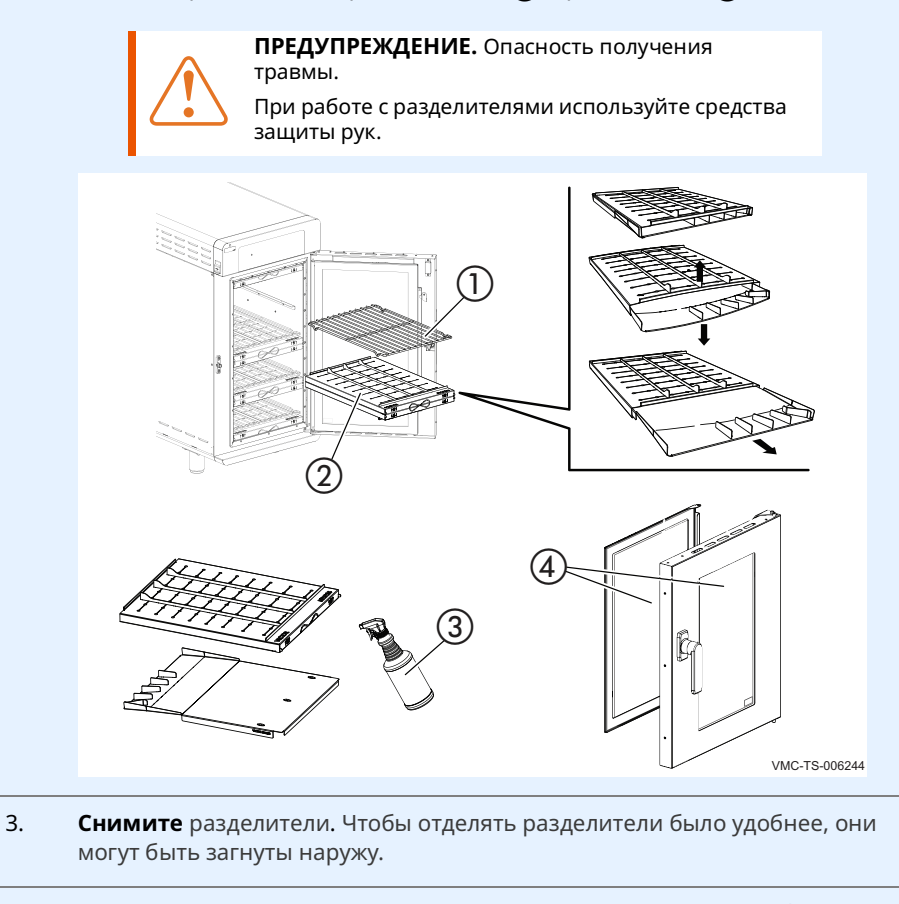

- 4. **Распылите** на разделители чистящее средство для печей EcoLab Greaselift™ или Chemco Dirt Buster III™  $\textcircled{3}$ . Подождите 3–5 минут. Следуйте инструкциям по технике безопасности на емкости с чистящим средством.
- 5. **Протрите** разделители с помощью неабразивной нейлоновой губки. **Промойте** разделители водой.

*Продолжение на след. стр.*

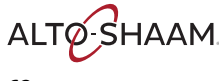

*Продолжение с предыдущей стр.*

- 6. **Распылите** на полотенце чистящее средство EcoLab Greaselift™ или Chemco Dirt Buster III™, затем протрите внутреннюю поверхность печи. **Удалите** остатки влажным полотенцем.
- 7. **Очистите** стекло дверцы  $\overline{4}$  с помощью средства для очистки стекол Wintex® или аналогичного средства для очистки стекол.
- 8. **Установите** на место разделители и решетки для приготовления.

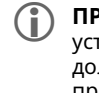

9. **Снимите** фильтры (5).

**(1) ПРИМЕЧАНИЕ.** Убедитесь, что разделители установлены правильно. Сопла на разделителях должны быть направлены в сторону готовящихся продуктов.

- **Очистка фильтров (при наличии)**
- G  $\circ$  $\sqrt{5}$ VMC-TS-006247
- 10. **Распылите** на фильтры мягкое чистящее средство и промойте их горячей водой.

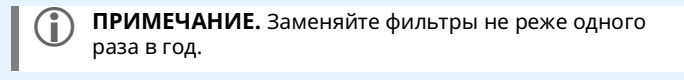

- 11. **Установите** фильтры на место.
- 12. **Установите** главный выключатель в положение ВКЛ. после завершения.

**Результат** Печь очищена.

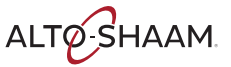

Эта страница намеренно оставлена пустой.

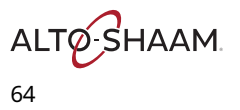

 $Vector^M$  Н Series = Руководство по = MN-46543-RU = Rev 01 = 12/19

### Проверка охлаждающих вентиляторов

### Перед началом работы

- Печь должна быть подключена к электросети.
- Убедитесь, что камеры находятся в выключенном состоянии.
- При проверке охлаждающих вентиляторов убедитесь, что верхняя крышка и боковые панели установлены.

Последовательност ь операций

Чтобы проверить работу охлаждающих вентиляторов, выполните следующие действия.

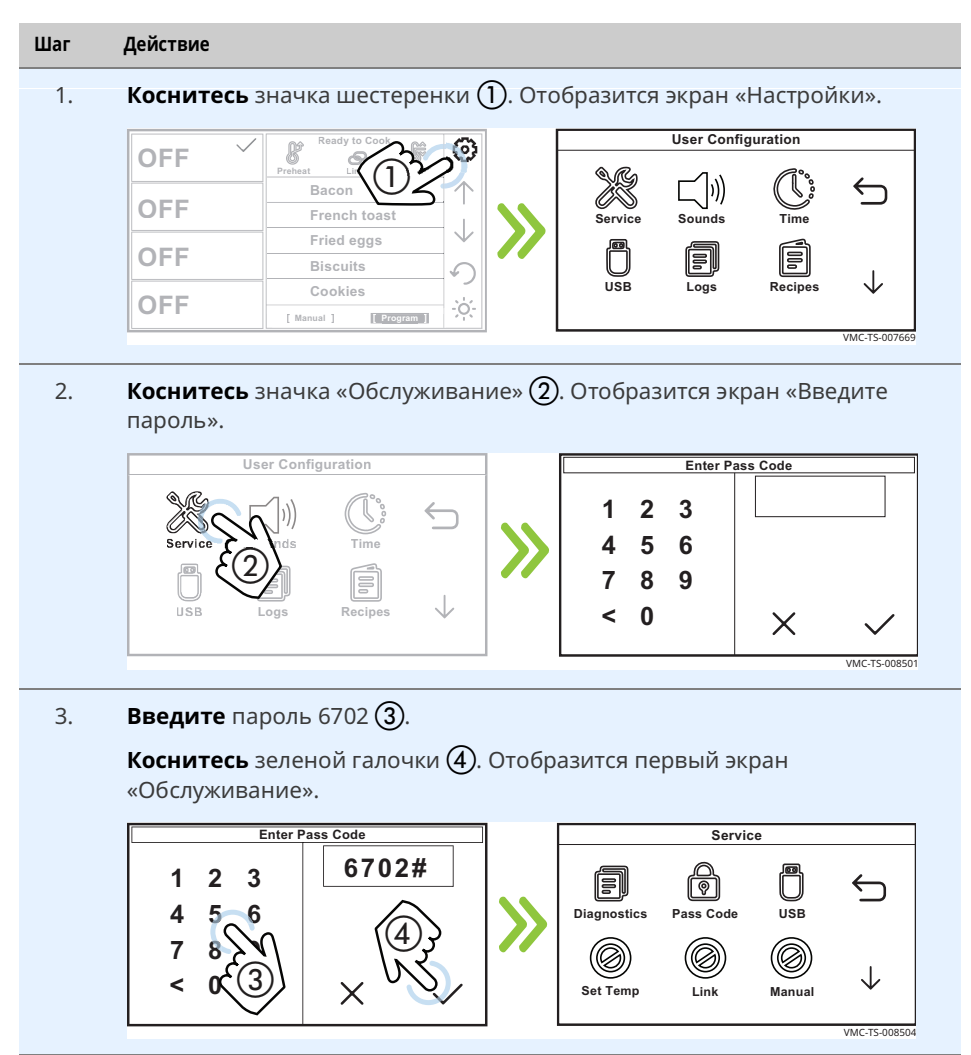

Продолжение на следующей странице

### **ИСПЫТАНИЯ**

*Продолжение предыдущей страницы*

4. **Коснитесь** стрелки, указывающей вниз (5). Отобразится второй экран «Обслуживание».

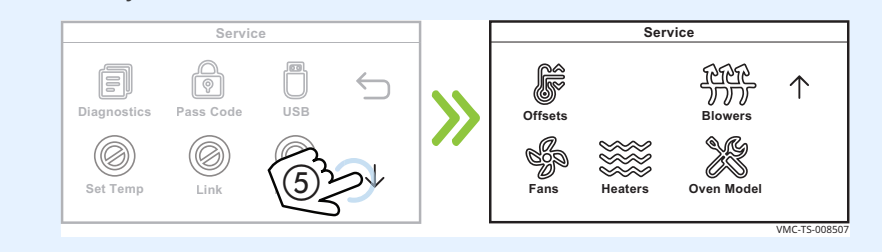

5. **Коснитесь** значка «Вентиляция» **(6**). Отобразится экран «Охлаждающие вентиляторы».

**Коснитесь** элемента «Нажм. для вкл./выкл. вентиляции» (7), чтобы включить или выключить охлаждающие вентиляторы. См. раздел *Охлаждающие вентиляторы не работают*, если вентиляторы не включаются.

**Коснитесь** значка возврата  $\textcircled{8}$ , чтобы остановить работу охлаждающих вентиляторов и вернуться на главный экран.

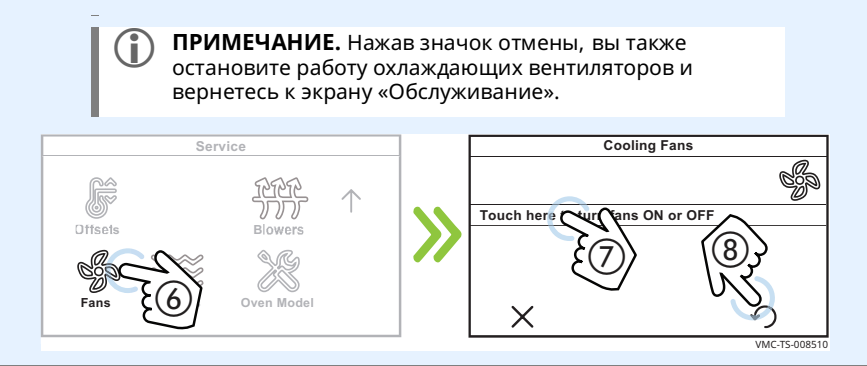

**Результат** Работа охлаждающих вентиляторов проверена.

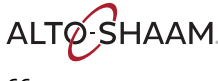

ALTO SHAAM.

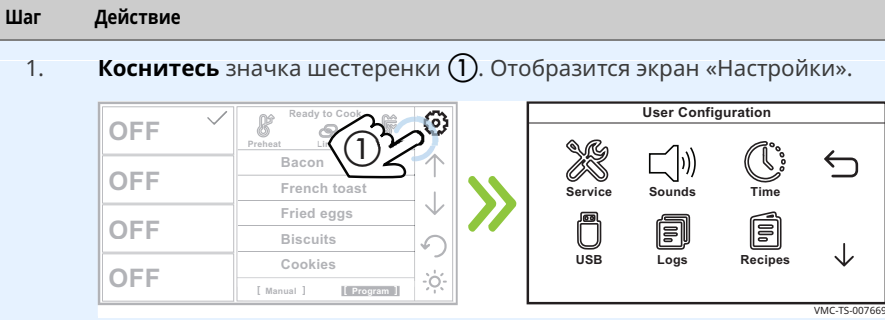

Чтобы проверить работу двигателей нагнетателей, выполните следующие

2. **Коснитесь** значка «Обслуживание» (2). Отобразится экран «Введите

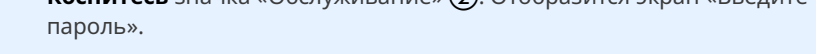

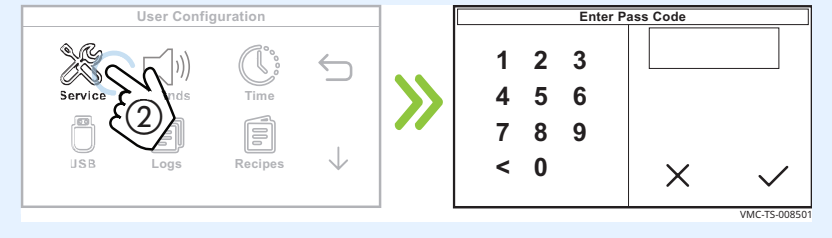

3. **Введите** пароль 6702 (3).

Коснитесь зеленой галочки (4). Отобразится первый экран «Обслуживание».

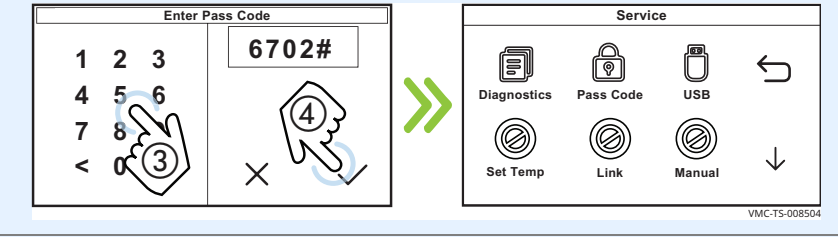

*Продолжение на следующей странице*

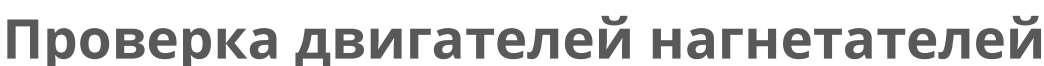

действия.

### **Перед началом работы**

▪ Печь должна быть подключена к электросети.

В Убедитесь, что камеры находятся в выключенном состоянии.

**Последовательност ь операций**

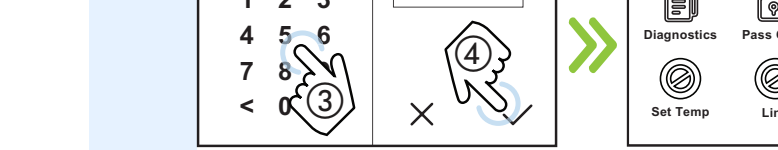

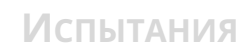

### **ИСПЫТАНИЯ**

*Продолжение предыдущей страницы*

4. **Коснитесь** стрелки, указывающей вниз (5). Отобразится второй экран «Обслуживание».

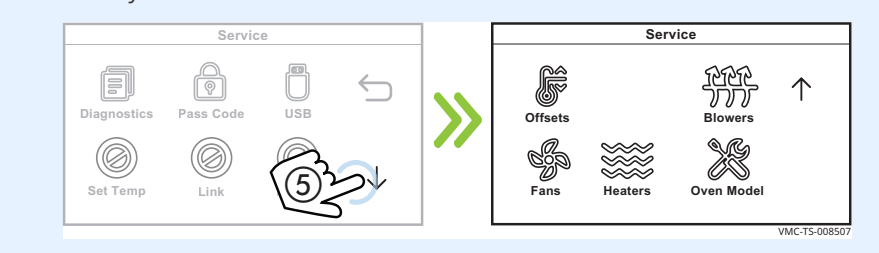

5. **Коснитесь** значка «Нагнетание» **6.** Отобразится экран «Скорость подачи воздуха».

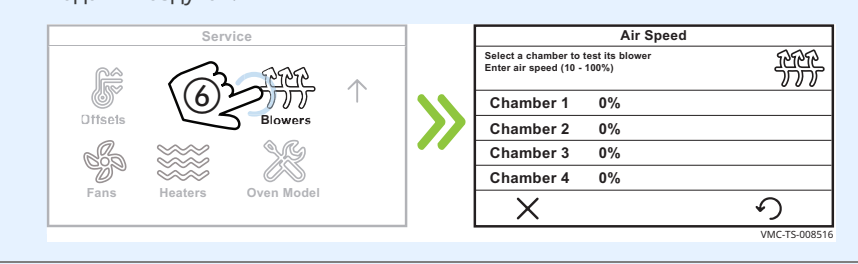

6. **Коснитесь** камеры  $\mathcal{D}$ , которую необходимо проверить. Отобразится экран «Введите скорость подачи воздуха (10–100%)».

**Введите** скорость подачи воздуха  $\circledB$  с помощью цифровой клавиатуры. **Коснитесь** зеленой галочки  $\widetilde{9}$ .

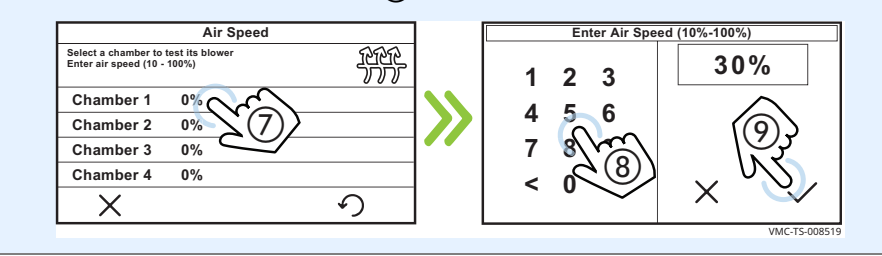

*Продолжение на след. стр.*

*Продолжение с предыдущей стр.*

7. **Прикоснитесь** к двигателю нагнетателя  $(0)$ , чтобы проверить наличие вибрации. Если двигатель нагнетателя не включается, см. раздел *Нагнетатели камеры не работают*.

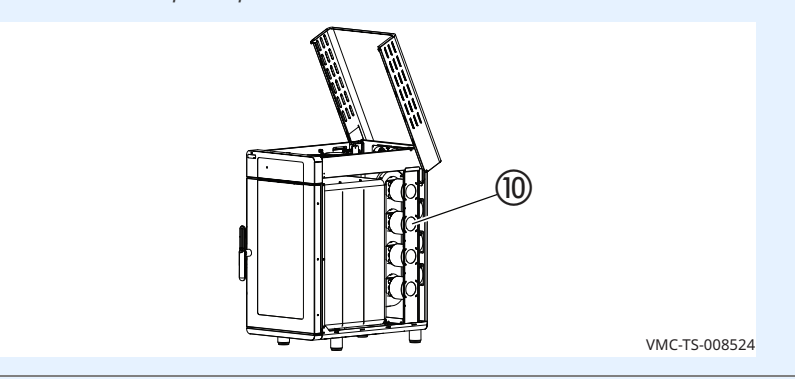

8. **Коснитесь** значка возврата (1), чтобы остановить работу двигателей нагнетателей и вернуться на главный экран.

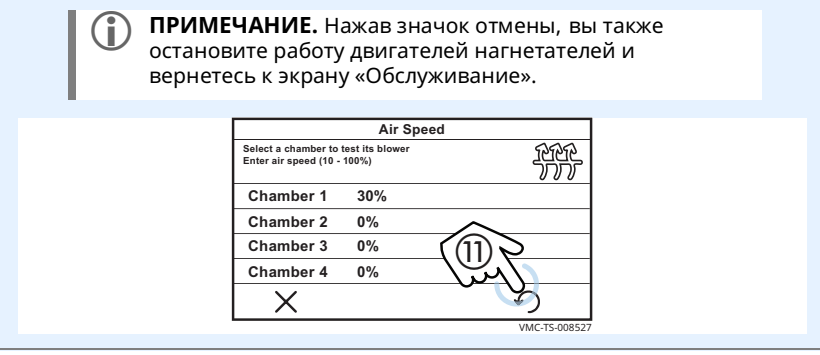

**Результат** Двигатели нагнетателей проверены.

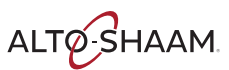

### **Испытания**

## Проверка нагревателей

### Перед началом работы

- Печь должна быть подключена к электросети.
- Убедитесь, что камеры находятся в выключенном состоянии.

### Последовательност ь операций

Чтобы проверить работу нагревателей, выполните следующие действия.

### Шaг Действие

 $\overline{1}$ . Снимите левую сервисную панель.

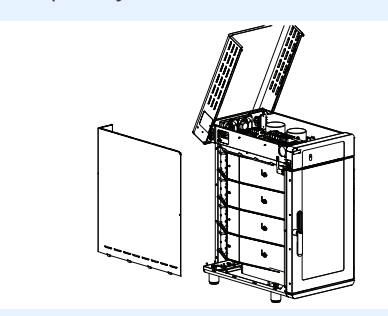

Коснитесь значка шестеренки (1). Отобразится экран «Настройки».  $2.$ 

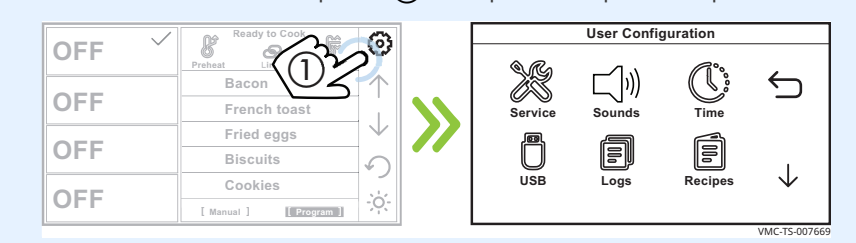

Коснитесь значка «Обслуживание» (2). Отобразится экран «Введите  $3.$ пароль».

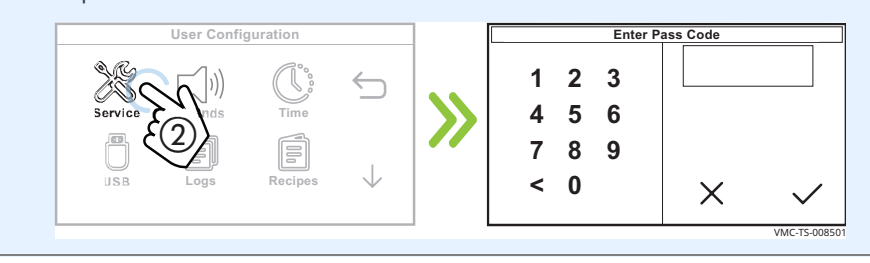

Продолжение на следующей странице

VMC-TS-008535

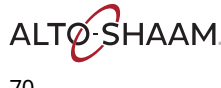

*Продолжение предыдущей страницы*

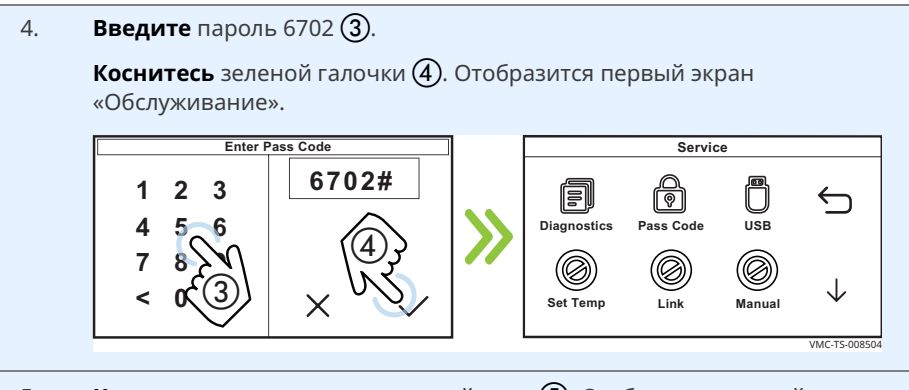

5. Коснитесь стрелки, указывающей вниз (5). Отобразится второй экран «Обслуживание».

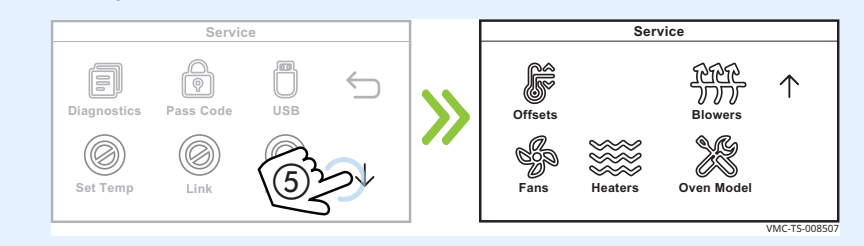

6. **Коснитесь** значка «Нагрев» **6.** Отобразится экран «Нагрев».

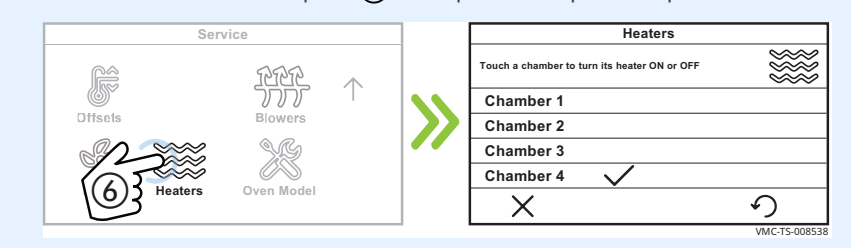

7. Коснитесь камеры  $\mathcal{D}$ , которую необходимо проверить. Галочка указывает на то, что нагреватель камеры включен.

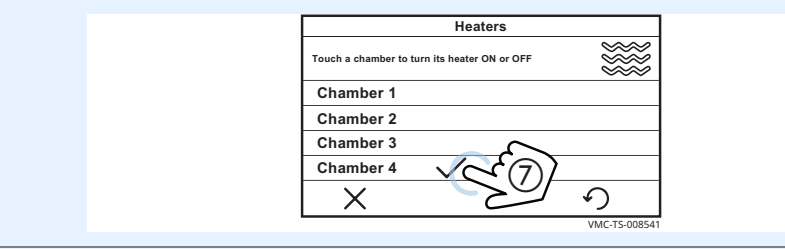

*Продолжение на следующей странице*

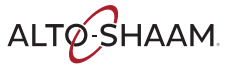

### **ИСПЫТАНИЯ**

*Продолжение предыдущей страницы*

8. **Измерьте** потребляемый ток при включенном нагревателе. Сила тока работающего нагревательного элемента составляет примерно 10–15 А.

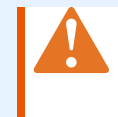

**ПРЕДОСТЕРЕЖЕНИЕ.** Опасность поражения электрическим током. Будьте осторожны при проверке напряжения в сети.

Нагреватель автоматически выключится через одну минуту работы. См. раздел *Камеры не нагреваются*, если нагреватели не включаются.

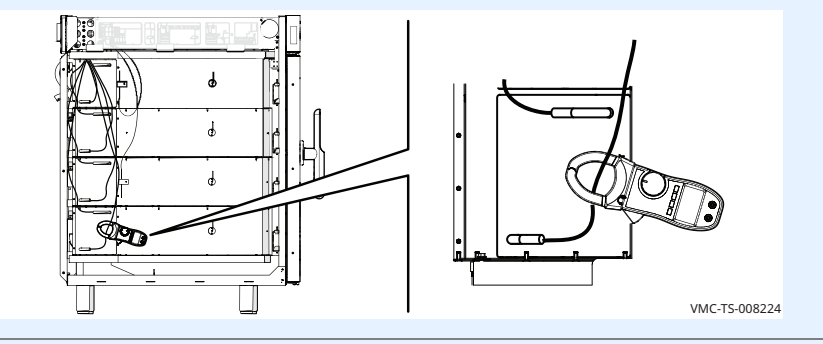

9. **Коснитесь** значка возврата (8), чтобы остановить работу нагревателей и вернуться на главный экран.

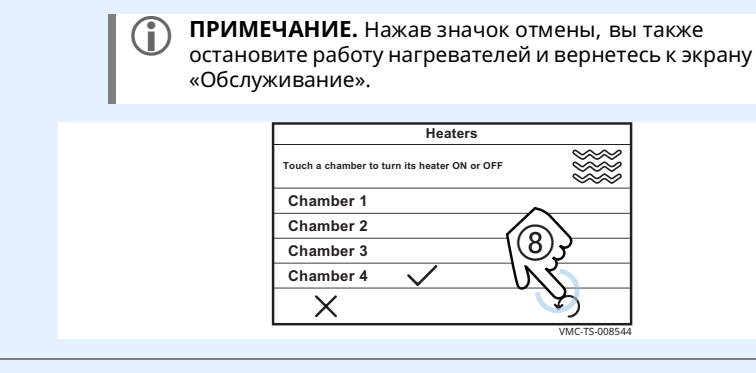

10. **Установите** боковую сервисную панель на место.

**Результат** Нагреватели проверены.

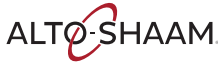
# **Калибровка термопары камеры**

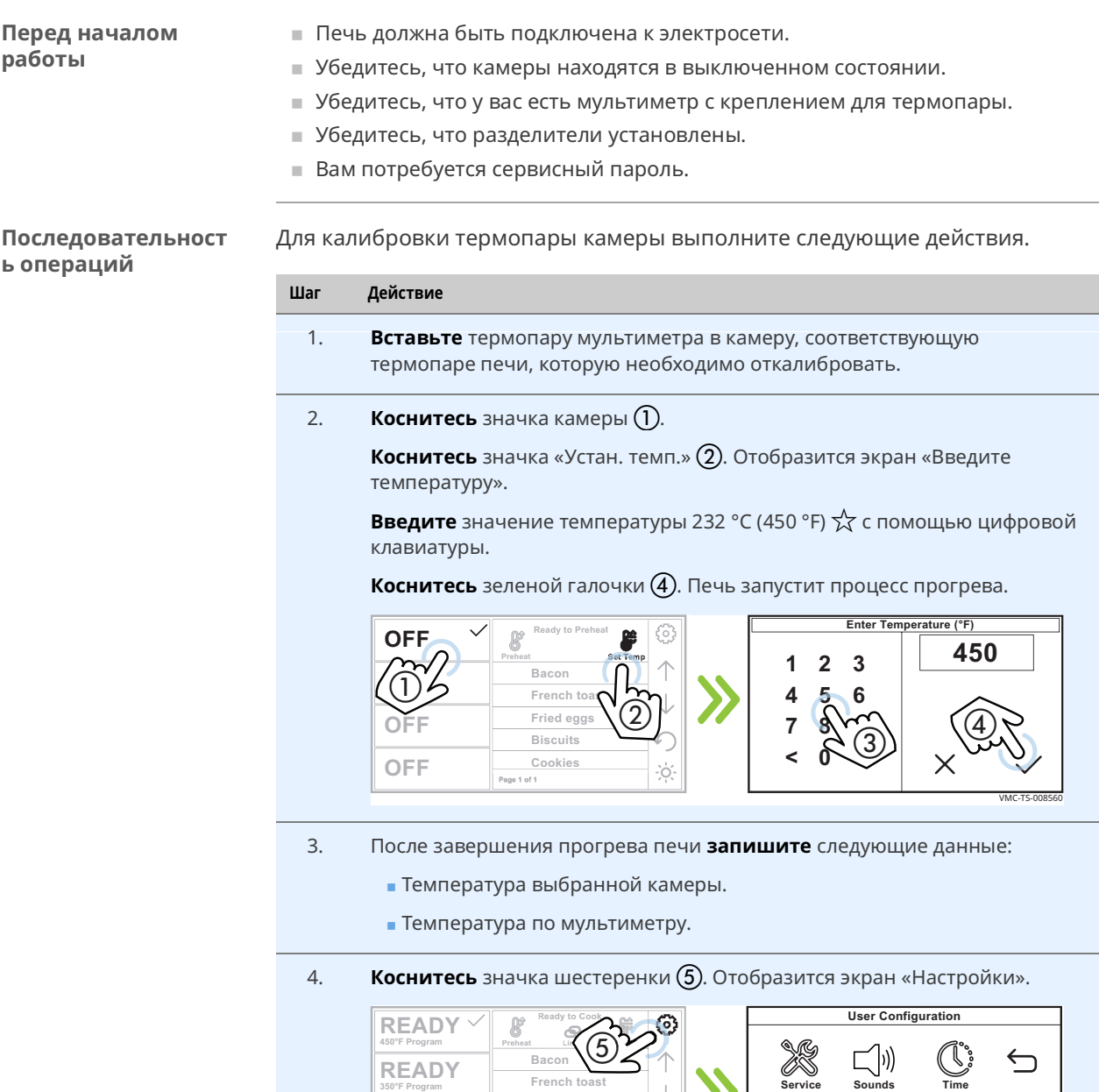

**Fried eggs Biscuits Cookies**

 $\downarrow$ Í

 $\bigcirc$ 

 $\frac{1}{2} \bigcirc \frac{1}{2}$ 

**READY 225°F Program [ Manual [ [ Program [**

**R300°F Program READY**

*Продолжение на следующей странице*

É

**USB USB Logs Recip** 

 $\frac{1}{4}$ 

 $\downarrow$ 

### **ИСПЫТАНИЯ**

*Продолжение предыдущей страницы*

5. **Коснитесь** значка «Обслуживание» **(6)**. Отобразится экран «Введите пароль».

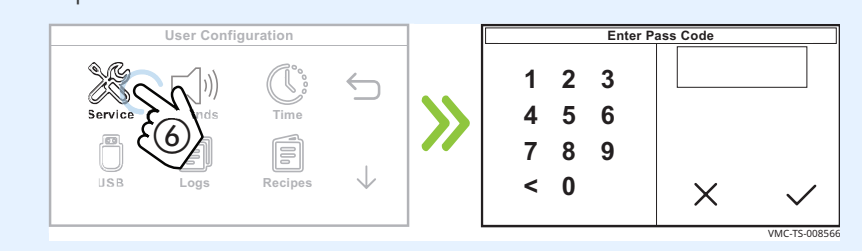

#### 6. **Введите** пароль (7).

Коснитесь зеленой галочки <sup>(8)</sup>. Отобразится первый экран «Обслуживание».

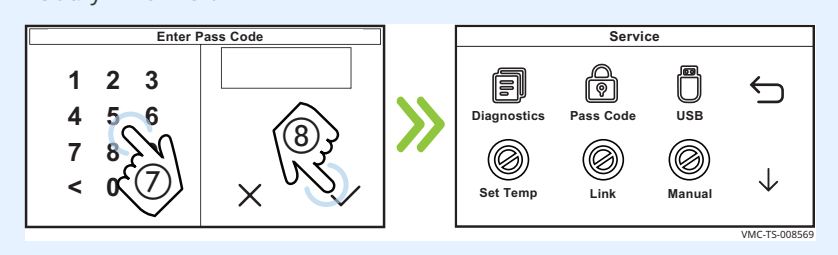

7. **Коснитесь** стрелки, указывающей вниз  $\circledA$ . Отобразится второй экран «Обслуживание».

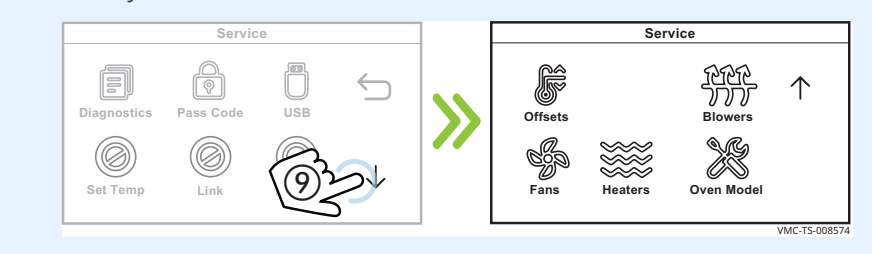

8. Коснитесь значка «Коэффициенты» **(0)**. Отобразится экран «Коэффициенты».

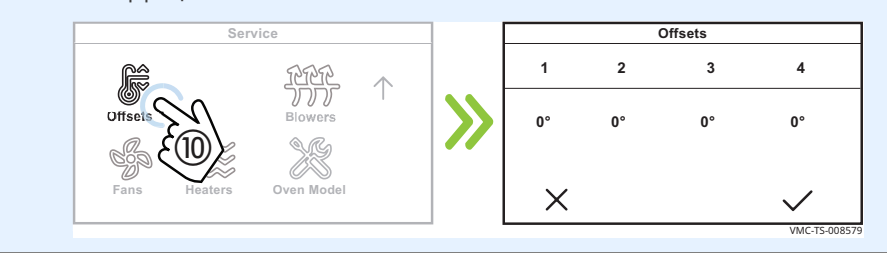

*Продолжение на следующей странице*

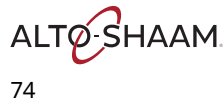

*Продолжение предыдущей страницы*

9. **Коснитесь** камеры, которую необходимо откалибровать (11). Отобразится экран введения коэффициентов.

Введите коэффициент (12) из расчетов.

Чтобы определить значение коэффициента, вычтите меньшее число из большего. Если значение мультиметра оказалось больше, добавьте знак «+» перед конечным числом. Если значение камеры оказалось больше, добавьте знак «-» перед конечным числом.

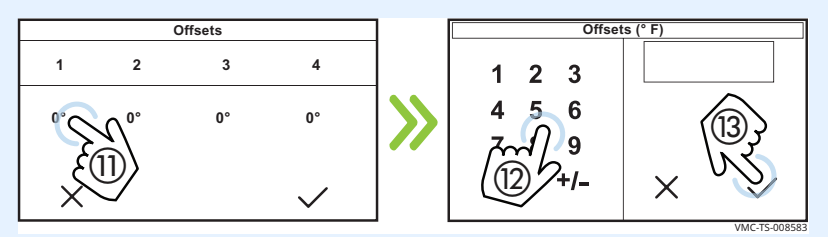

Коснитесь зеленой галочки (13).

10. **Коснитесь** галочки (4) по завершении.

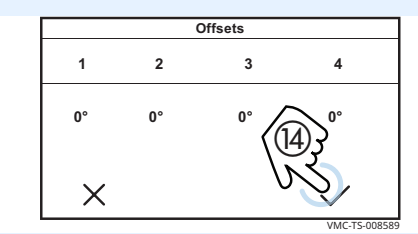

**Результат** Термопара камеры откалибрована.

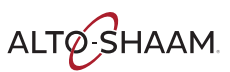

# **ИСПЫТАНИЯ**

Эта страница намеренно оставлена пустой.

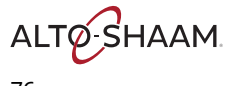

# **Сообщения об ошибках**

**Краткая справка** Данный раздел предназначен только для квалифицированных и обученных специалистов по техническому обслуживанию и не предназначен для использования необученным или неуполномоченным обслуживающим персоналом. Несоблюдение этого условия может привести к аннулированию гарантии.

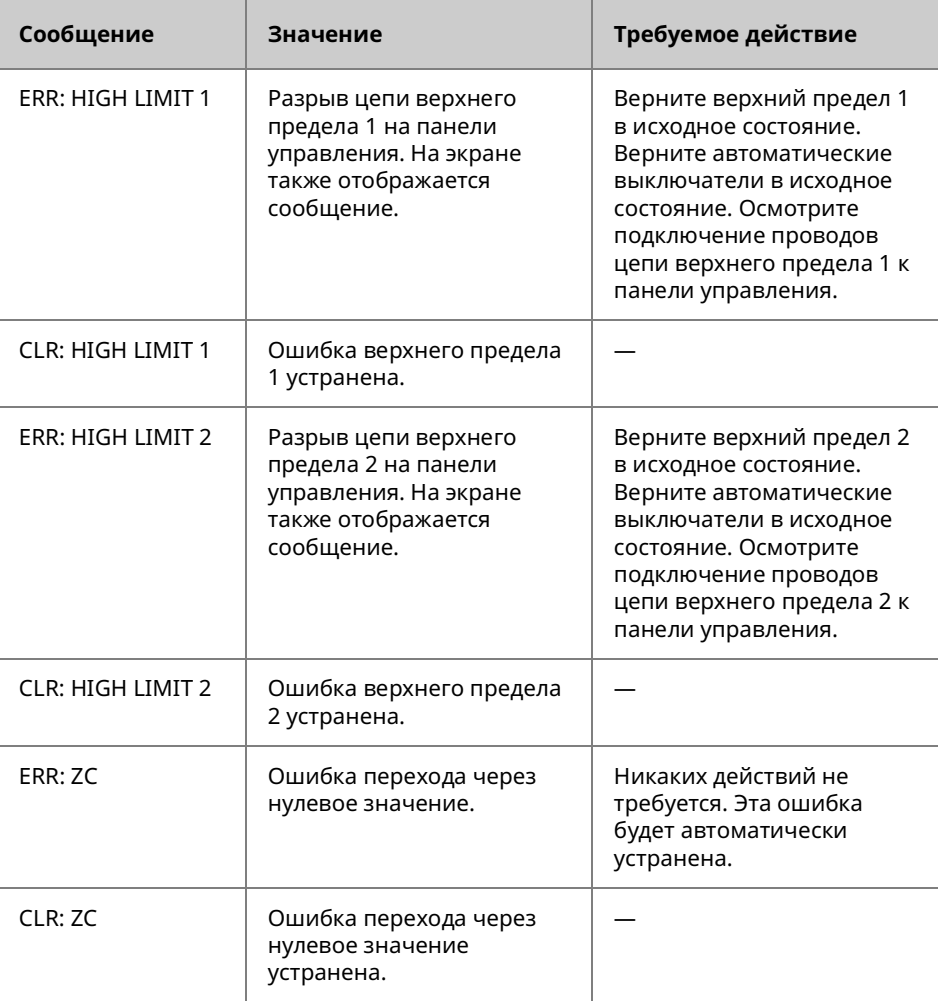

### **Печь не включается**

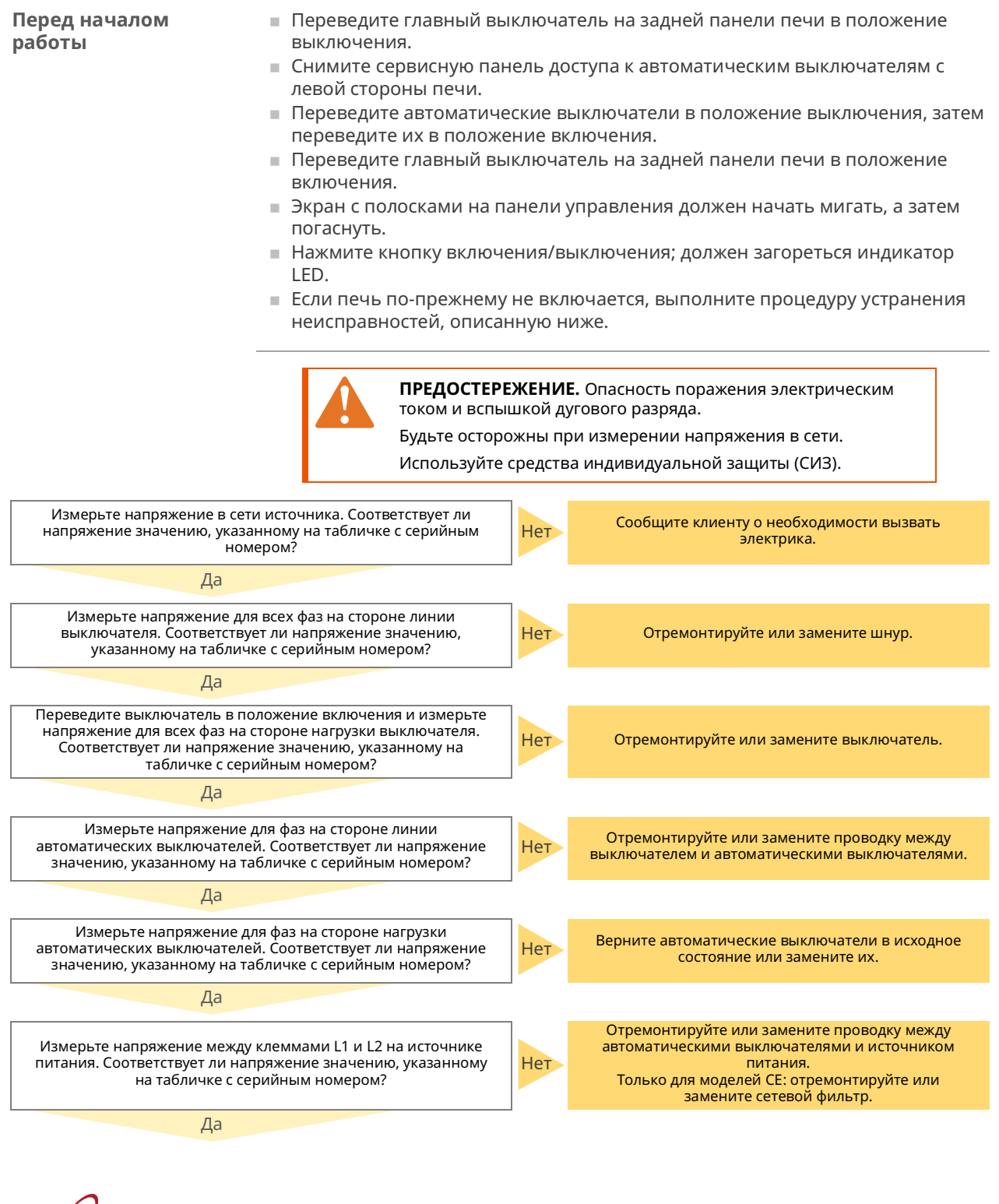

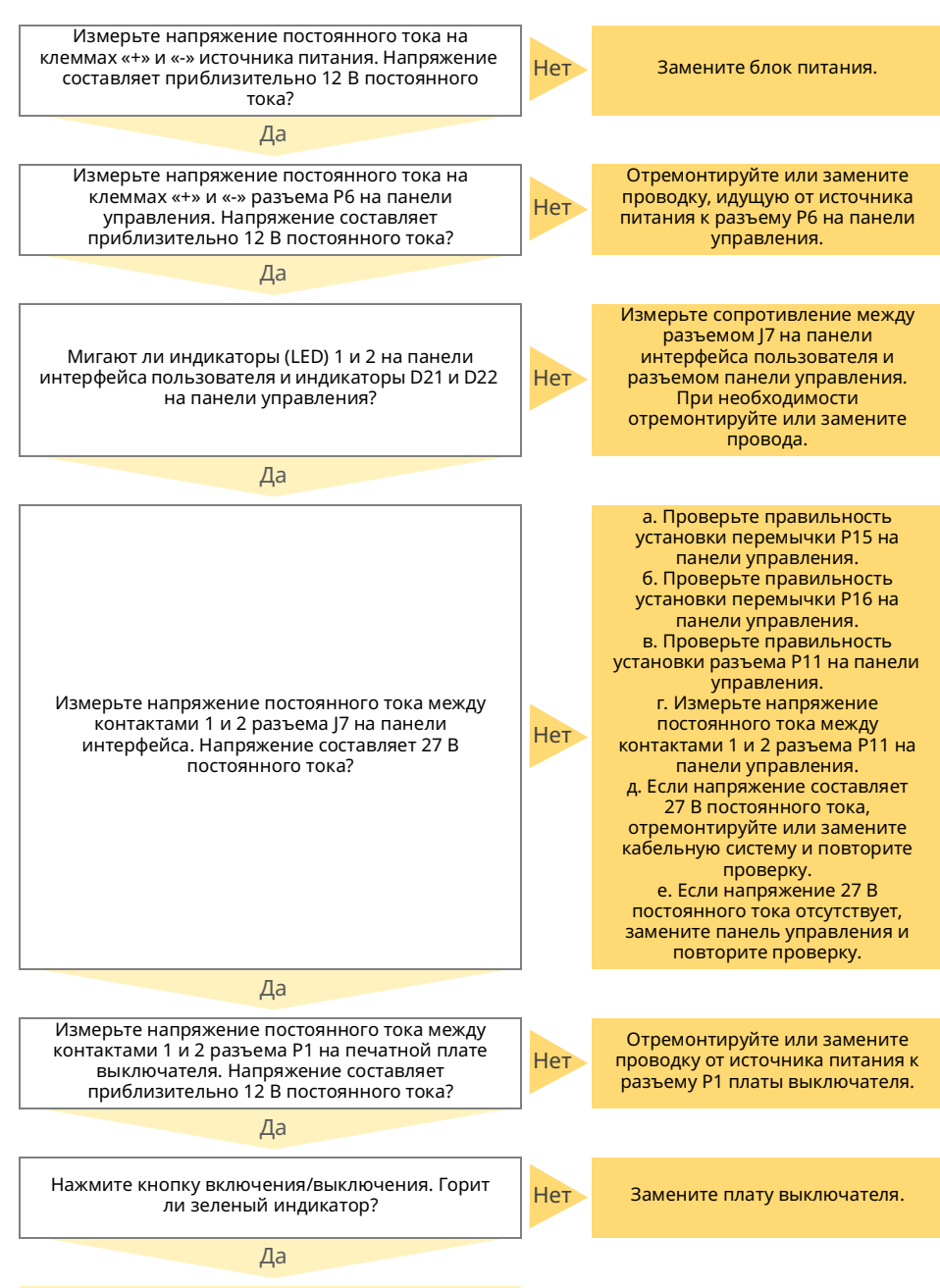

Замените панель интерфейса пользователя.

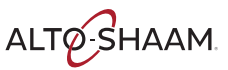

### **Экран не включается**

#### **Перед началом работы**

- **Переведите главный выключатель на задней панели печи в положение** выключения.
- **Переведите главный выключатель на задней панели печи в положение** включения.
- $\Box$  Экран с полосками на панели управления должен начать мигать, а затем погаснуть.
- **Нажмите кнопку включения/выключения.**
- **Если при нажатии кнопки включения/выключения на дисплее отображается** экран с полосками, но печь не включается, выполните процедуру устранения неисправностей, описанную ниже.
- Если экран с полосками не мигает, выполните действия, представленные в дереве принятия решений раздела «Печь не включается».

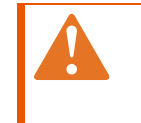

**ПРЕДОСТЕРЕЖЕНИЕ.** Опасность поражения электрическим током и вспышкой дугового разряда. Будьте осторожны при измерении напряжения в сети. Используйте средства индивидуальной защиты (СИЗ).

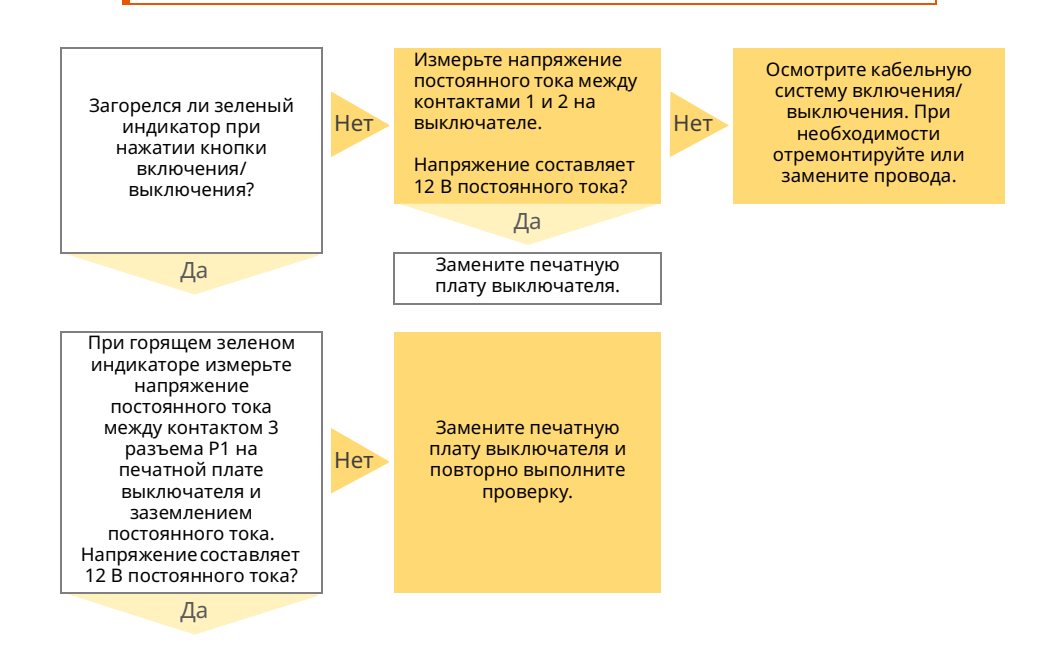

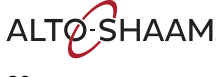

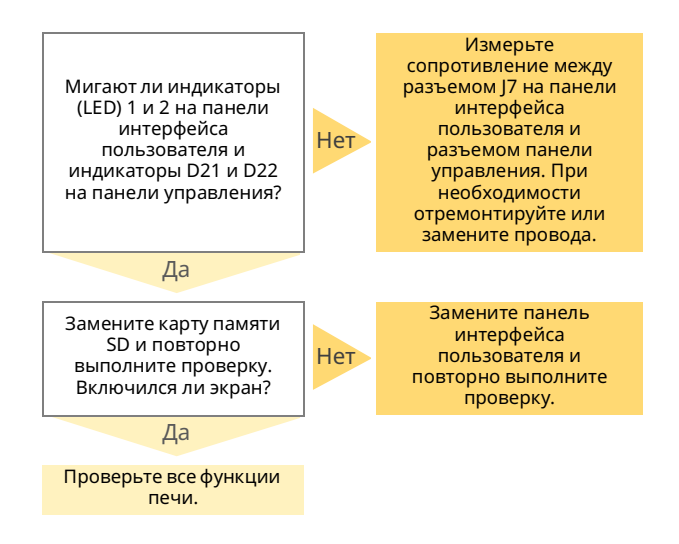

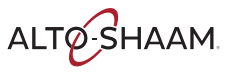

### **Экран не отключается или печь не переходит в режим охлаждения**

#### **Перед началом работы**

- **Считайте и запишите температуру для каждой камеры печи.**
- **Нажмите и удерживайте кнопку включения/выключения.**
- $\blacksquare$  Если температура в камерах печи ниже 60°С / 140°F, управление печи отключится.
- Если температура в камерах печи выше 60°С / 140°F, печь перейдет в режим охлаждения.
- **В режиме охлаждения нагнетатели камеры отключатся, когда температура** опустится до 70ºC / 159ºF или более низкого значения. Охлаждающие вентиляторы отключатся при температуре 59ºC / 139ºF или ниже.

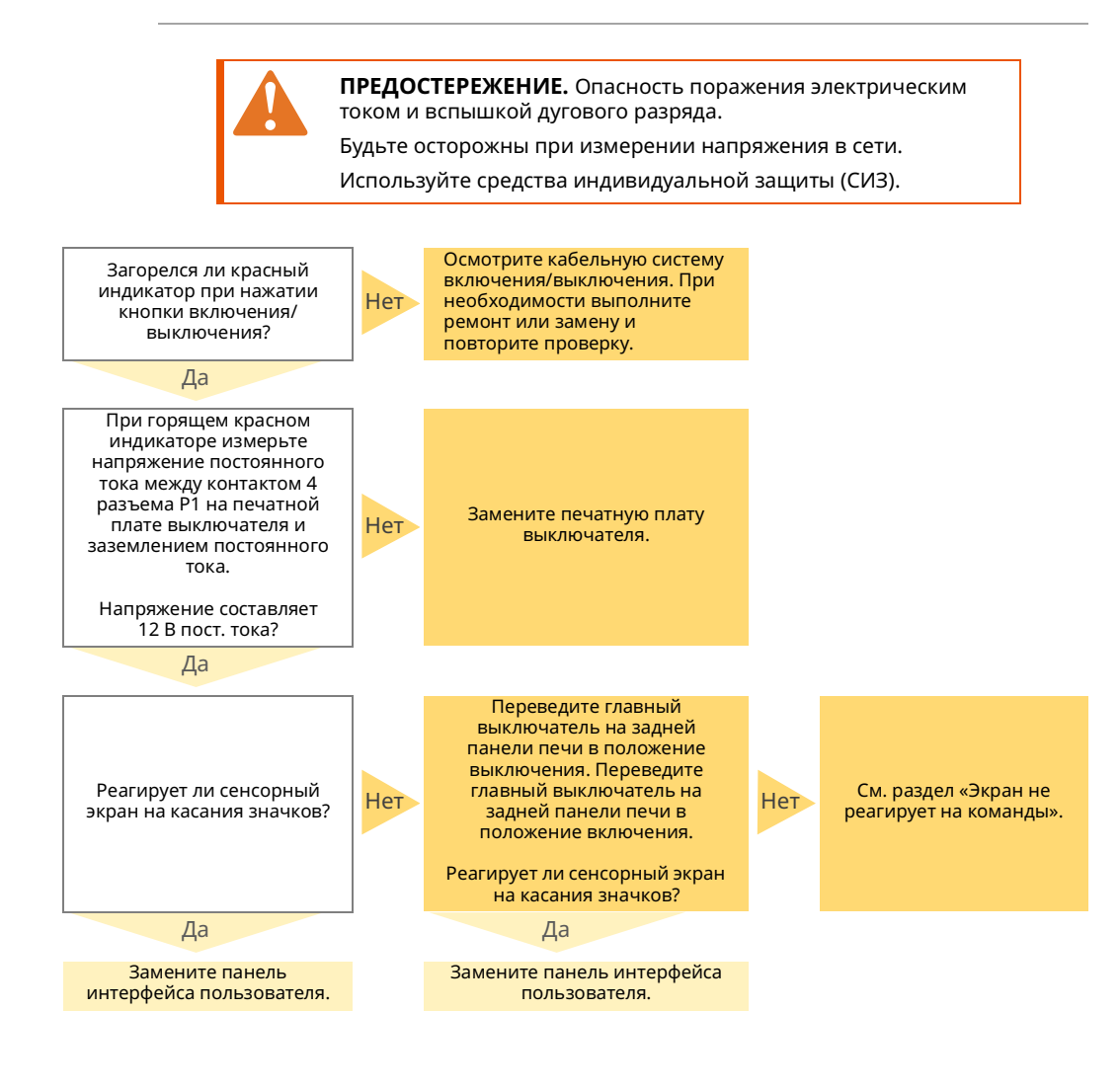

**ALTO SHAAM** 

Vector™ H Series ▪ Руководство по ▪ MN-46543-RU ▪ Rev 01 ▪ 12/19

# **Экран постоянно горит белым светом**

#### **Перед началом работы**

- **Переведите главный выключатель на задней панели печи в положение** выключения.
- **Переведите главный выключатель на задней панели печи в положение** включения.
- $\Box$  Экран с полосками на панели управления должен начать мигать, а затем погаснуть.
- **Если экран горит белым светом, обратитесь в отдел технического** обслуживания Alto-Shaam для получения «файла принудительной нагрузки».
- Файл будет отправлен вам по электронной почте, и вам необходимо будет загрузить его на USB-накопитель со следующими характеристиками.
- **Требования к USB-накопителю:** 
	- □ Отсутствие на нем других файлов и папок.
	- □ Объем не более 8 ГБ.
	- □ Должен иметь файловую структуру FAT32.

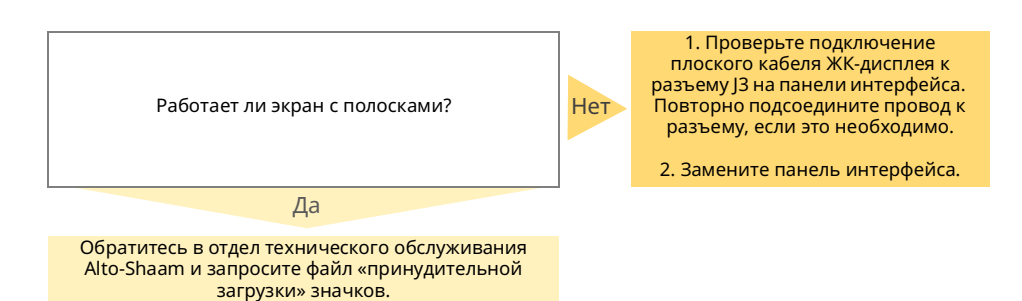

### **Экран не реагирует на команды / неверно реагирует на выбор значков**

#### **Перед началом работы**

- **Переведите главный выключатель на задней панели печи в положение** выключения.
- **Переведите главный выключатель на задней панели печи в положение** включения.
- Экран с полосками на панели управления должен начать мигать, а затем погаснуть.
- **Нажмите кнопку включения/выключения.**
- **Если значки отображаются на экране, но не реагируют на касание,** выполните процедуру устранения неисправностей, описанную ниже.

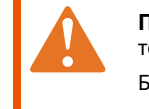

**ПРЕДОСТЕРЕЖЕНИЕ.** Опасность поражения электрическим током и вспышкой дугового разряда.

Будьте осторожны при измерении напряжения в сети.

Используйте средства индивидуальной защиты (СИЗ).

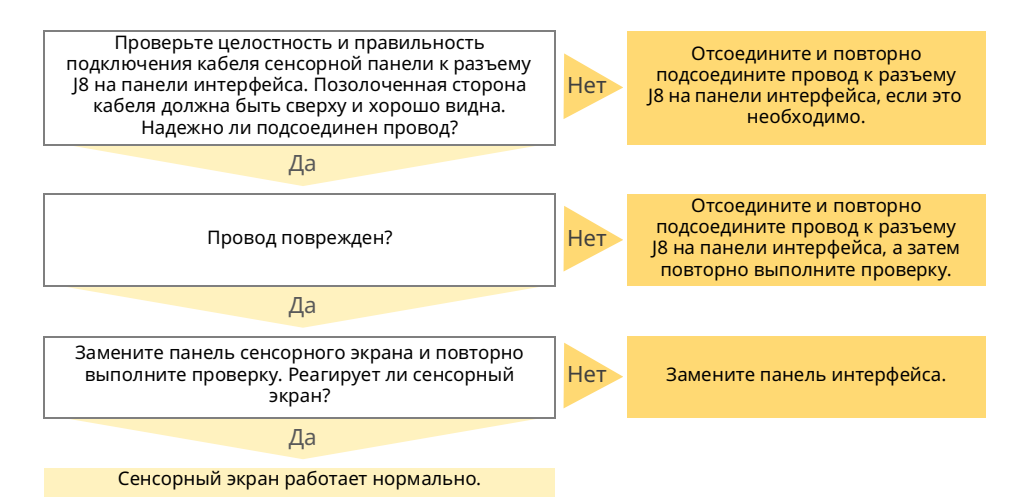

# **На экране отображаются значки, но нет текста**

#### **Перед началом работы**

- **Переведите главный выключатель на задней панели печи в положение** выключения.
- **Переведите главный выключатель на задней панели печи в положение** включения.
- Экран с полосками на панели управления должен начать мигать, а затем погаснуть.
- Нажмите кнопку включения/выключения. Подождите, пока печь включается.
- **Если значки все еще не отображаются, обратитесь в отдел технического** обслуживания Alto-Shaam для получения «файла принудительной нагрузки».
- **Файл будет отправлен вам по электронной почте, и вам необходимо будет** загрузить его на USB-накопитель со следующими характеристиками.
- **Требования к USB-накопителю:** 
	- □ Отсутствие на нем других файлов и папок.
	- □ Объем не более 8 ГБ.
	- □ Должен иметь файловую структуру FAT32.

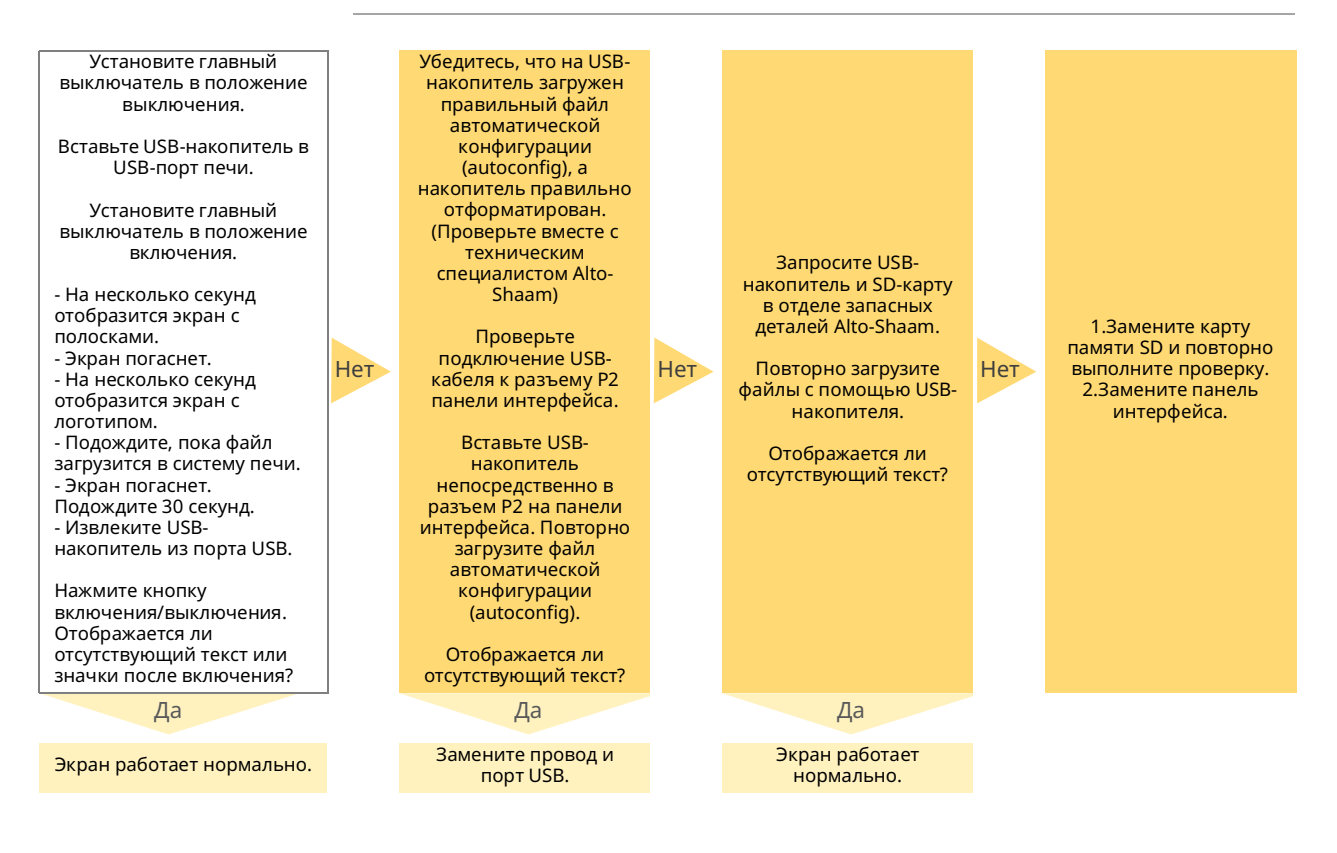

### **Экран с полосками не удается разблокировать**

#### **Перед началом работы**

- Проверьте порт USB и панель интерфейса; извлеките USB-накопитель, если он установлен.
- **Переведите главный выключатель на задней панели печи в положение** выключения.
- **Переведите главный выключатель на задней панели печи в положение** включения.
- Экран с полосками на панели управления должен начать мигать, а затем погаснуть.
- **Нажмите кнопку включения/выключения. Подождите, пока печь** включается.
- Если значки все еще не отображаются, обратитесь в отдел технического обслуживания Alto-Shaam для получения «файла принудительной нагрузки».
- Файл будет отправлен вам по электронной почте, и вам необходимо будет загрузить его на USB-накопитель со следующими характеристиками. **• Требования к USB-накопителю:** 
	- □ Отсутствие на нем других файлов и папок.
	- □ Объем не более 8 ГБ.
	- □ Должен иметь файловую структуру FAT32.

**ПРЕДОСТЕРЕЖЕНИЕ.** Опасность поражения электрическим током и вспышкой дугового разряда. Будьте осторожны при измерении напряжения в сети. Используйте средства индивидуальной защиты (СИЗ). Установите главный выключатель в положение выключения. Вставьте USB-накопитель в USBпорт печи. Установите главный выключатель в положение включения. - На несколько секунд отобразится экран с полосками. - Экран погаснет. - На несколько секунд отобразится экран с логотипом. - Подождите, пока файл загрузится в систему печи. - Экран погаснет. Подождите 30 секунд. - Извлеките USB-накопитель из порта USB. Нажмите кнопку включения/ выключения. Реагирует ли экран после включения питания? Нет Установите главный выключатель в положение выключения. Извлеките SD-карту из панели интерфейса. Протрите контакты карты SD чистой тканью и заново установите ее в панель интерфейса. Установите главный выключатель в положение включения. Повторно выполните проверку. Реагирует ли экран после включения питания? Нет Убедитесь, что на USBнакопитель загружен правильный файл автоматической конфигурации (autoconfig), а накопитель правильно отформатирован. (Проверьте вместе с техническим специалистом Alto-Shaam). Проверьте подключение USB-кабеля к разъему P2 панели интерфейса. Вставьте USB-накопитель непосредственно в разъем P2 на панели интерфейса. Повторно загрузите файл автоматической конфигурации (autoconfig). Реагирует ли экран? Нет 1.Замените карту памяти SD и повторно выполните проверку. 2.Замените панель интерфейса. Да Да Да Сенсорный экран работает нормально. Сенсорный экран работает нормально. Замените провод и порт USB.

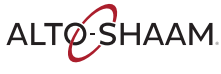

Vector™ H Series ▪ Руководство по ▪ MN-46543-RU ▪ Rev 01 ▪ 12/19

## **Камеры не нагреваются — На твердотельное реле не подается управляющее напряжение**

#### **Перед началом работы**

Найдите концевые выключатели и при необходимости верните все сработавшие концевые выключатели в исходное состояние. Найдите автоматические выключатели и при необходимости верните все сработавшие автоматические выключатели в исходное состояние. Переведите печь в режим нагрева. Снимите сервисную панель.

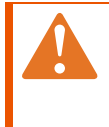

**ПРЕДОСТЕРЕЖЕНИЕ.** Опасность поражения электрическим током и вспышкой дугового разряда.

Будьте осторожны при измерении напряжения в сети.

Используйте средства индивидуальной защиты (СИЗ).

L **ПРИМЕЧАНИЕ.** Нагнетатели камеры должны работать, если вентиляторы не работают. См. раздел *Нагнетатели камеры не работают*.

 **УВЕДОМЛЕНИЕ** Не используйте печь в режиме приготовления в течение длительного времени, если снята верхняя панель. При отсутствии достаточного потока охлаждающего воздуха возможно повреждение электронных компонентов.

Если печь со снятой верхней панелью будет использоваться в режиме приготовления в течение длительного времени, необходимо подключить дополнительный вентилятор.

*Продолжение на следующей странице*

*Продолжение предыдущей страницы*

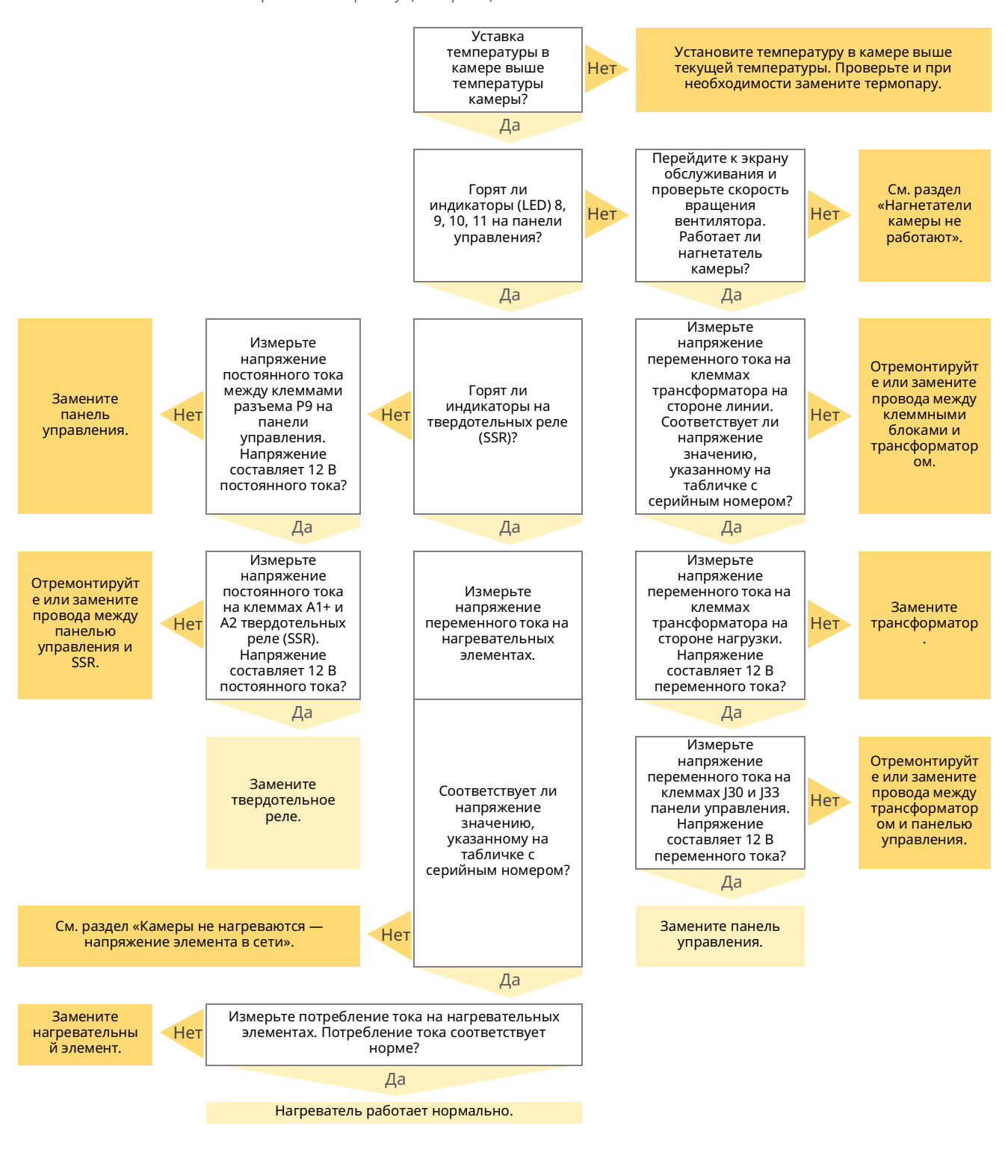

ALTO SHAAM

Vector™ H Series ▪ Руководство по ▪ MN-46543-RU ▪ Rev 01 ▪ 12/19

# **Камеры не нагреваются — Напряжение нагревательного элемента (твердотельное реле подключено к источнику питания)**

**Как функционирует напряжение в сети нагревательного элемента**

Для работы нагревательных элементов требуется две фазы напряжения сети. Одна фаза отходит от главного выключателя и проходит через клеммную панель, а затем идет непосредственно к нагревательному элементу. Вторая фаза отходит от главного выключателя и проходит через клеммную панель, автоматический выключатель, концевой выключатель камеры, а затем идет на твердотельное реле (SSR). Твердотельное реле управляет временем включения второй фазы напряжения, подаваемого на нагревательный элемент.

#### **Перед началом работы**

- **Прочтите и выполните шаги, описанные в разделе «Камеры не** нагреваются — Управляющее напряжение на твердотельном реле».
- **Определите на главном выключателе, какая фаза подключается** непосредственно к нагревательному элементу, а какая — к клемме L1 твердотельного реле.
- **Снимите сервисную панель.**

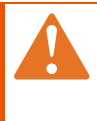

**ПРЕДОСТЕРЕЖЕНИЕ.** Опасность поражения электрическим током и вспышкой дугового разряда.

Будьте осторожны при измерении напряжения в сети. Используйте средства индивидуальной защиты (СИЗ).

L **ПРИМЕЧАНИЕ.** Нагнетатели камеры должны работать, если вентиляторы не работают. См. раздел *Нагнетатели камеры не работают*.

 **УВЕДОМЛЕНИЕ** Не используйте печь в режиме приготовления в течение длительного времени, если снята верхняя панель. При отсутствии достаточного потока охлаждающего воздуха возможно повреждение электронных компонентов.

Если печь со снятой верхней панелью будет использоваться в режиме приготовления в течение длительного времени, необходимо подключить дополнительный вентилятор.

На главном выключателе измерьте напряжение переменного тока на двух фазах неработающего нагревательного элемента.

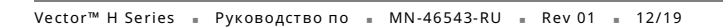

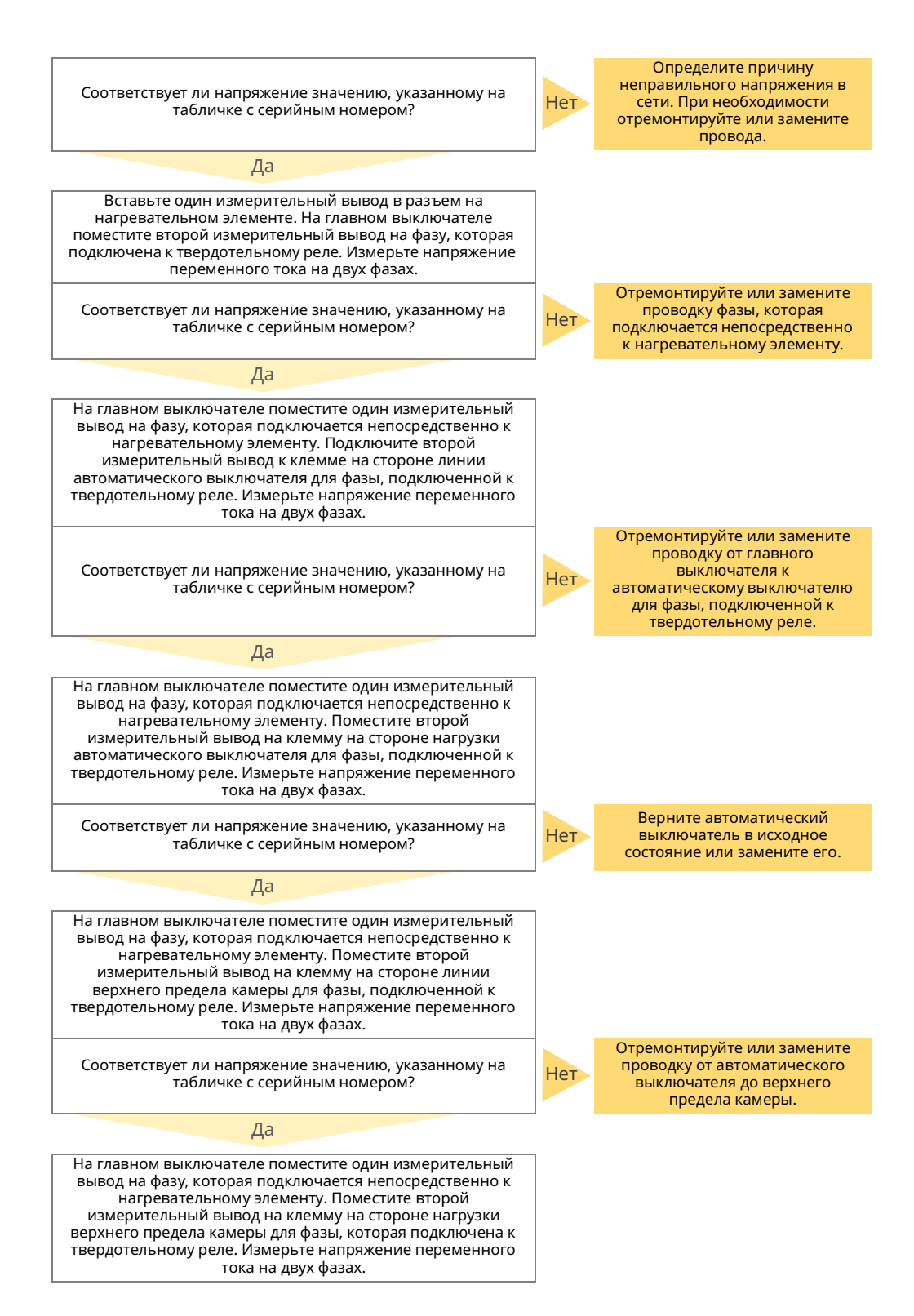

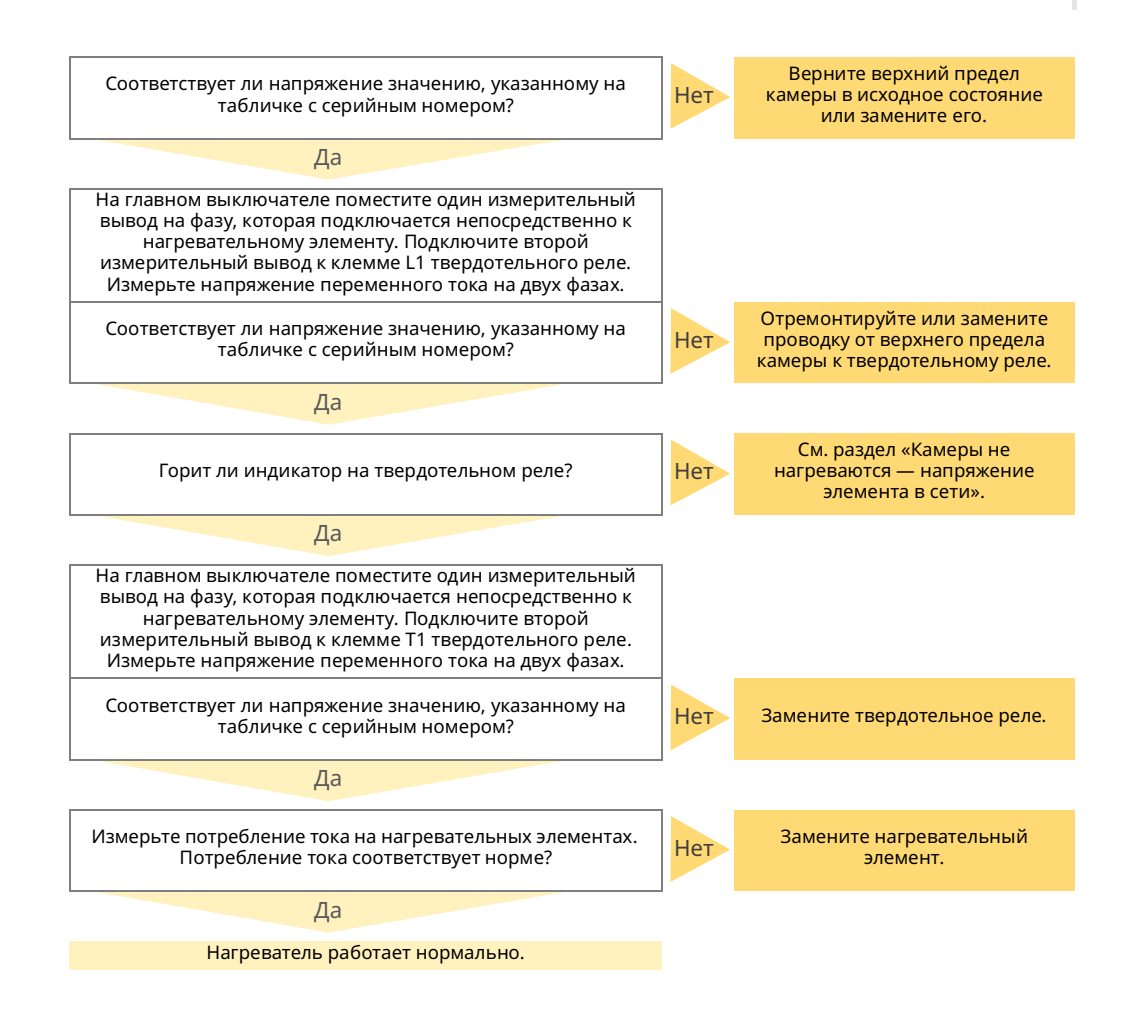

### **Камера медленно нагревается**

#### **Перед началом работы**

Снимите левую сервисную панель. Найдите сетевые кабели, через которые питание подается на двигатель нагнетателя, который необходимо проверить. Установите амперметр на один из сетевых кабелей двигателя нагнетателя.

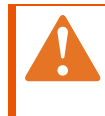

**ПРЕДОСТЕРЕЖЕНИЕ.** Опасность поражения электрическим током и вспышкой дугового разряда.

Будьте осторожны при измерении напряжения в сети. Используйте средства индивидуальной защиты (СИЗ).

**•• ПРИМЕЧАНИЕ.** Нагнетатели камеры должны работать, если вентиляторы не работают. См. раздел *Нагнетатели камеры не работают*.

 **УВЕДОМЛЕНИЕ** Не используйте печь в режиме приготовления в течение длительного времени, если снята верхняя панель. При отсутствии достаточного потока охлаждающего воздуха возможно повреждение электронных компонентов.

> Если печь со снятой верхней панелью будет использоваться в режиме приготовления в течение длительного времени, необходимо подключить дополнительный вентилятор.

> > Нет

Перейдите на экран обслуживания. Коснитесь значка «Нагнетание». Выберите «Скорость двигателя» для проверяемого двигателя. Установите скорость двигателя 100% и коснитесь галочки.

Значение силы тока превышает 1 А?

Найдите частотно-регулируемый провод (VFD) для проверяемого двигателя нагнетателя.

Двигатель нагнетателя может работать в обратном направлении.

Найдите кабельную систему, идущую от VFD к клеммным колодкам. Эта система имеет 1 белый провод малого диаметра, 1 белый провод большого диаметра, 1 черный провод и 1 провод с зелено-желтой изоляцией. Найдите белый провод малого диаметра.

Проверьте надежность соединения узкого белого кабеля с клеммной колодкой. Узкий белый провод должен находиться только в клеммной колодке L1.

При необходимости повторно подключите его.

Да

Двигатель нагнетателя работает нормально.

# **Не работает один нагнетатель камеры**

#### **Перед началом работы**

- **Найдите автоматические выключатели и при необходимости верните все** сработавшие автоматические выключатели в исходное состояние.
- Снимите сервисную панель.
- **Перейдите на экран обслуживания, коснитесь значка проверки** нагнетателя, установите скорость нагнетателя 100%, коснитесь галочки.

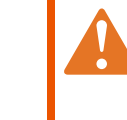

**ПРЕДОСТЕРЕЖЕНИЕ.** Опасность поражения электрическим током и вспышкой дугового разряда. Будьте осторожны при измерении напряжения в сети.

Используйте средства индивидуальной защиты (СИЗ).

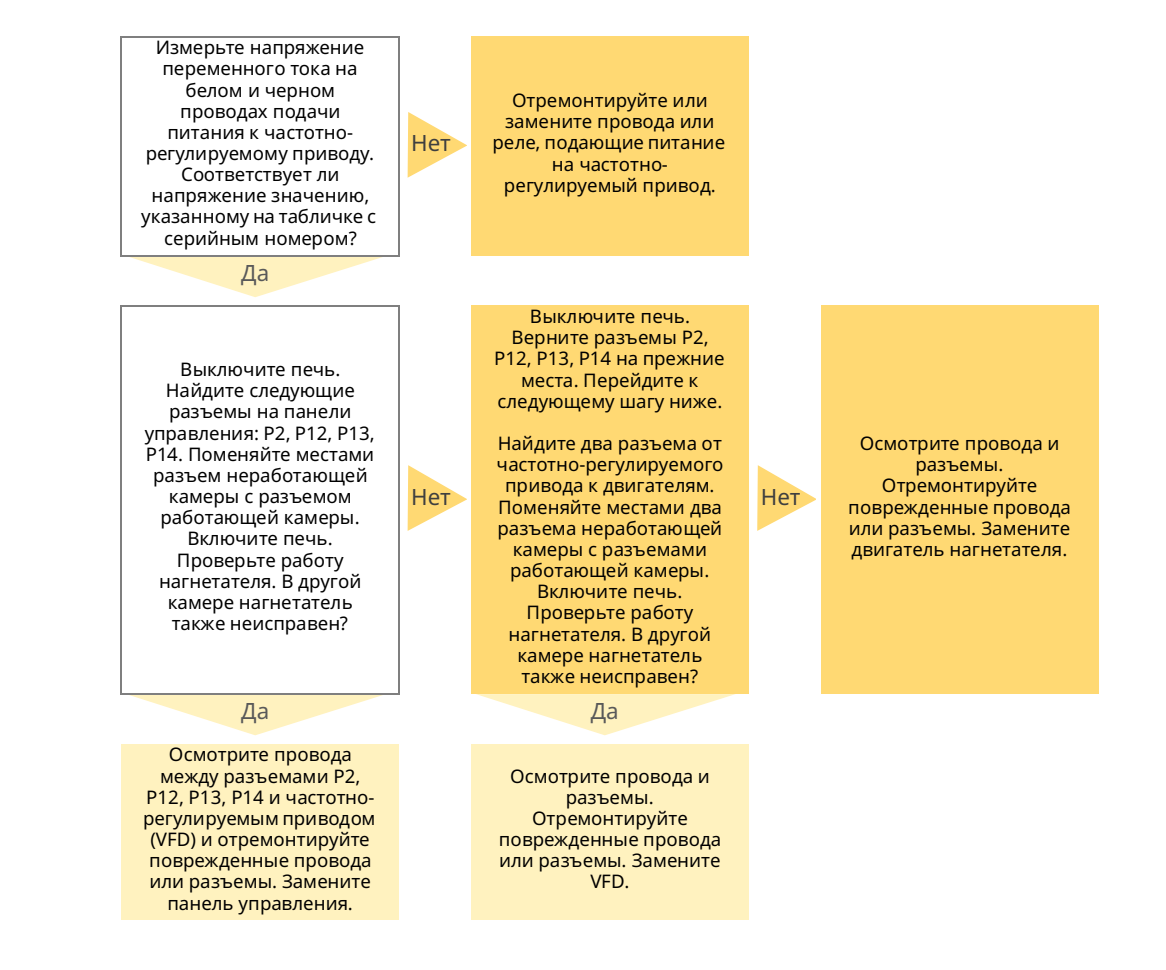

# **Все нагнетатели камеры не работают**

#### **Перед началом работы**

- **Найдите автоматические выключатели и при необходимости верните все** сработавшие автоматические выключатели в исходное состояние.
- **Снимите сервисную панель.**
- **Перейдите на экран обслуживания, коснитесь значка проверки** нагнетателя, установите скорость нагнетателя 100%, коснитесь галочки.

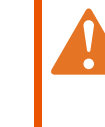

**ПРЕДОСТЕРЕЖЕНИЕ.** Опасность поражения электрическим током и вспышкой дугового разряда. Будьте осторожны при измерении напряжения в сети.

Используйте средства индивидуальной защиты (СИЗ).

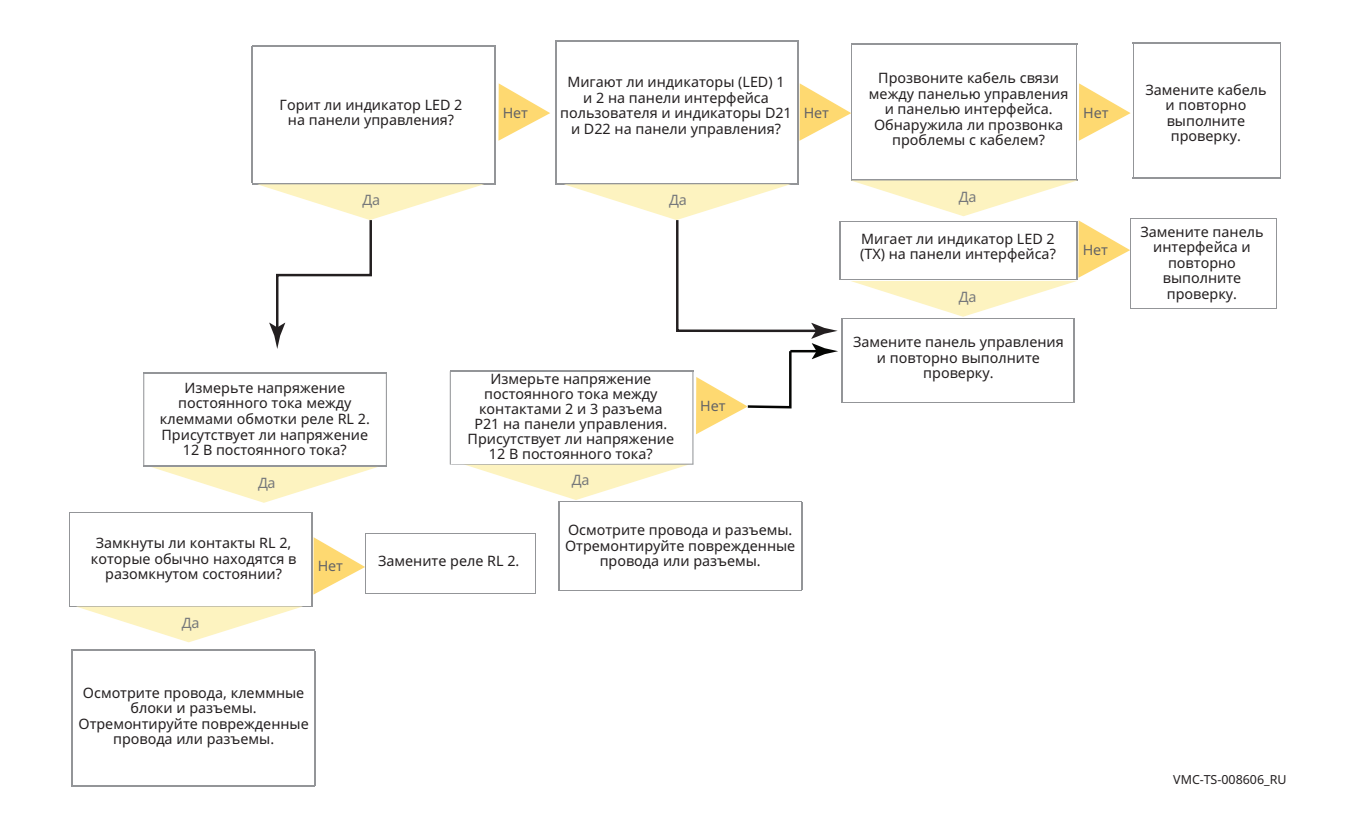

### **Освещение камеры не включается**

#### **Перед началом работы**

Перейдите на экран обслуживания и найдите значок «Подсветка дверцы». Коснитесь значка, чтобы переключить режим подсветки с зеленого на красный или наоборот. Выберите режим подсветки, который подходит вашей печи.

Если подсветка отключается при открытии дверцы, проверьте режим «Подсветка дверцы». Включите подсветку, коснувшись значка освещения на дисплее.

Снимите сервисную панель.

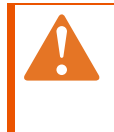

**ПРЕДОСТЕРЕЖЕНИЕ.** Опасность поражения электрическим током и вспышкой дугового разряда. Будьте осторожны при измерении напряжения в сети. Используйте средства индивидуальной защиты (СИЗ).

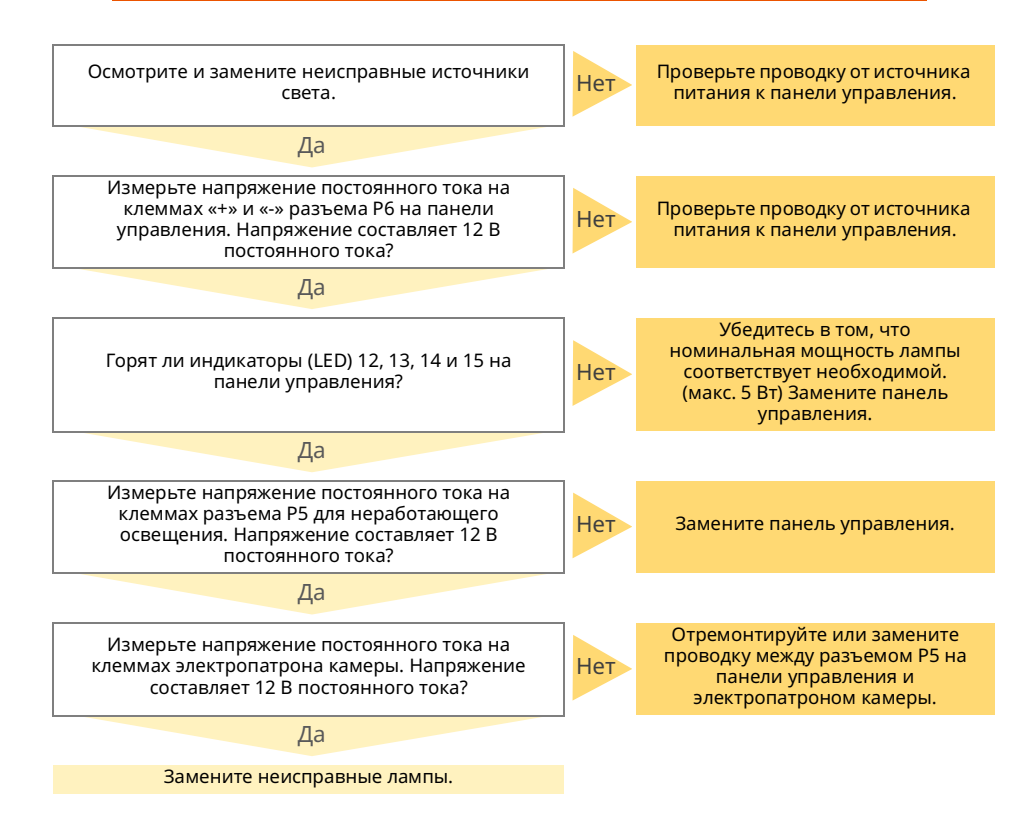

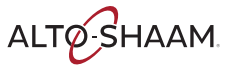

# **Горит индикатор проверки вентилятора**

#### **Перед началом работы**

- **Осмотрите фильтры охлаждающих вентиляторов. Очистите и при** необходимости замените их.
- **Переведите печь в режим приготовления.**
- **Снимите сервисную панель.**

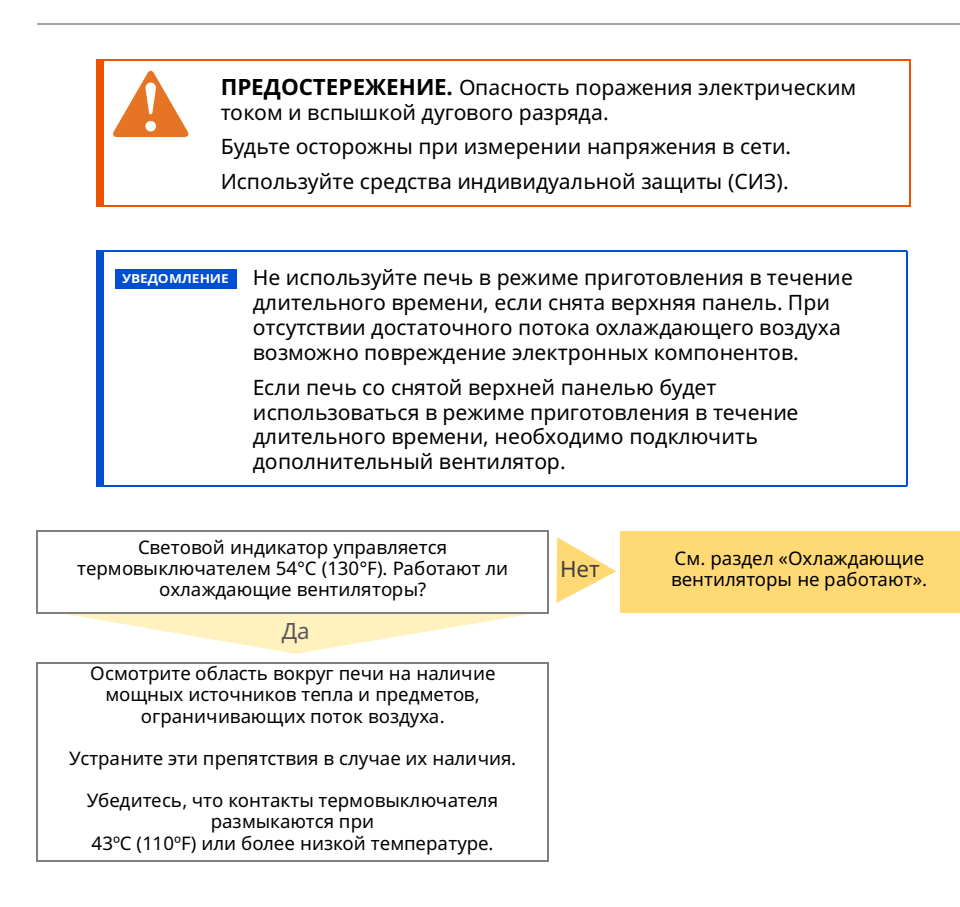

# **Охлаждающие вентиляторы не работают**

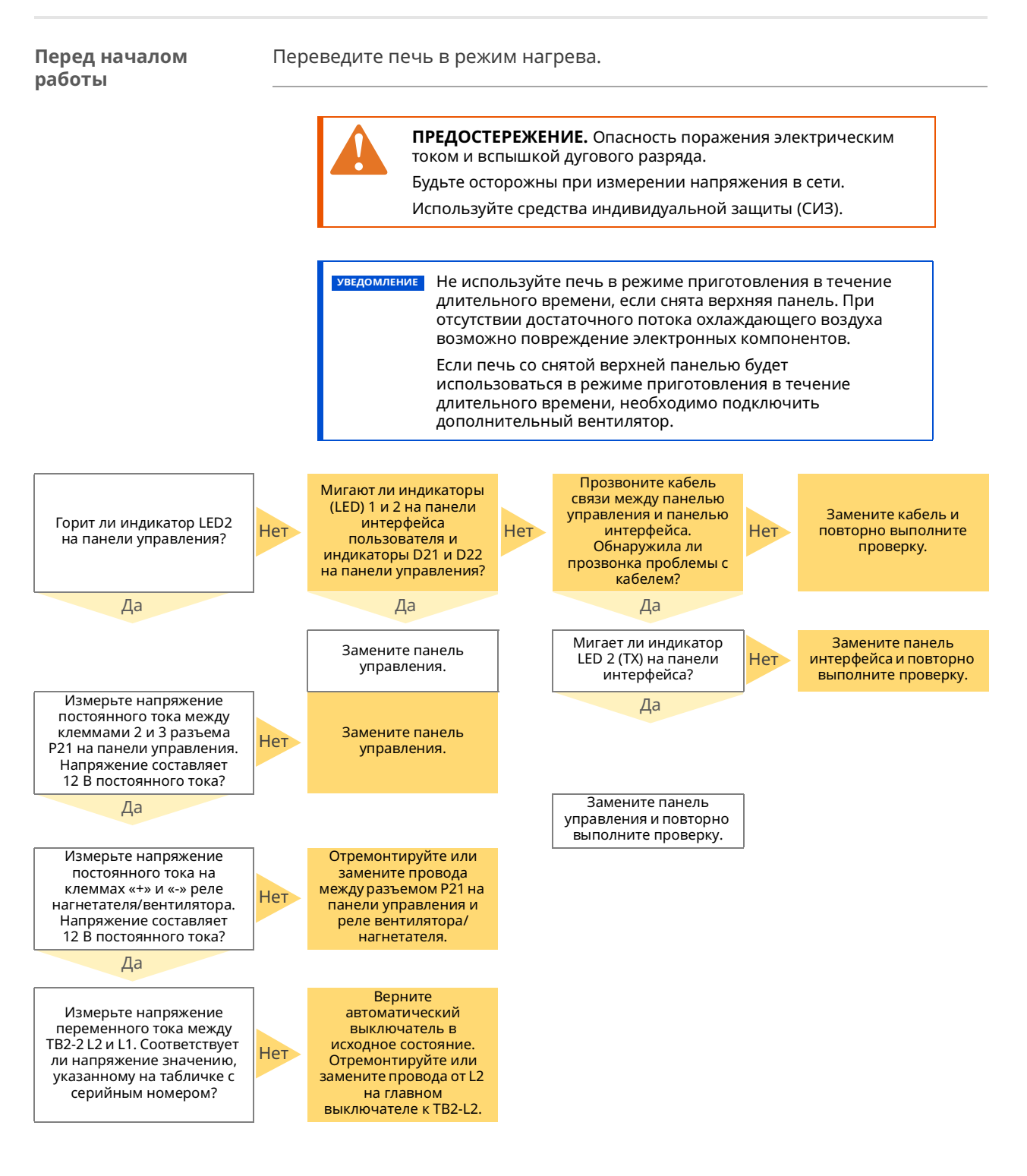

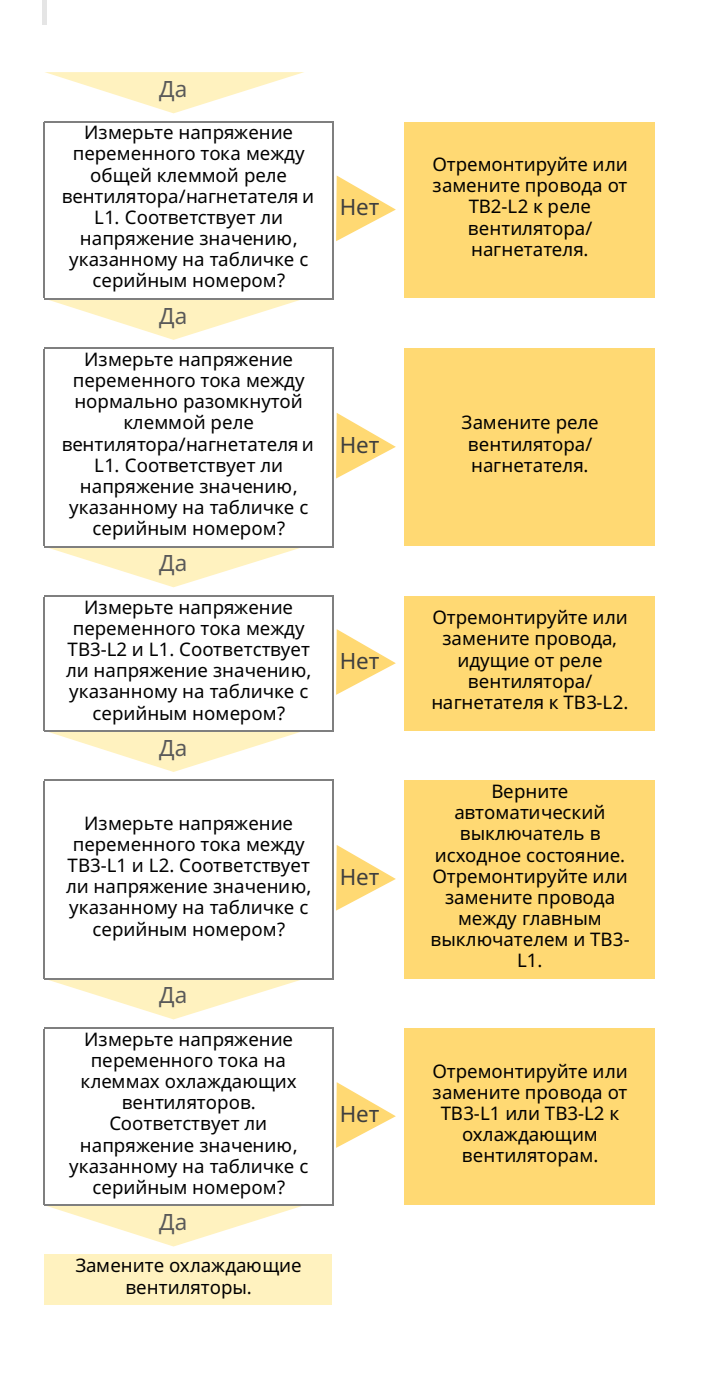

ALTO SHAAM

Vector™ H Series ▪ Руководство по ▪ MN-46543-RU ▪ Rev 01 ▪ 12/19

# **Снятие и установка двигателя нагнетателя**

#### **Перед началом работы**

- Печь должна быть отключена от электросети.
- 
- **Подготовьте новый двигатель нагнетателя для замены.**

**Последовательност ь операций**

Для снятия и установки двигателя нагнетателя выполните следующие действия.

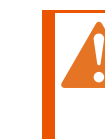

**ПРЕДОСТЕРЕЖЕНИЕ.** Опасность поражения электрическим током. Перед обслуживанием прибора отключите его от электросети.

# **Шаг Действие** 1. **Снимите** верхнюю и правую сервисные панели. VMC-TS-007622 2. **Отсоедините** разъемы проводов двигателя. 71 VMC-TS-002939

*Продолжение на следующей странице*

### **СБОРКА/РАЗБОРКА**

*Продолжение предыдущей страницы*

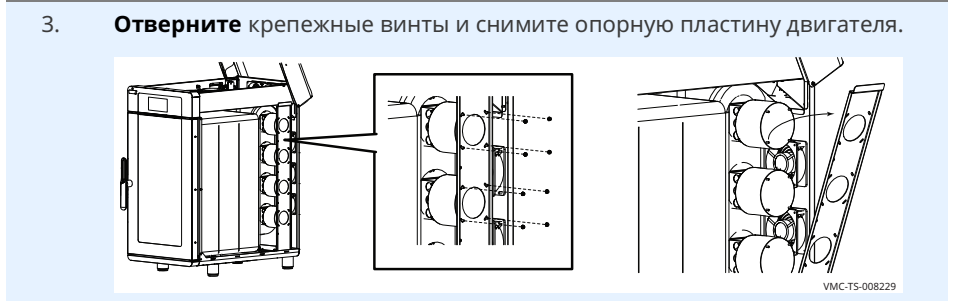

4. **Снимите** изоляцию вокруг двигателя.

**Извлеките** три крепежных винта и снимите двигатель и колесо нагнетателя с корпуса.

**Установите** новый двигатель с помощью трех крепежных винтов. Изолируйте все места соединения.

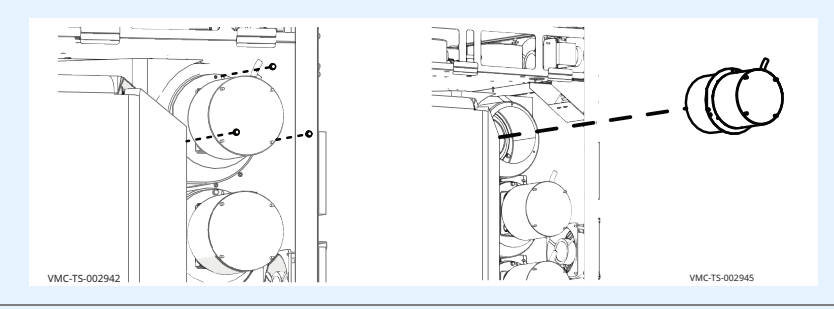

5. **Подсоедините** разъемы проводов двигателя.

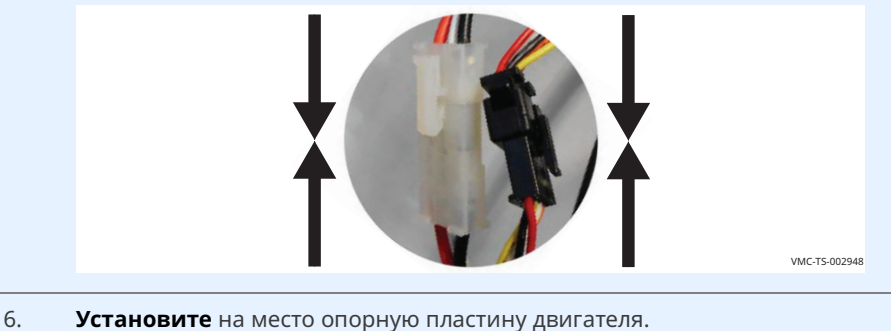

**Установите** на место верхнюю и правую сервисные панели. **Подключите** прибор к электросети и проверьте все функции.

**Результат** Двигатель нагнетателя заменен.

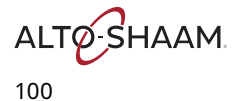

## **Снятие и установка нагревательного элемента**

#### **Перед началом работы**

- Печь должна быть отключена от электросети.
- **Подготовьте нагревательный элемент для замены.**

**Последовательност ь операций**

Для снятия и установки нагревательного элемента выполните следующие действия.

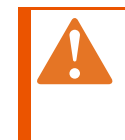

**ПРЕДОСТЕРЕЖЕНИЕ.** Опасность поражения электрическим током. Перед обслуживанием прибора отключите его от электросети.

#### **Шаг Действие**

1. **Откройте** верхнюю панель и снимите левую сервисную панель.

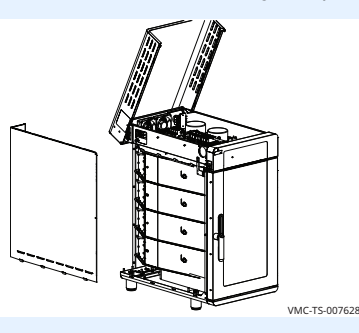

2. **Отсоедините** провода нагревательного элемента.

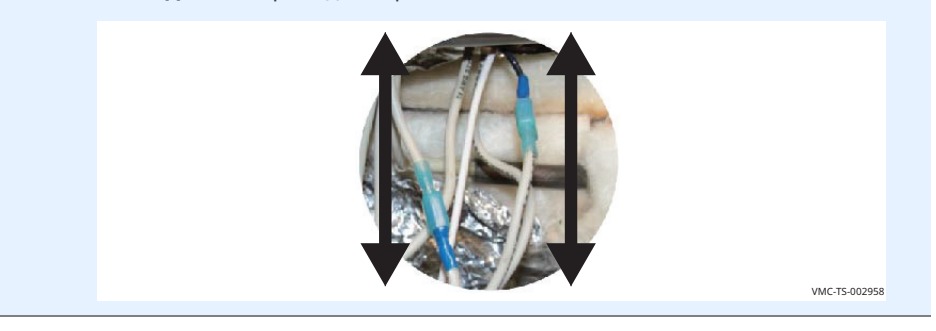

*Продолжение на следующей странице*

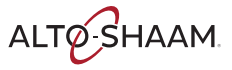

### **СБОРКА/РАЗБОРКА**

*Продолжение предыдущей страницы*

3. **Снимите** изоляцию вокруг панели нагревательного элемента. **Отведите** изоляцию от панели нагревательного элемента.

**Снимите** панель нагревательного элемента  $(1)$ .

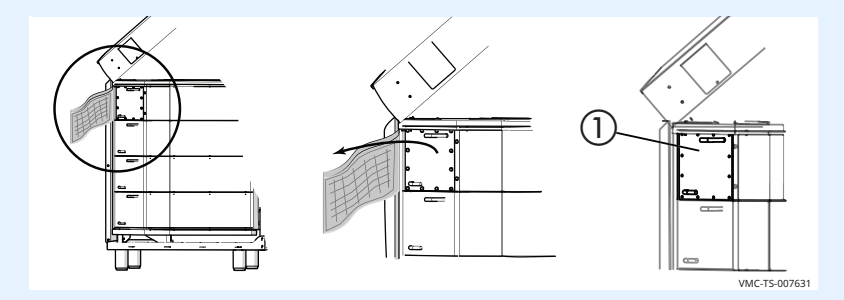

4. **Извлеките** нагревательный элемент  $(2)$  из печи.

**Установите** новый нагревательный элемент в печь.

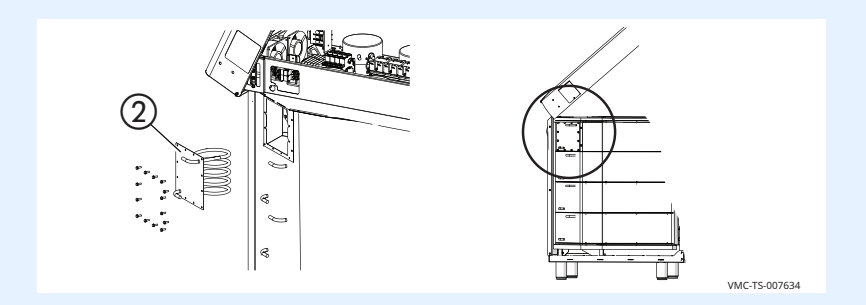

5. **Установите** на место панель нагревательного элемента.

**Установите** обратно изоляцию вокруг панели нагревательного элемента. Изолируйте все места соединения.

6. **Подсоедините** провода нагревательного элемента.

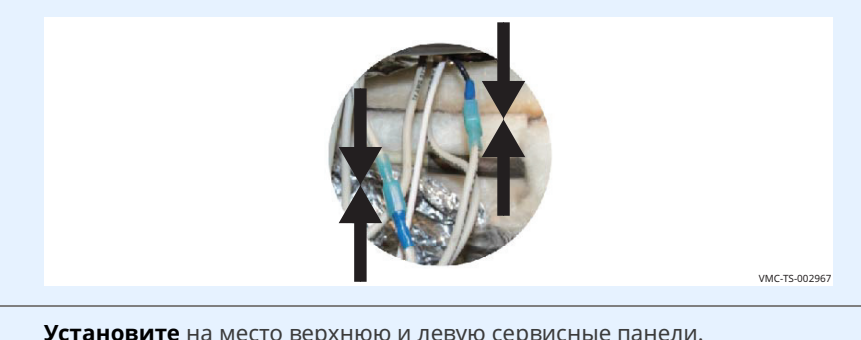

7. **Установите** на место верхнюю и левую сервисные панели. **Подключите** прибор к электросети и проверьте все функции.

**Результат** Нагревательный элемент заменен.

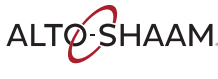